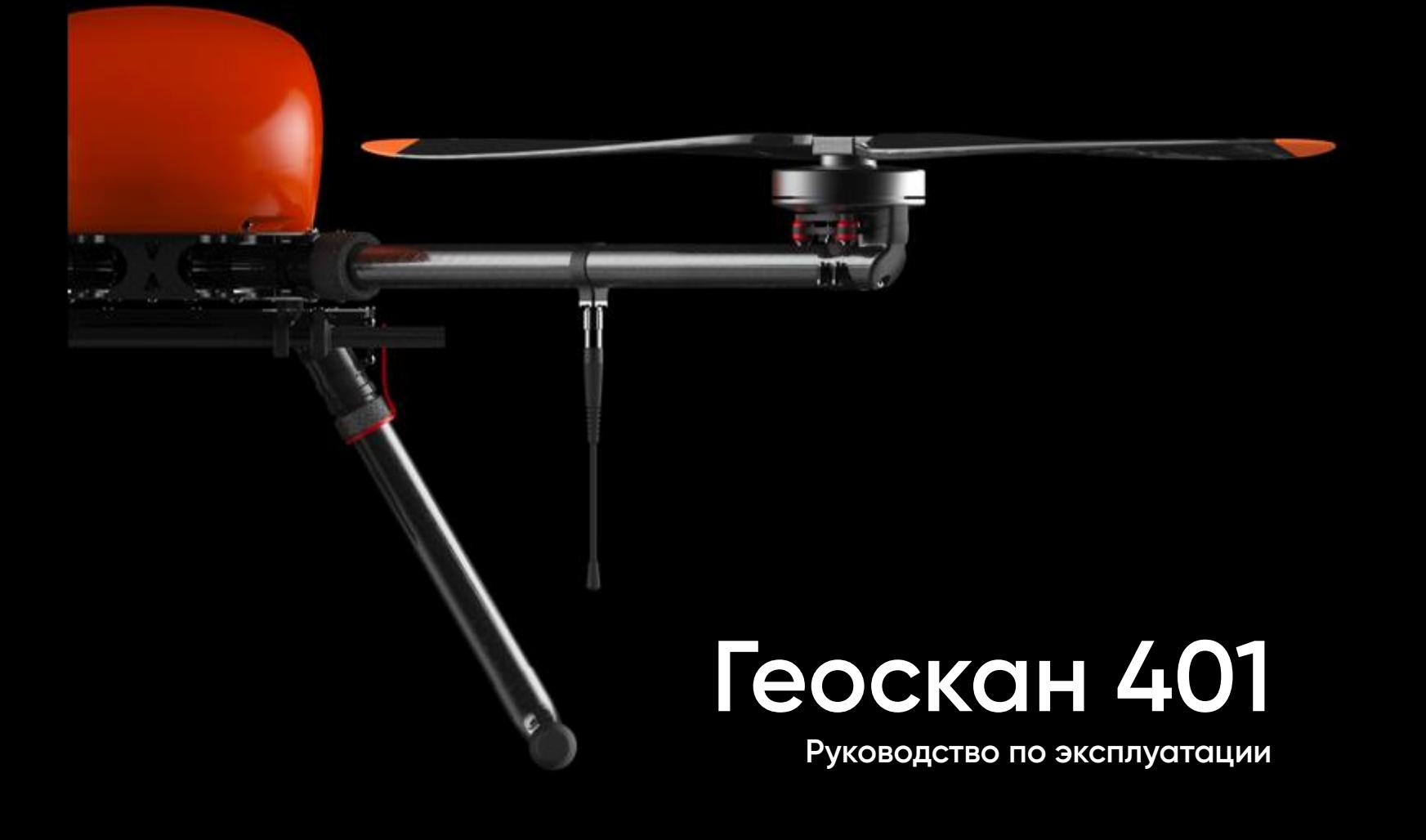

Версия от 6 октября 2023 г.

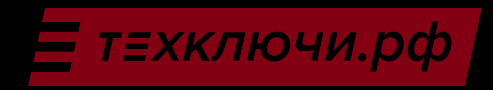

# **Содержание**

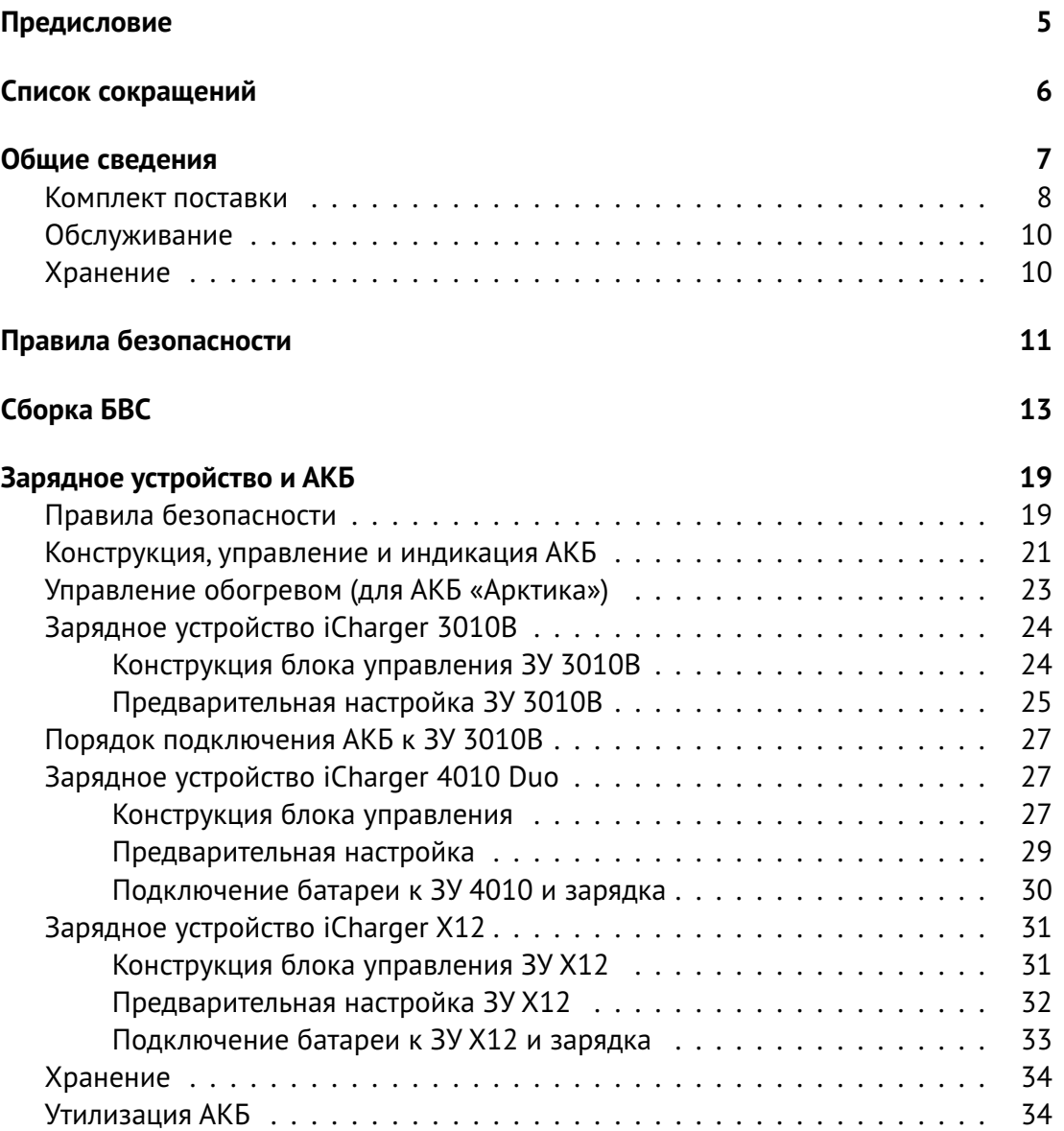

Скачано с = т=хключи.рф

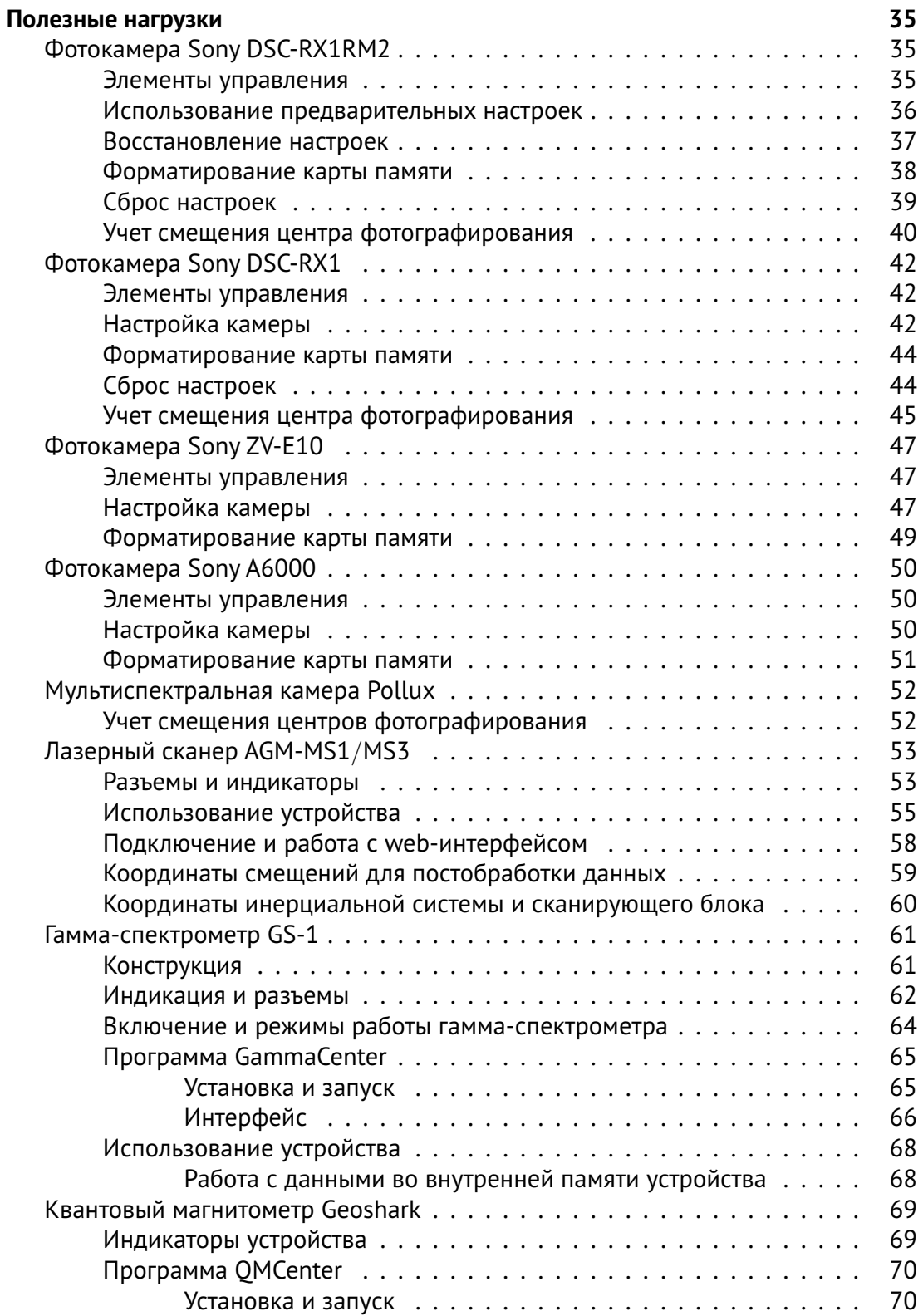

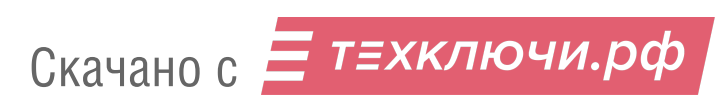

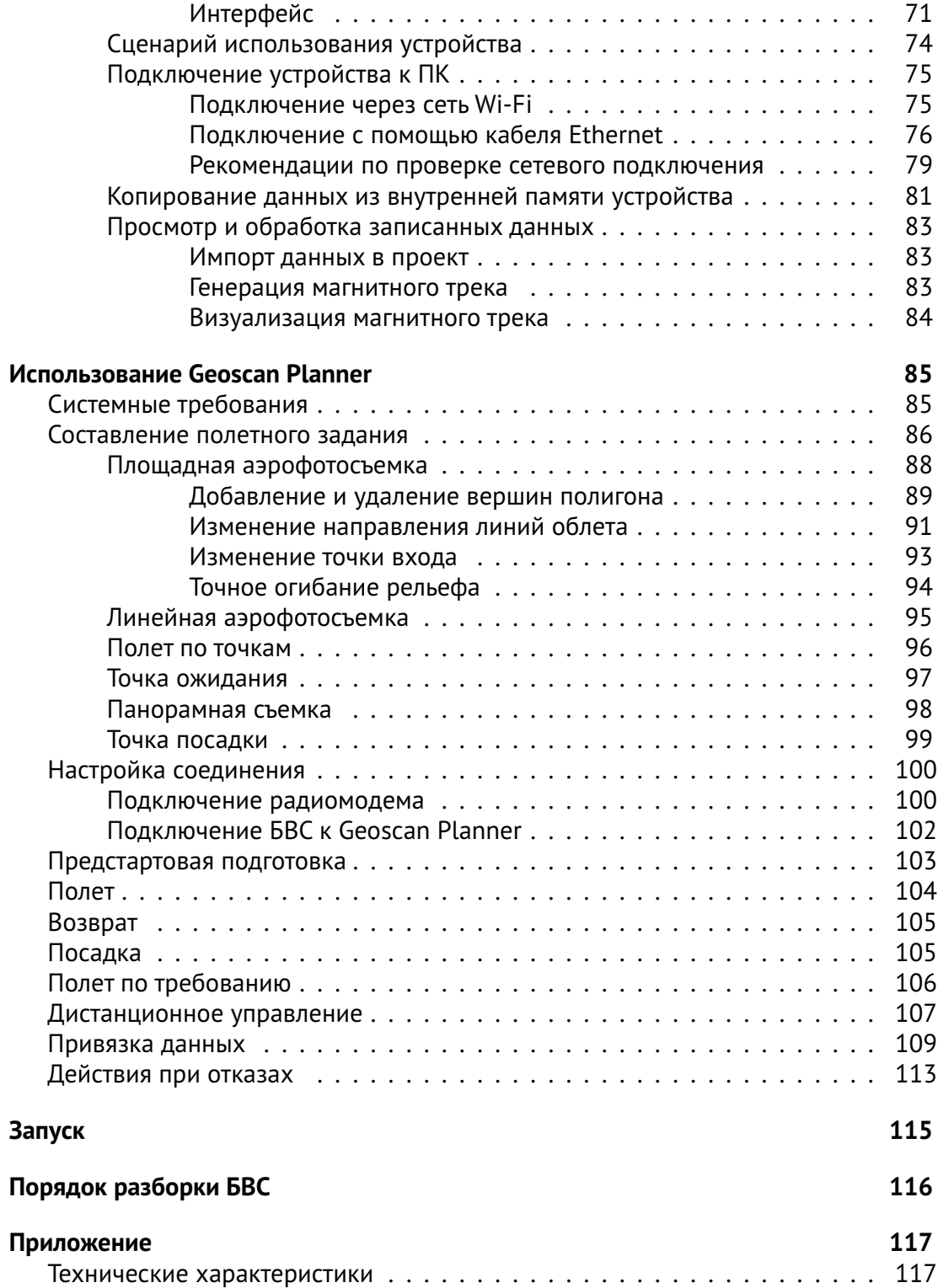

# **Предисловие**

Благодарим за выбор комплекса Геоскан 401!

Настоящее руководство составлено,чтобы помочь Вам понять устройство комплекса и правила его эксплуатации. Настоятельно рекомендуем прочесть его перед использованием.

В случае возникновения вопросов по эксплуатации комплекса, техническому обслуживанию или ремонту, свяжитесь с нашей службой поддержки: *[https:// www.geoscan.ru/ ru/ support](https://www.geoscan.ru/ru/support)*

Мы с удовольствием поможем Вам и ответим на интересующие вопросы.

Описание комплекса, технические характеристики и иллюстрации, приведенные в руководстве, соответствуют состоянию продукции на момент публикации. Группа компаний «Геоскан» оставляет за собой право вносить изменения в конструкцию или технические характеристики комплекса без предварительного уведомления.

Запрещается вносить какие-либо изменения в конструкцию комплекса самостоятельно.Это может привести к ухудшению его эксплуатационных свойств,снижению безопасности или срока службы. Любые повреждения или ухудшение эксплуатационных качеств комплекса, вызванные внесением изменений, не покрываются действующей гарантией.

Мы постоянно работаем, чтобы сделать наши комплексы лучше и добавить новые возможности. Актуальную версию руководства Вы всегда можете скачать на нашем сайте: *[https:// www.geoscan.ru/ ru/ products/ 401](https://www.geoscan.ru/ru/products/401)*

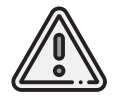

В тексте руководства таким знаком выделена важная информация и рекомендации. Во избежание травмирования людей или повреждения комплекса необходимо строго следовать приведенным указаниям.

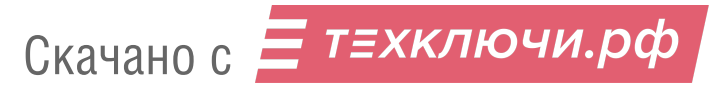

# **Список сокращений**

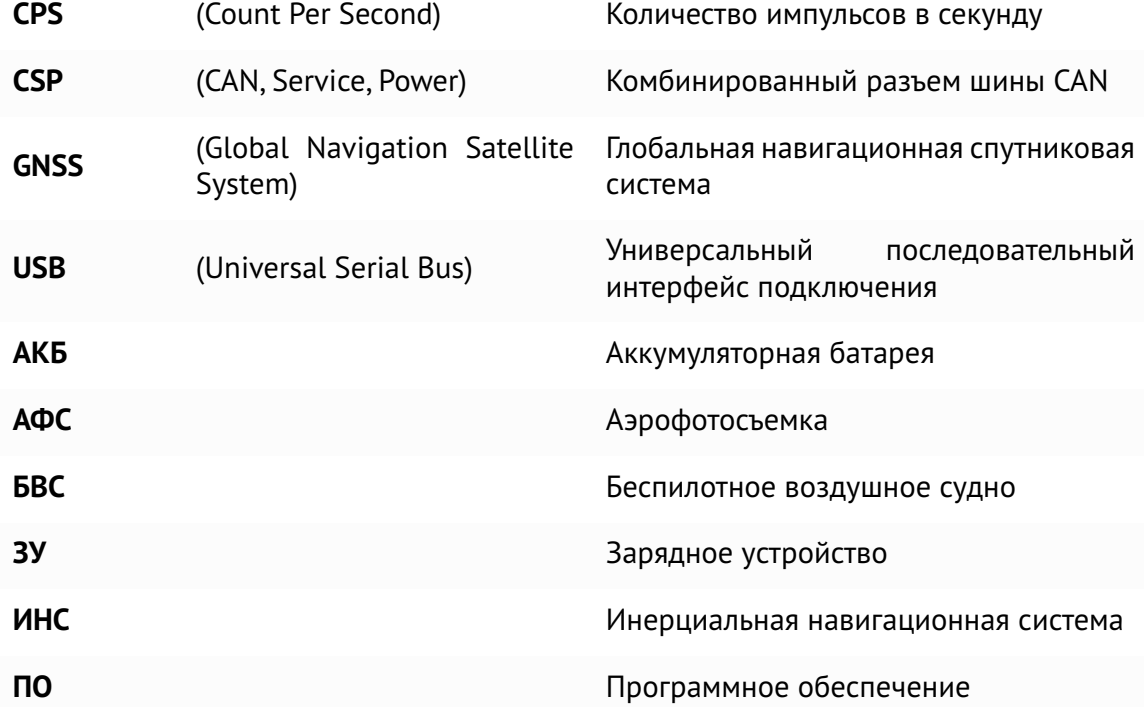

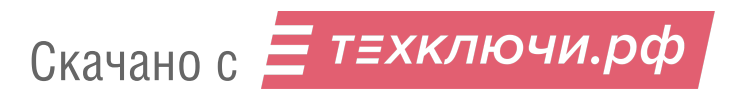

## **Общие сведения**

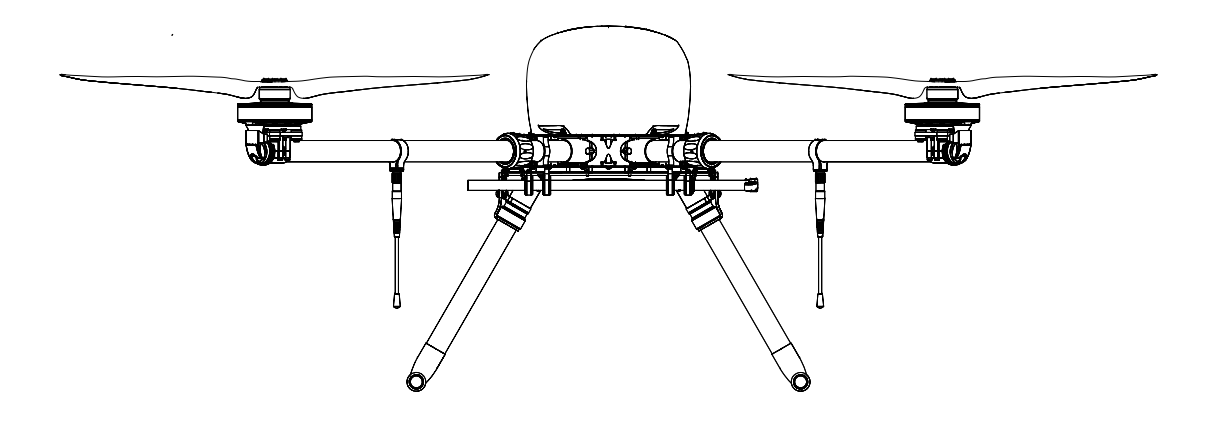

Геоскан 401 — многоцелевой комплекс, включающий беспилотное воздушное судно мультироторного типа со сменной полезной нагрузкой и ПО планирования полетных заданий.

В зависимости от установленной полезной нагрузки комплекс может быть использован для аэрофотосъемочных работ, лазерного сканирования местности, измерения значений гамма-спектра, магниторазведки или мультиспектральной съемки.

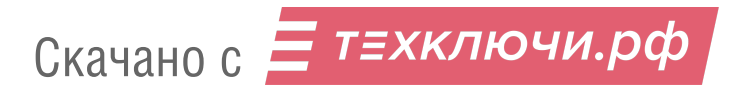

## **Комплект поставки**

**Базовый комплекс Геоскан 401**

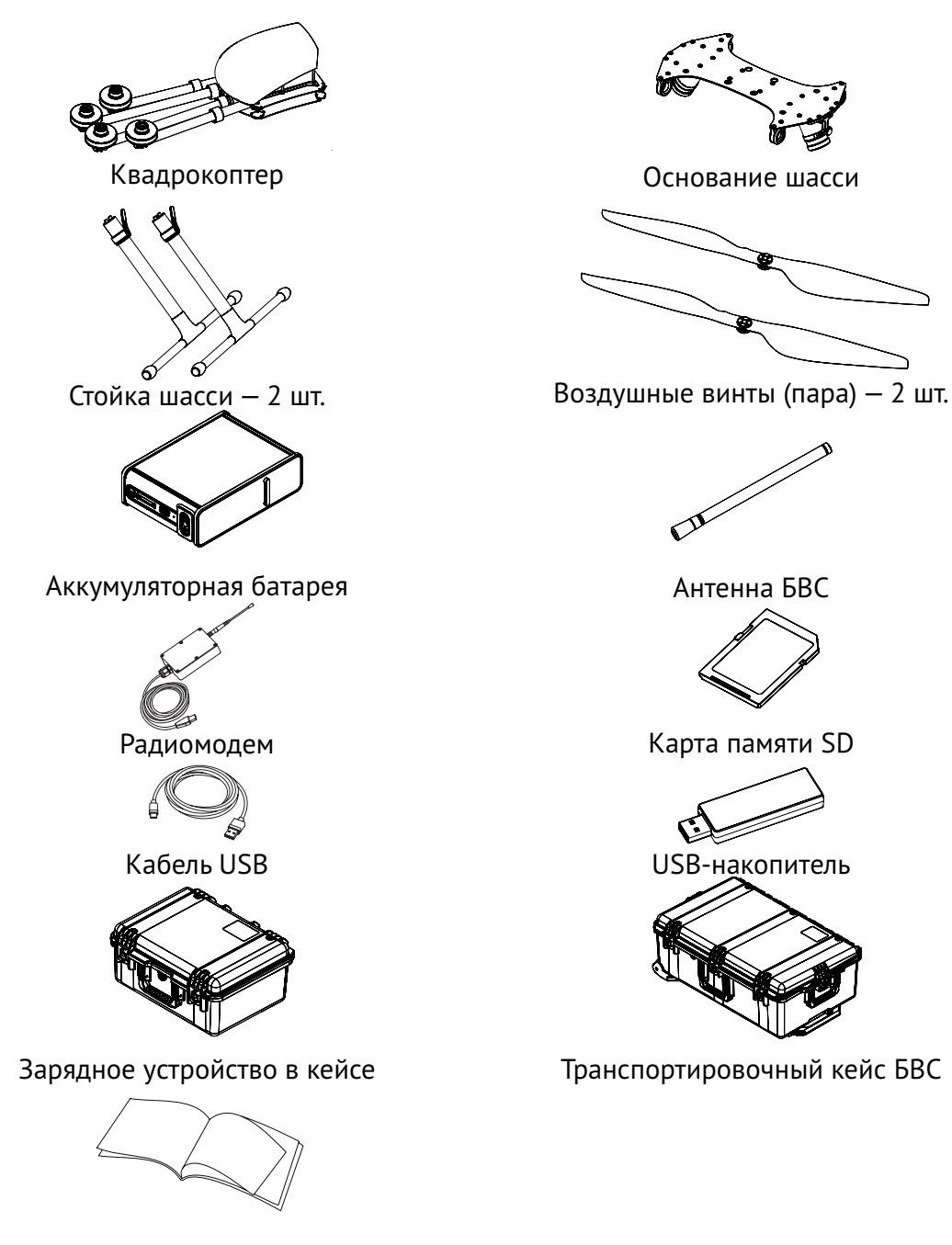

Комплект документации

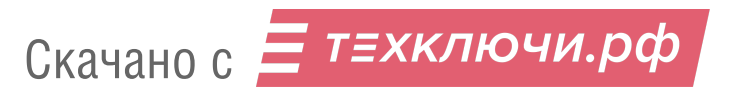

**Полезные нагрузки** \*

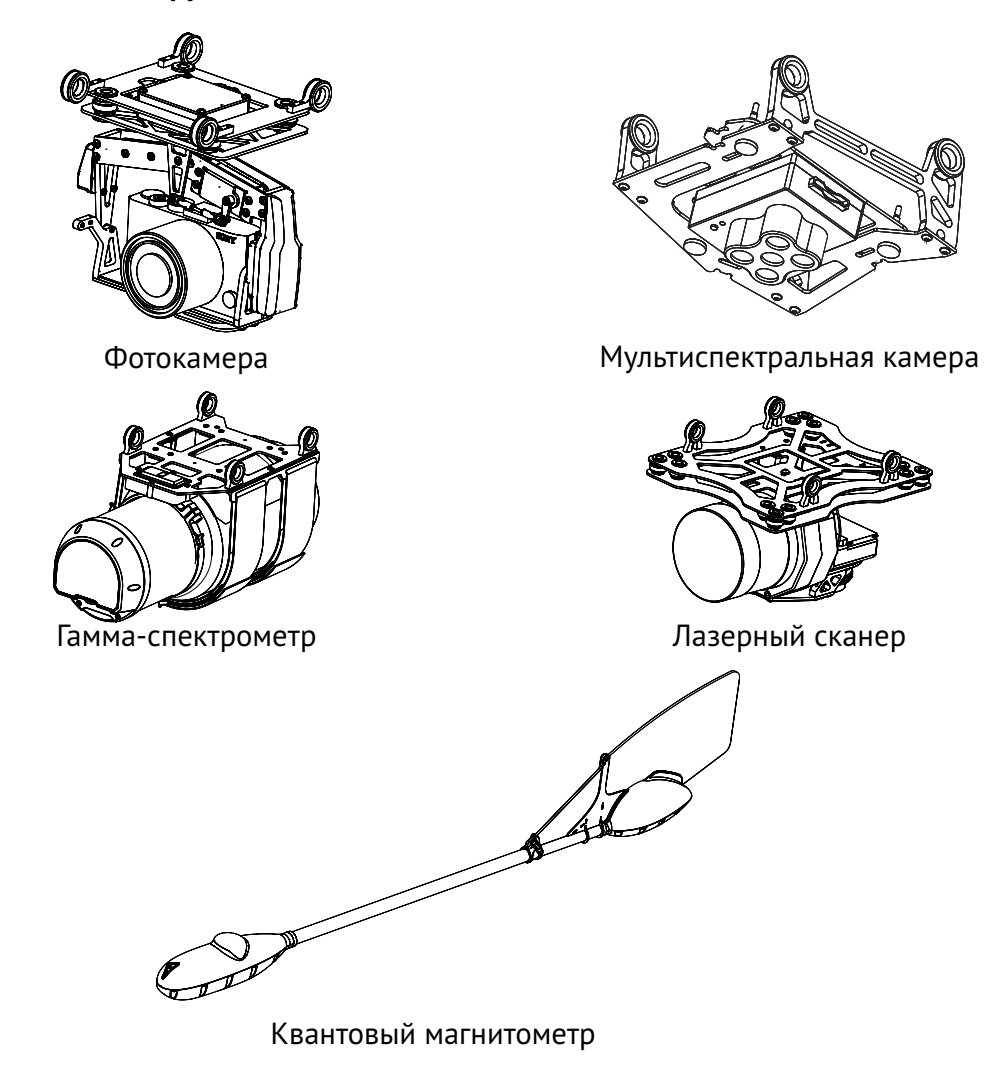

\*— тип полезной нагрузки зависит от комплектации

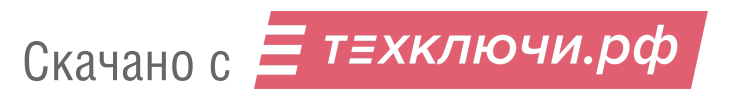

## **Обслуживание**

После каждого полета осматривайте БВС на предмет повреждений.

В случае повреждения лопастей винтов вы можете заменить их самостоятельно, используя запасные части и инструменты из комплекта.

При выявлении конструкционных повреждений рамных частей БВС или систем необходимо обратиться в службу технической поддержки:

*[https:// www.geoscan.ru/ ru/ support](https://www.geoscan.ru/ru/support)*.

После выполнения 80-и полетов рекомендуется отправить БВС на завод-изготовитель для проверки и технического обслуживания.

## **Хранение**

Комплекс Геоскан 401 (без аккумуляторных батарей) и ЗУ хранить в транспортировочных кейсах в сухих помещениях при температуре от 5 до 25 °С и относительной влажности не более 85% без конденсации.

Срок хранения комплекса без АКБ — 2 года.

Аккумуляторные батареи хранить в сухом прохладном месте, исключающем воздействие прямых солнечных лучей, при температуре от +5 до +25 °С и относительной влажности не более 80%.

Оптимальный уровень напряжения АКБ при помещении батареи на хранение: 38,5 В (подробнее см. раздел *Зарядное устройство и АКБ*).

Срок хранения АКБ — 1 год.

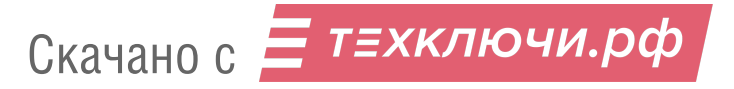

## **Правила безопасности**

**Комплекс Геоскан 401 является источником повышенной опасности. При проведении полетов необходимо соблюдать следующие правила:**

- к запуску и техническому обслуживанию допускаются лица, прошедшие инструктаж по плану теоретической и практической подготовки оператора по управлению беспилотным комплексом Геоскан 401;
- исполняйте письменные рекомендации и указания поставщика и (или) производителя по использованию оборудования, отраженные в настоящем руководстве и получаемые непосредственно в период эксплуатации;
- запрещается осуществлять взлет, посадку, а также калибровку магнитометра вблизи крупных металлических или железобетонных конструкций (автомобили, опоры ЛЭП, мосты, путепроводы и т.п.);
- запрещается запуск БВС при обнаружении какой-либо неисправности комплекса;
- после подключения АКБ необходимо исключить нахождение посторонних лиц вблизи БВС;
- не осуществляйте запуск и полет БВС вблизи радиопередающих устройств высокой мощности;
- не осуществляйте полета над густонаселенными районами;
- питание БВС необходимо подавать только на время ввода полетного задания или непосредственно перед проведением предполетной проверки;
- запрещается сборка, разборка, переноска БВС с включенным питанием;
- не допускайте короткого замыкания контактов АКБ;
- транспортировка БВС осуществляется только в заводском кейсе;
- при переноске БВС следует держать его за лучи;
- крышку объектива фотокамеры допускается снимать только на время проведения аэрофотосъемочных работ;
- запрещается вносить изменения в конструкцию БВС.

Скачано с = т=хключи.рф

#### **Эксплуатационные ограничения**

- Рабочий диапазон температур базового комплекса без полезной нагрузки: от -20 до +40 °С; от -40 до +20 °С с АКБ «Арктика».
- Рабочие диапазоны температур полезных нагрузок и иные эксплуатационные ограничения представлены в разделе *Приложение*.
- Максимально допустимая скорость ветра: 12 м/с.
- Аэрофотосъемочный комплекс не предназначен для полетов во время дождя, снега и прочих атмосферных осадков.
- После транспортировки комплекса при отрицательных температурах необходимо оставить комплекс при комнатной температуре на 24 часа.

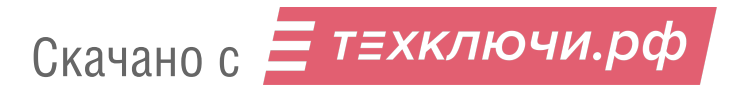

# **Сборка БВС**

1. Извлеките из транспортировочного кейса БВС основание и две стойки шасси.

2. Установите стойки в гнезда основания шасси и затяните гайки на стойках от руки.

3. Зафиксируйте положение гаек эластичными фиксаторами.

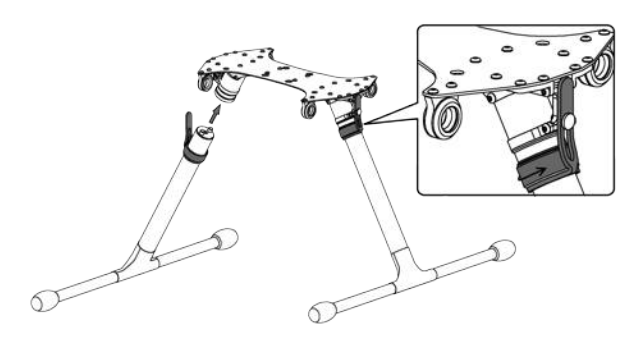

Установка и фиксация стоек шасси

- 4. Извлеките из транспортировочного кейса квадрокоптер.
- 5. Снимите защитные транспортировочные накладки.
- 6. Возьмите квадрокоптер в руки и разведите лучи до упора.

7. Сдвиньте гайки крепления лучей к центральной части рамы квадрокоптера и затяните.

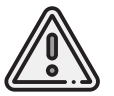

Следите за тем, чтобы гайки зашли на выступы на раме, а не упирались в них.

8. Установите квадрокоптер на шасси.

Проушины на раме квадрокоптера должны быть совмещены с проушинами на шасси.

9. Возьмите подвес и расположите его под основанием шасси так, чтобы совместились проушины подвеса с проушинами шасси и квадрокоптера.

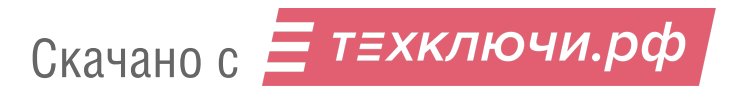

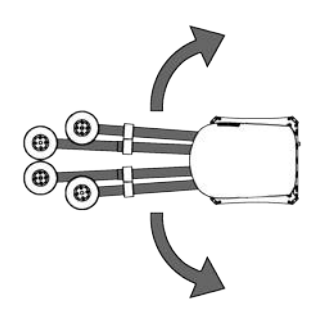

Сборка квадрокоптера

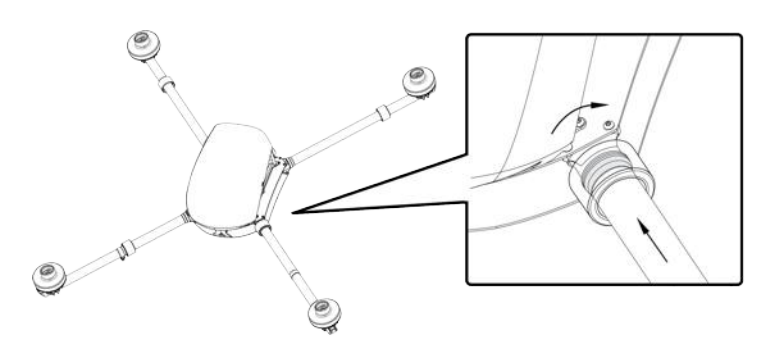

Фиксация лучей гайками крепления

При установке фотокамеры объектив должен быть направлен в сторону наклона обтекателя квадрокоптера.

При установке лазерного сканера сканирующий блок должен быть направлен по направлению наклона обтекателя квадрокоптера.

При установке гамма-спектрометра сканирующий блок должен быть направлен против направления наклона обтекателя квадрокоптера.

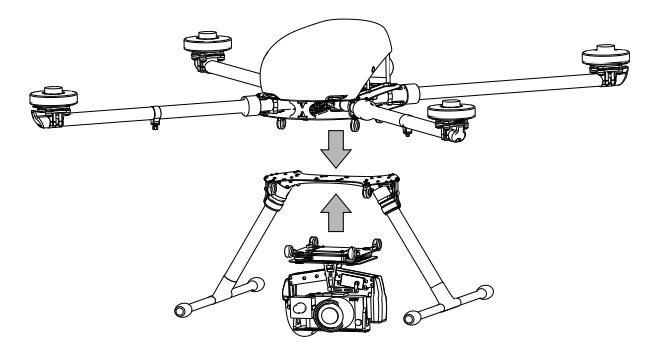

Пример установки квадрокоптера и подвеса камеры на шасси

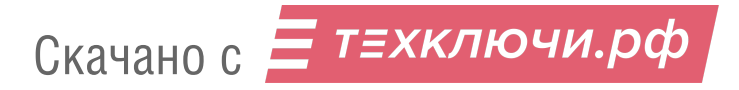

10. Установите соединительные штыри в проушины со стороны красных уплотнителей.

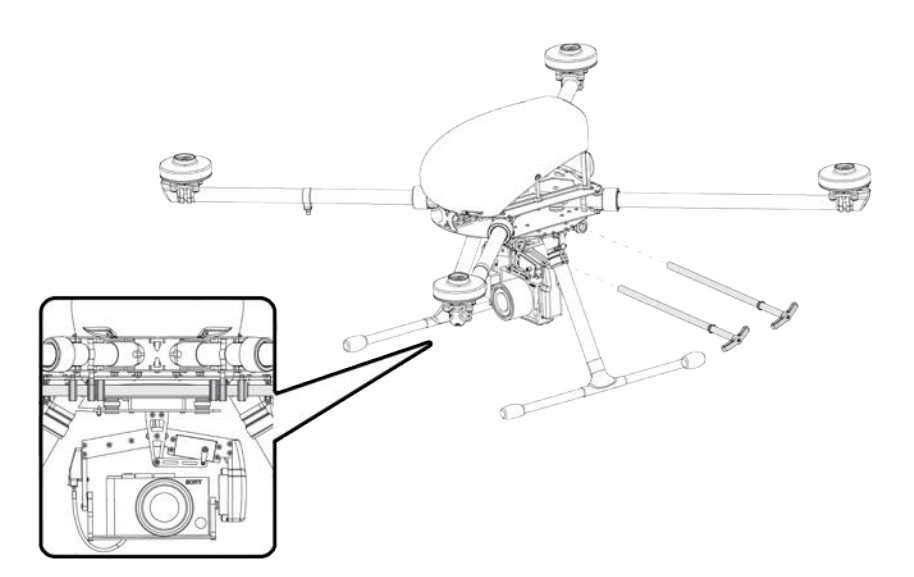

Установка соединительных штырей

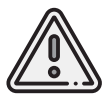

Убедитесь, что штыри вставлены до упора (кольца на штырях должны быть утоплены в красные уплотнители).

11. Установите воздушные винты на резьбы моторов БВС.

Цвет маркировки на винтах и на моторах должен совпадать.

Пиктограмма на центральной части воздушного винта указывает направление, в котором его нужно вращать при установке.

Накручивайте каждый винт на резьбу, придерживая внешнюю часть мотора второй рукой.

Чтобы снять винт, открутите его в противоположном направлении.

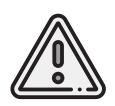

Перед каждым запуском необходимо убедиться, что на винтах нет повреждений. На поверхностях лопастей не должно быть налипаний. Запрещается использовать изношенные, треснувшие или поврежденные винты.

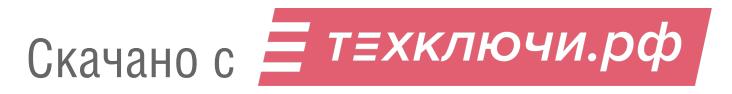

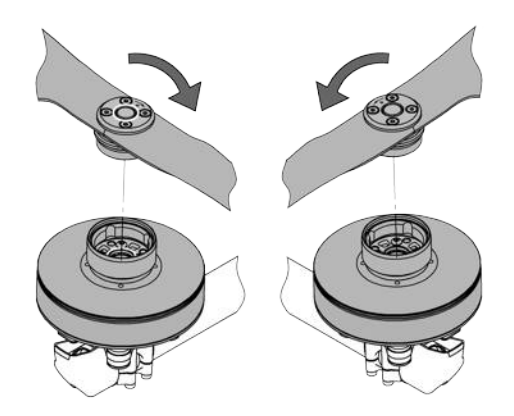

Установка быстросъемных винтов

12. Подключите кабель полезной нагрузки (при наличии) в гнездо квадрокоптера. Для полезных нагрузок с внутренним GNSS-приемником следует подключить два кабеля.

Один из них отвечает за питание устройства от АКБ БВС, другой — используется для подключения бортовой GNSS-антенны квадрокоптера к полезной нагрузке.

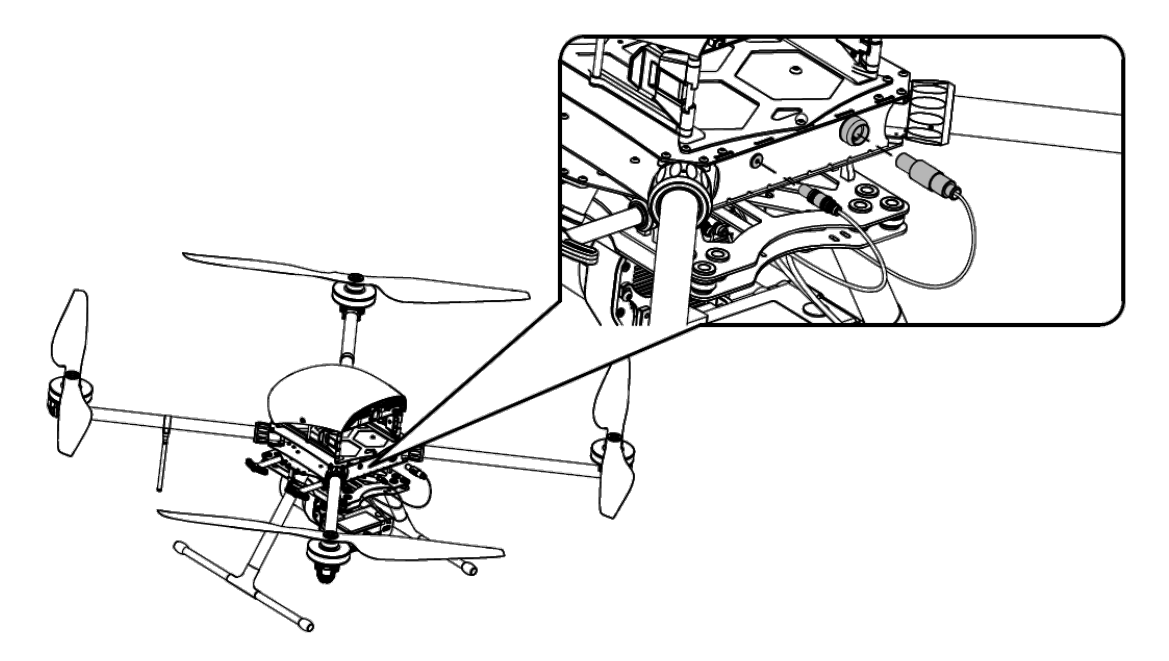

Подключение двух кабелей полезной нагрузки на примере лазерного сканера

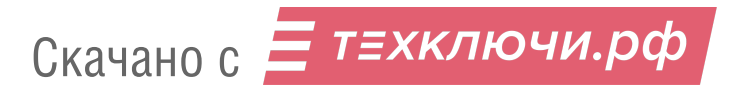

13. Закрутите антенну БВС на резьбовой разъем на луче БВС.

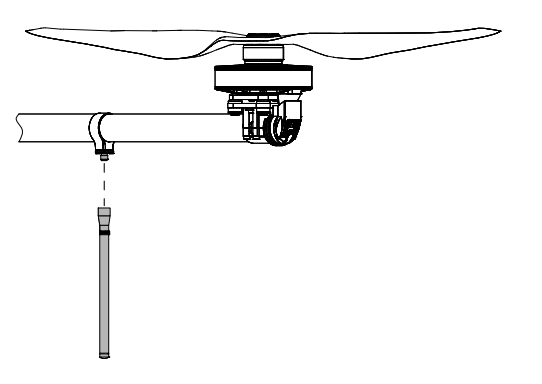

Подключение антенны БВС

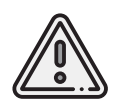

Убедитесь в отсутствии посторонних предметов, грязи в разъеме. При необходимости очистите разъем смоченной спиртом безворсовой тканью.

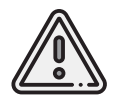

Запрещено подключение питания БВС без установленной антенны БВС, это может привести к выходу из строя передатчика.

14.Извлеките карту (-ы) памяти полезной нагрузки и внутреннего GNSS-приемника БВС (наличие зависит от комплектации), отформатируйте и вставьте обратно в слоты.

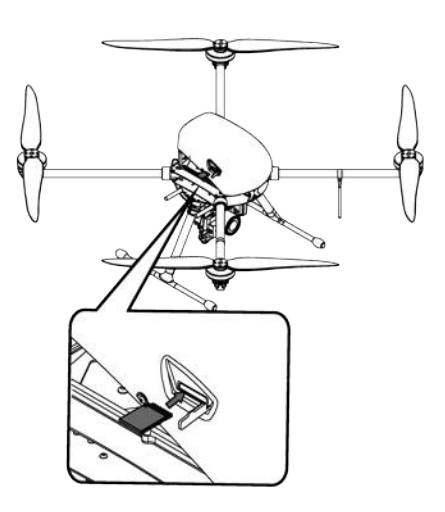

Установка карты памяти GNSS-приемника в слот БВС (комплектация со встроенным приемником)

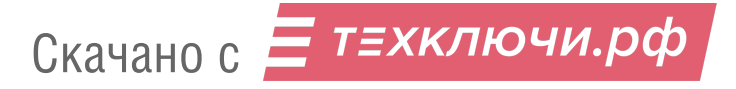

15. Включите АКБ нажатием на кнопку управления

16. Вставьте АКБ в аккумуляторный отсек с легким усилием до упора (силовые контакты батареи должны быть расположены слева по направлению полета БВС вперед).

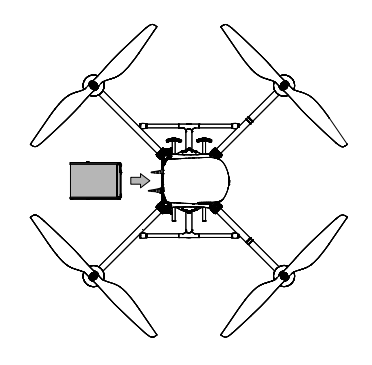

Установка АКБ в отсек

16. Закрепите АКБ с помощью подпружиненных упоров.

Для этого нажмите на подпружиненные части упоров, подведите упоры к выступам АКБ и отпустите их.

Подпружиненные части должны зайти в выступы, тем самым фиксируя АКБ. На ранних комплексах 401 фиксация АКБ выполняется с помощью текстильной застежки.

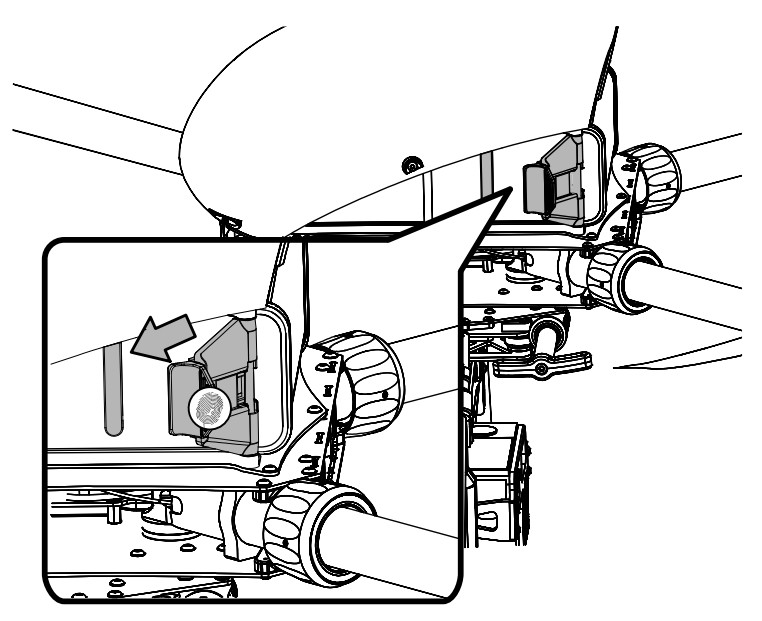

Фиксация АКБ подпружиненными упорами

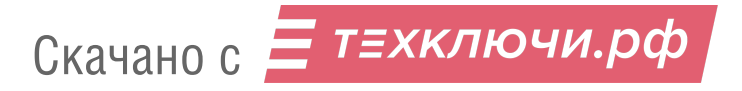

## **Зарядное устройство и АКБ**

### **Правила безопасности**

#### **АКБ**

- Не допускать разгерметизации и деформации элементов АКБ (не ронять, не прокалывать).
- Не допускать нагрева АКБ свыше 60°С.
- Не допускать перезаряда АКБ (свыше 42 В).
- Не допускать разряда АКБ ниже 30 В.
- Не хранить в разряженном состоянии, при длительном хранении АКБ (месяц и более) необходимо перевести АКБ в режим **Storage** (хранение).
- Не заряжать токами,превышающими нагрузочную способность (не более 100% от емкости, для продления срока службы рекомендуется заряжать 50% током от емкости). Превышение допустимого тока заряда приведет к нагреву АКБ.
- Если полеты проходят при температуре воздуха ниже 0°C, перед полетом необходимо хранить АКБ в теплом месте и не допускать его охлаждения. Следует помнить, что на холоде литий-полимерные АКБ могут терять до 30% своей емкости, данное обстоятельство необходимо учитывать при построении полетного задания;
- Если полеты проходят при температуре воздуха свыше 25°C, перед полетом необходимо хранить АКБ в прохладном, защищенном от попадания прямых солнечных лучей месте.
- После полета нельзя сразу заряжать АКБ, необходимо дать ей остыть. Заряжать необходимо в прохладном месте, защищенном от попадания прямых солнечных лучей.
- Несоблюдение выше перечисленных указаний может привести к возгоранию или полному выходу из АКБ.

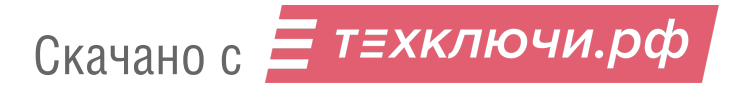

#### **Зарядное устройство**

- Перед подключением АКБ к зарядному устройству необходимо предварительно включить зарядное устройство.
- Перед каждым использованием необходимо производить осмотр кабелей и разъемов на предмет повреждений. Не используйте поврежденные кабели и разъемы для зарядки АКБ.
- Запрещается эксплуатировать зарядное устройство под прямыми солнечными лучами.
- Запрещается эксплуатировать зарядное устройство без присмотра.

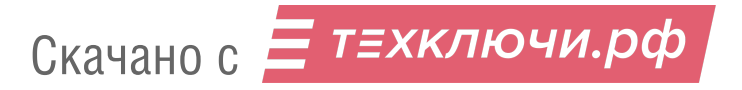

### **Конструкция, управление и индикация АКБ**

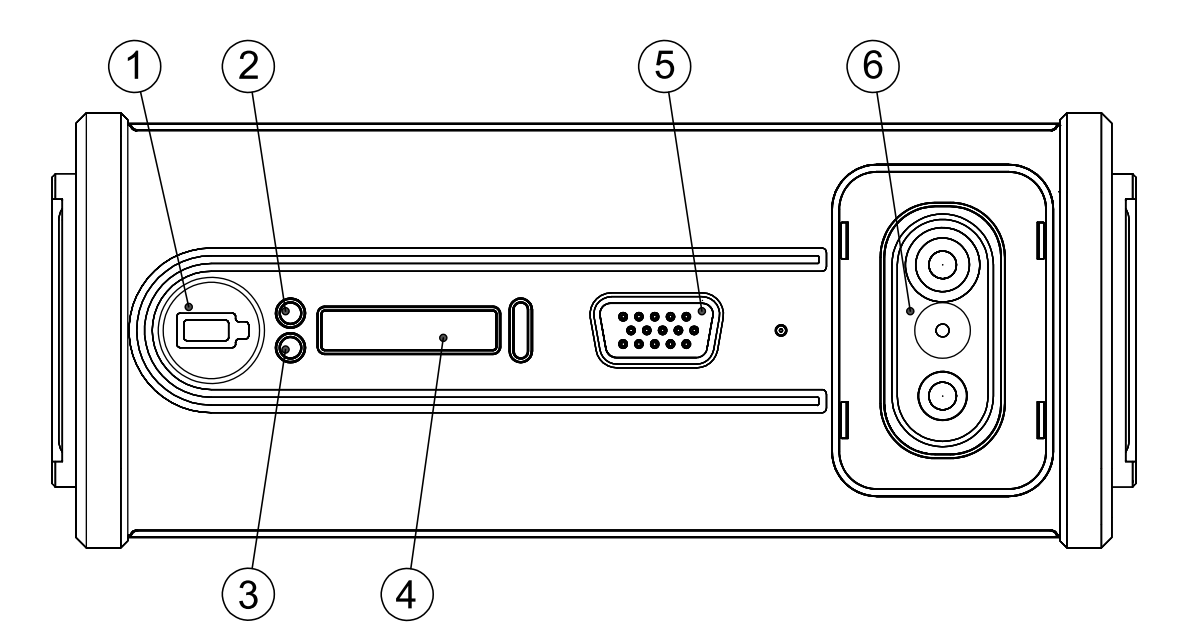

- 
- 2. Индикатор обогрева (АКБ «Арктика») 5. Балансировочный разъем
- 3. Светодиод напряжения 6. Силовой разъем
- 1. Кнопка управления АКБ 4. Полоса индикации заряда
	-
	-

Нажмите на кнопку (1), чтобы просмотреть статус АКБ.

После нажатия светодиодная полоса (4) отобразит сначала уровень заряда, затем - внутреннюю температуру (см. таблицу Индикация температуры АКБ).

Светодиод (3) служит для идентификации режима индикации светодиодной полосы (4). Зеленый цвет светодиода (3) означает отображение заряда АКБ (разряженный АКБ – светодиодная полоса (4) полностью выключена, полный заряд – вся полоса горит красным).

Красный цвет светодиода (3) означает отображение температуры внутри АКБ.

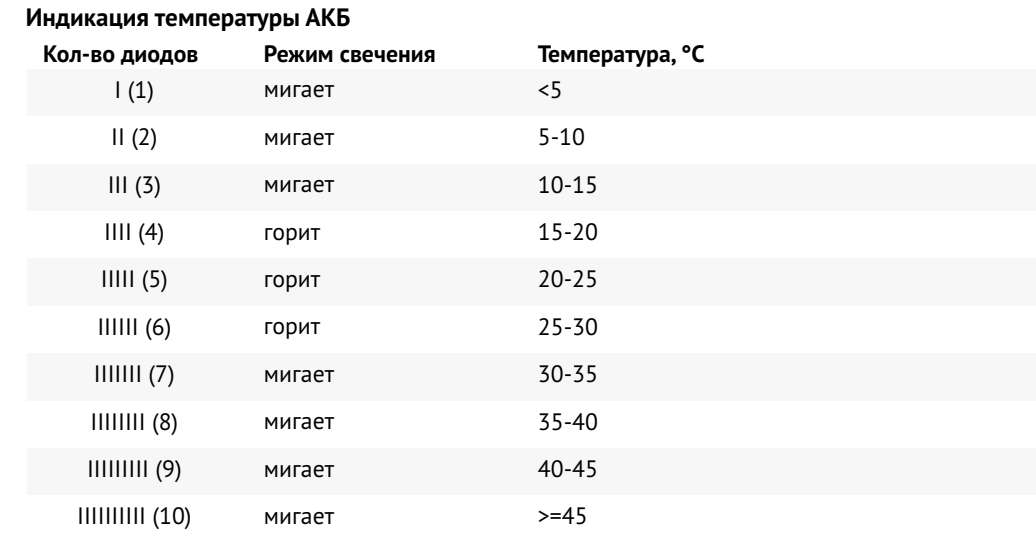

Светодиод выключен и деления светодиодной полосы гаснут справа налево – отображение отсчета до завершения режима индикации (1 минута), при котором можно перейти в режим поддержания температуры (для АКБ модификации «Арктика») и за которое необходимо вставить АКБ в БВС для обмена информацией с бортовой электроникой.

В таблице ниже представлены ключевые параметры заряда АКБ, знание которых требуется для соблюдения правил эксплуатации. Полные характеристики батарей вы можете найти в разделе *Приложение*.

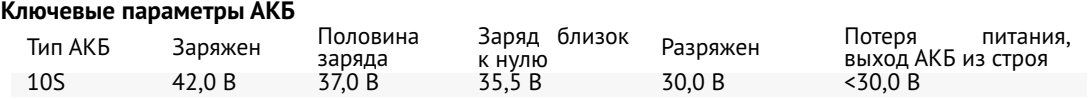

Скорость разряда АКБ зависит от тяги двигателей. БВС регулирует уровень тяги исходя из погодных условий и траектории маршрута. При построении полигона, желательно задать область с минимальным количеством разворотов и максимально длинными "галсами". Таким образом можно увеличить эффективность полетов.

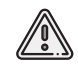

После снижения до 35,5 В напряжение начнет падать быстрее.

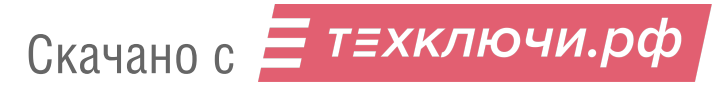

## **Управление обогревом (для АКБ «Арктика»)**

АКБ модификации «Арктика» имеют на корпусе обозначение в виде снежинки. Использование данных АКБ допускается при температуре окружающей среды от -40 °C до +20 °C. При длительном нажатии на кнопку (1) (более 2 сек) в режиме индикации, при отображении обратного отсчета, включается режим поддержания температуры в диапазоне от +20 до 30 °С. Светодиод (3) горит оранжевым цветом на протяжении всего времени поддержания температуры, которое составляет 30 минут и отображается на светодиодной полосе (каждое деление – 3 мин). Красное свечение светодиода (2) означает включение внутреннего обогревателя. Повторное длительное нажатие в режиме поддержания температуры выключит этот режим.

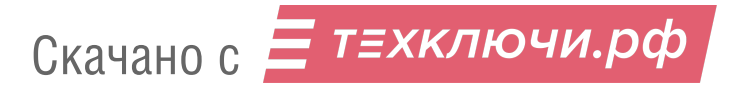

## **Зарядное устройство iCharger 3010B**

#### **Конструкция блока управления ЗУ 3010B**

В кейсе ЗУ располагаются регулирующий напряжение блок питания и блок управления.

В качестве блока управления используется устройство iCharger 3010B. Ниже представлены его основные конструктивные элементы.

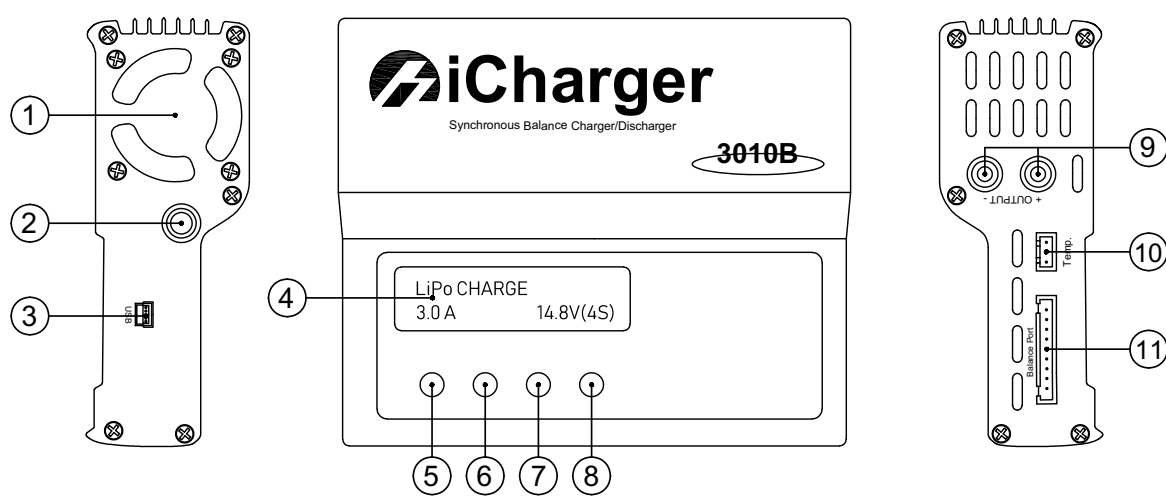

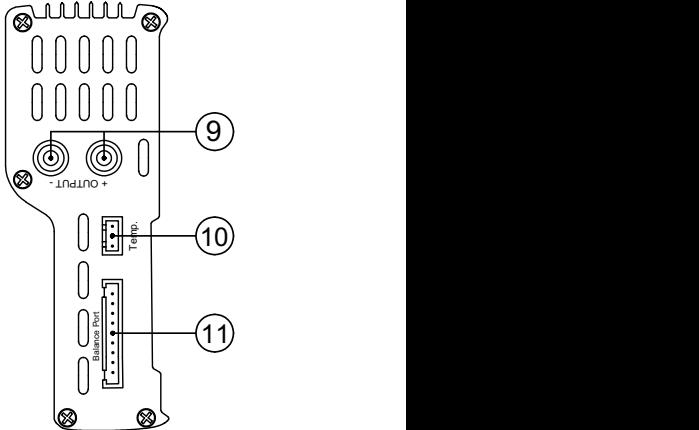

- 
- 
- 
- 

5. **Batt type/Stop** — кнопка выбора типа АКБ и остановки зарядки

1. Вентилятор системы охлаждения 6. **Dec** — навигационная кнопка «Влево»

2. Вывод проводов питания ЗУ 7. **Inc** — навигационная кнопка «Вправо»

3. USB-порт 8. **Start/Enter** — кнопка подтверждения выбора и старта зарядки АКБ

4. LCD-экран 9. Разъемы подключения кабеля зарядки АКБ

> 10. Разъем подключения датчика температуры

11. Балансировочный разъем

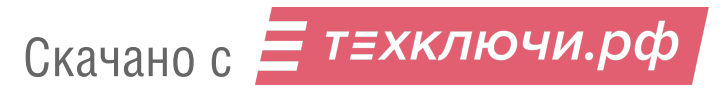

#### **Предварительная настройка ЗУ 3010B**

С завода комплекс поставляется с настроенным зарядным устройством. Если настройки сбились, следуйте инструкции, чтобы их восстановить. Чтобы войти в меню настроек:

• В основном меню PROGRAM SELECT многократно нажмите кнопку **Batt type/Stop**, пока на экране не появится раздел **Settings**.

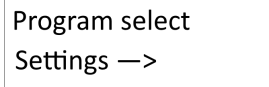

Раздел Settings

• Подтвердите выбор нажатием кнопки **Start/Enter**.

Навигация внутри раздела осуществляется при помощи кнопок **Dec/Inc**. В меню **Settings** необходимо:

Выбрать экран **Bal Speed** и задать скорость балансировки **Slow**.

- На экране **Bal Speed** при нажатии кнопки **Start/Enter** станет активна функция изменения параметра ON/OFF.
- Кнопками **Dec/Inc** выберите параметр **Slow** и подтвердите выбор нажатием кнопки **Start/Enter**.

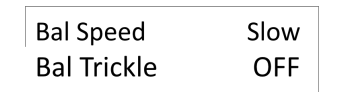

Установка скорости выполнения балансировки

Выбрать экран **Safety timer** и отключить отсечку времени заряда.

- При нажатии кнопки **Start/Enter** станет активен переключатель **ON/OFF**.
- Кнопками **Dec/Inc** выберите положение **OFF**.

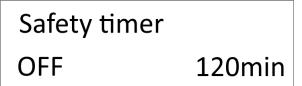

Отключение отсечки по времени заряда

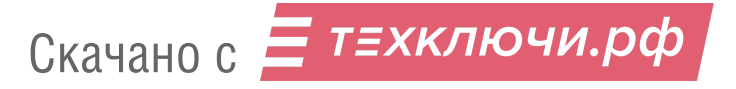

• Нажмите **Start/Enter**, до тех пор, пока переключатель не перестанет мигать. Значение времени в правом углу не учитывается после отключения функции.

Выбрать экран **Capacity cut-off** и снять ограничение емкости заряжаемой АКБ.

- На экране **Capacity cut-off** при нажатии кнопки **Start/Enter** станет активна функция изменения **ON/OFF**.
- Кнопками **Dec/Inc** выберите положение **OFF**.

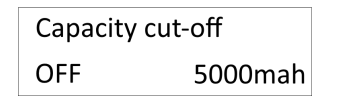

Отключение отсечки по емкости АКБ

• Затем нажмите **Start/Enter**, до тех пор, пока переключатель не перестанет мигать.

Значение отсечки по емкости в правом углу не учитывается после отключения функции.

Для выхода из раздела **Settings** нажмите кнопку **Batt type/Stop**.

• Находясь на основном экране PROGRAM SELECT выберите пункт **Lithium battery** и подтвердите выбор нажатием **Start/Enter**.

> Program select Lithium battery

> > Пункт Lithium battery

С помощью навигационных кнопок выберите следующие настройки:

- Параметр **AUTO**, который в автоматическом режиме определяет количество ячеек (S) аккумулятора.
- Ток заряда: **8.0 A**.

Остальные значения в меню настроек изменять не рекомендуется.

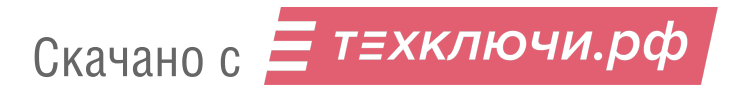

## **Порядок подключения АКБ к ЗУ 3010B**

- Подключите кабель питания зарядного устройства в сеть или к автомобильной АКБ (красный провод к плюсовой клемме, черный к минусовой).
- Подключите балансировочный кабель к заряжаемой АКБ.
- Подключите положительную клемму (красный провод).
- Подключите отрицательную клемму (черный провод).
- Запустите процесс заряда длинным нажатием кнопки **Start/Enter**.
- После зарядки отключите АКБ в обратном порядке.

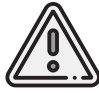

При зарядке от автомобильной АКБ убедитесь, что двигатель автомобиля запущен, иначе автомобильная АКБ полностью разрядится в процессе зарядки.

### **Зарядное устройство iCharger 4010 Duo**

Зарядное устройство iCharger 4010 Duo позволяет выполнять зарядку двух АКБ одновременно благодаря двухканальной схеме.

#### **Конструкция блока управления**

В кейсе ЗУ располагаются регулирующий напряжение блок питания и блок управления iCharger 4010 Duo. Далее представлены основные конструктивные элементы блока управления.

Зарядное устройство имеет симметричную конструкцию.Разъемы и кнопки с левой стороны отвечают за управление зарядкой для АКБ, которая подключена по первому каналу (CH-1). Разъемы и кнопки справа используются для второй АКБ, подключенной по второму каналу (CH-2). Центральное колесо прокрутки (8) и кнопка (2) используются для навигации.

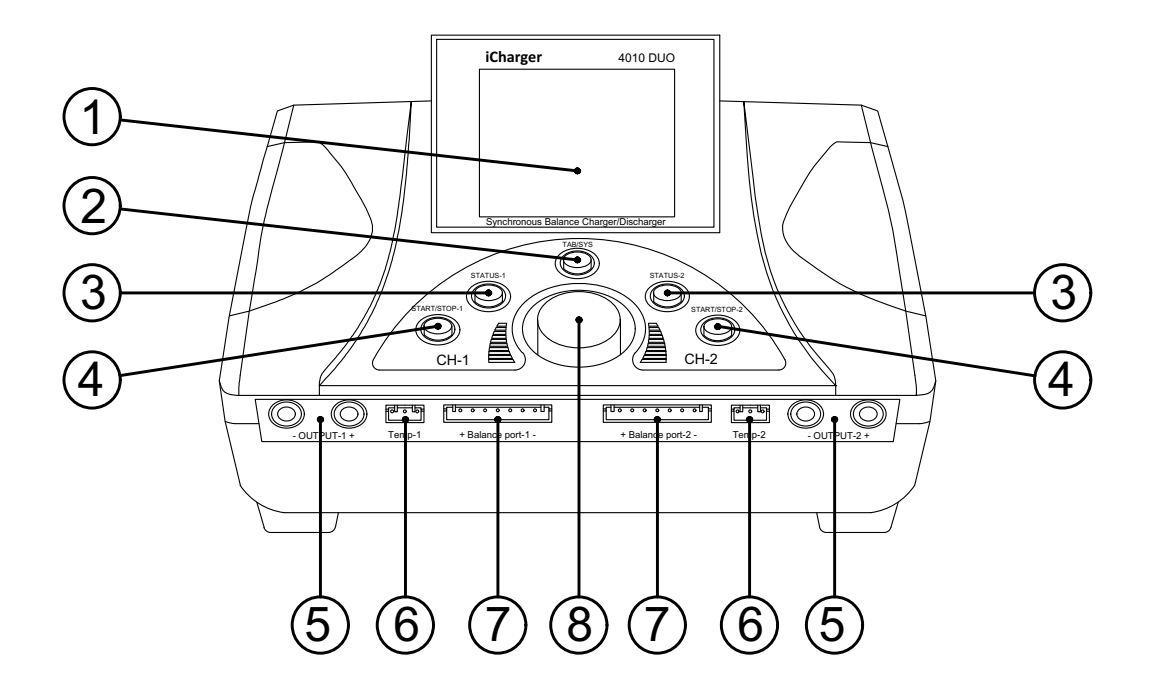

Элементы управления и разъемы:

2. **Tab/Sys** — кнопка переключения вкладок настроек

3. **Status (1/2)**—кнопка отображения статуса АКБ 1/2

4. **Start/Stop (1/2)** — кнопка запуска/остановки зарядки АКБ 1/2

1. LCD-экран 5. **Output (1/2)** — разъемы подключения силовых проводов 6. **Temp (1/2)** — разъем температуры (не используется) 7. **Balance Port (1/2)** — балансировочный разъем 8. Навигационное колесо управления

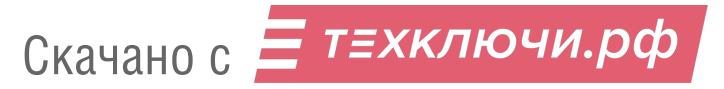

### **Предварительная настройка**

Подключите кабель питания ЗУ к источнику тока 220 V и включите питание.

Устройство запустится.

Навигация в меню осуществляется с помощью колеса управления (8). Выбор параметра и подтверждение выполняются нажатием на колесо.

Для переключения между вкладками настроек используйте кнопку **Tab/Sys** (2).

В меню настроек выберите для CH-1 (в случае использования для подключения АКБ первого канала) следующие параметры:

1. Проверьте установленный тип ячеек заряжаемой АКБ на экране — LiPo. В случае необходимости смените тип ячеек двухкратным нажатием на кнопку **Tab/Sys** (2).

В открывшемся списке с помощью колеса управления (8) выберите: **LiPo** и подтвердите выбор нажатием на колесо.

2. В секции **Run program** выберите режим **Charge**.

3. Подтвердите выбор нажатием на колесо управления (8).

4. С помощью навигацинного колеса установите параметры зарядки:

**LiPo Cap. — Ignore**, **Cells — Auto**, **Current — 8 A**, **Chg Mode — Slow Balance**.

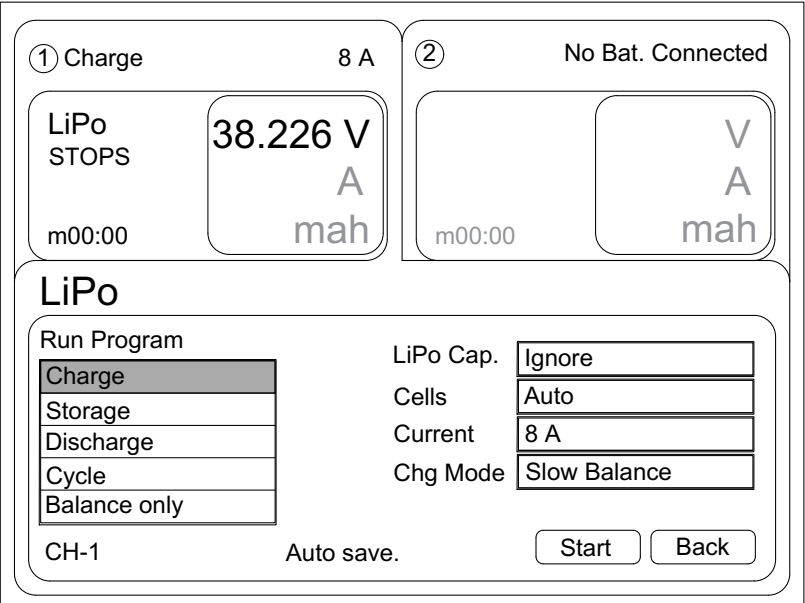

Настройки ЗУ

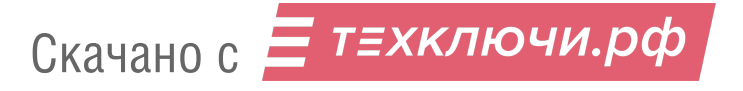

#### **Подключение батареи к ЗУ 4010 и зарядка**

- 1. Проверьте правильность установленных настроек.
- 2. Подключите балансировочный кабель к балансировочному разъему ЗУ (Balance Port CH-1) .
- 3. Подключите балансировочный кабель к заряжаемой АКБ.
- 4. Подключите силовой кабель к заряжаемой АКБ и контактам ЗУ (+ Output - CH-1).

В случае зарядки двух АКБ аналогично подключите вторую батарею к контактам со стороны CH-2 с использованием второго балансировочного кабеля.

5. Нажмите и удерживайте кнопку **Start/Stop** (4) для начала процесса зарядки (1/2 — для соответствующего канала подключения АКБ).

По окончанию зарядки ЗУ издаст звуковой сигнал и перейдет в режим поддержания емкости. На экране появится сообщение об успешном окончании процесса зарядки АКБ (CH-1/2).

Отключите АКБ в обратном порядке.

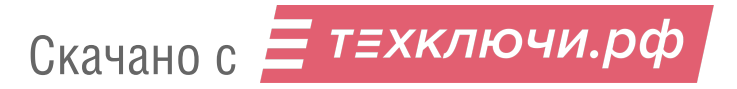

## **Зарядное устройство iCharger X12**

Зарядное устройство iCharger X12 имеет миниатюрный блок управления, но высокую мощность, которая позволяет заряжать батареи комплексов Геоскан.

### **Конструкция блока управления ЗУ X12**

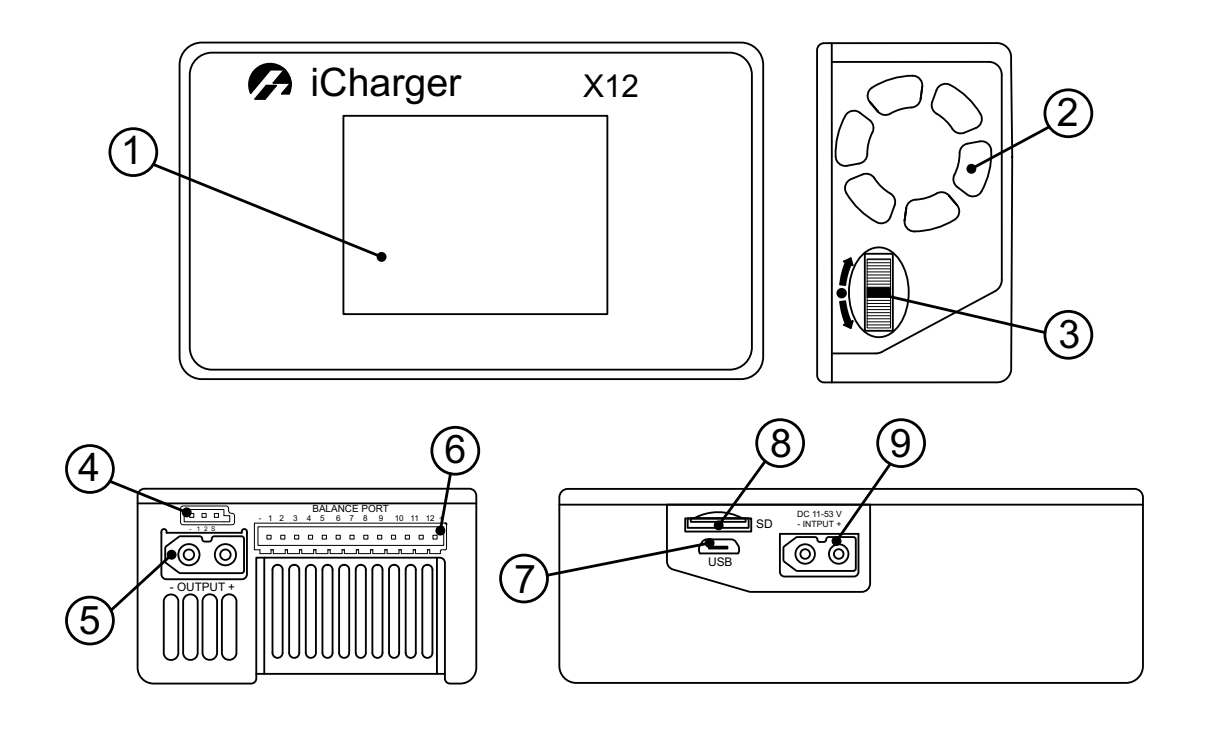

- 
- 2. Вентилятор охлаждения 6. Балансировочный порт

Скачано с = т=хключи.рф

- 3. Колесо навигации и выбора и тр. USB-порт
- 4. Мультифункциональный порт 8. Слот карты microSD
- 1. LCD-экран 5. Выходной разъем зарядки
	-
	-
	-
	- 9. Входной разъем питания ЗУ

### **Предварительная настройка ЗУ X12**

1. Подключите кабель питания ЗУ к источнику питания 220 В.

2. Для доступа к настройкам нажмите на колесо навигации и выбора (3).

На экране появится меню выбора настроек для возможных типов заряжаемых АКБ.

3. Прокруткой колеса (3) выберите **LiPo**.

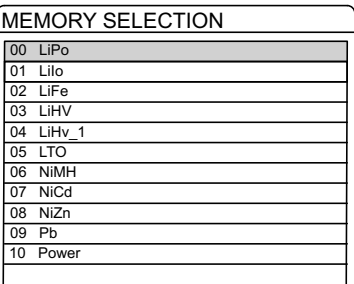

Выбор типа заряжаемой АКБ

4. Подтвердите выбор нажатием на колесо (3).

На экране появится экран настройки параметров работы ЗУ.

5. Проверьте установленные параметры для режима **Charge**.

При необходимости измените их на указанные ниже с помощью колеса (3). Активация изменения параметров будет доступна после продолжительного нажатия на колесо. Выбор изменяемого параметра и установка значения выполняются прокруткой колеса и однократным нажатием на него.

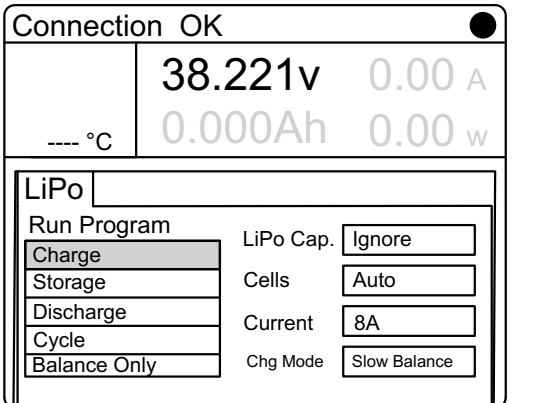

Параметры для режима Charge

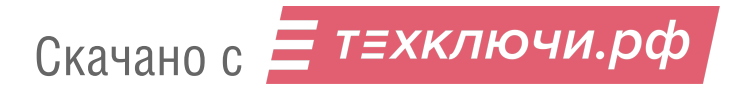

#### **Подключение батареи к ЗУ X12 и зарядка**

- 1. Подключите кабель питания ЗУ к источнику 220 В.
- 2. Подключите балансировочный кабель к балансировочному порту ЗУ (5) и к балансировочному разъему заряжаемой АКБ.
- 3. Подключите положительный (красный) и отрицательный (черный) контакты кабеля зарядки к АКБ.
- 4. Выберите тип батареи **LiPo**, режим **Charge** и проверьте установленные параметры в соответствии с п. 5 раздела *Предварительная настройка*.
- 5. Запустите процесс зарядки долгим нажатием на колесо (3) и подтвердите старт выбором **Yes** в окне подтверждения.

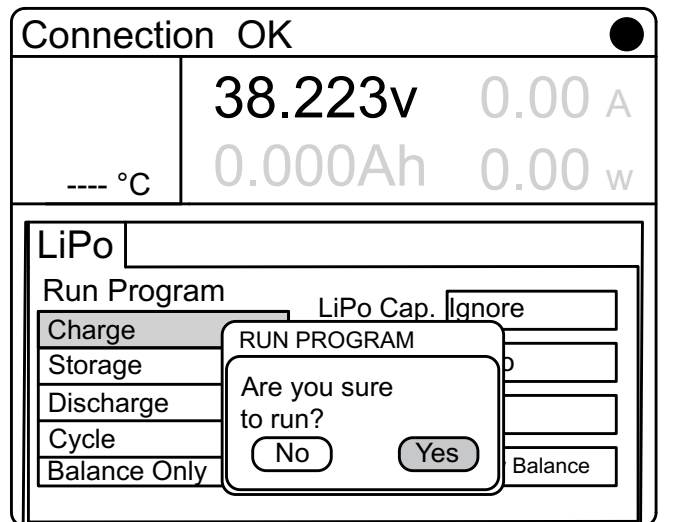

Окно подтверждения начала зарядки

По окончанию зарядки ЗУ издаст звуковой сигнал и перейдет в режим поддержания емкости. На экране появится сообщение об успешном окончании процесса зарядки АКБ.

Отключите АКБ в обратном порядке.

Скачано с = т=хключи.рф

В случае, если требуется остановить процесс во время зарядки, нажмите и удерживайте колесо (3) 3-4 секунды.

Статус сменится на STOPS. Повторное короткое нажатие на колесо откроет меню настройки параметров зарядки.

## **Хранение**

Режим хранения необходим, если предполагается неиспользование АКБ более 14 дней.

Для перевода АКБ в режим хранения, необходимо сменить режим на **STORAGE** и запустить процесс балансировки ячеек.

Хранить в сухом прохладном месте, исключающем воздействие прямых солнечных лучей, при температуре от +5 до 25°С и относительной влажности не более 80%, без конденсации.

Оптимальная температура — от 5 до 10°С.

Оптимальный уровень напряжения АКБ при помещении батареи на хранение: 38,5 В.

Срок хранения - 1 год.

### **Утилизация АКБ**

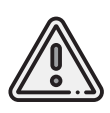

Не выбрасывайте LiPo батареи в контейнеры для бытового мусора. Неправильная утилизация отработавших источников питания может представлять опасность для окружающей среды. Утилизируйте LiPo батареи в соответствии с местным законодательством, сдавая их в ближайшие пункты переработки.

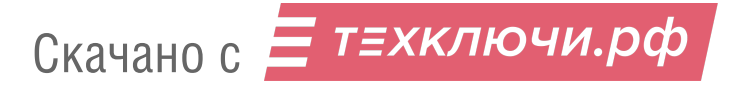

## **Полезные нагрузки**

Комплекс Геоскан 401 — многофункциональной платформа. Установленная полезная нагрузка определяет направление применения БВС. В разделе представлены настройки и указания по работе с полезными нагрузами, входящими в возможные комплекты поставок.

### **Фотокамера Sony DSC-RX1RM2**

#### **Элементы управления**

Перед выполнением настроек ознакомьтесь с инструкцией фотокамеры *[https:// www.sony.com/ electronics/ support/ res/ manuals/ 4579/ 45798683M.pdf](https://www.sony.com/electronics/support/res/manuals/4579/45798683M.pdf)* , где описаны элементы меню камеры и назначение органов управления. Ниже представлены основные элементы управления камерой, упомянутые в данном подразделе.

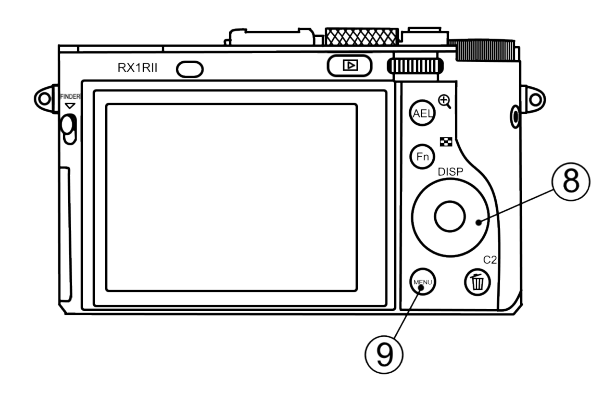

Скачано с = т=хключи.рф

- 
- 
- 4. Диск коррекции экспозиции 8. Колесико управления

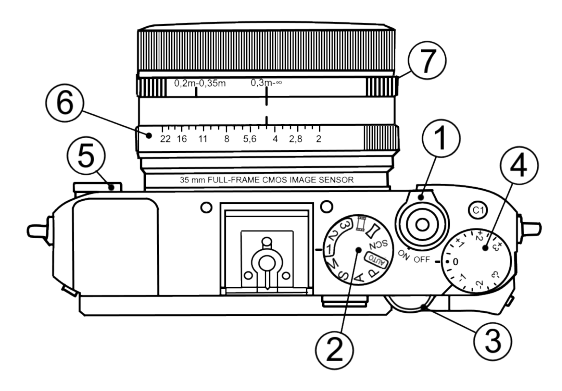

- 1. Переключатель ON\OFF 5. Диск режима фокусировки
- 2. Диск режимов 6. Кольцо диафрагмы
- 3. Диск управления 7. Кольцо переключения макро
	-
	- 9. Кнопка Menu

#### **Использование предварительных настроек**

По умолчанию комплексы Геоскан, оcнащенные камерами Sony DSC-RX1RM2, поставляются с набором предварительных настроек (пресетов).

Для выбора пресетов используйте **Диск режимов**, находящийся рядом с переключателем ON\OFF.

**Пресет 1** предназначен для съемки при нормальных условиях в светлое время суток. Значение диафрагмы фиксировано,что позволяет исключить резкие переходы экспозиции снимков при сшивке во время постобработки.

Для использования установите:

- **Диск режимов** в положение **«1»**;
- **Диск режима фокусировки** с передней стороны камеры в положение **MF**;
- **Диск коррекции экспозиции** в положение **0**;
- **Кольцо переключения макро** в положение **0,3m-**∞;
- **Кольцо диафрагмы** объектива в положение **4,5** (первая метка после значения 4 при вращении по возрастанию).

**Пресет 2** — универсальный набор настроек с автоматическим управлением экспозицией фотокамеры (Приоритет выдержки).

Для использования установите:

- **Диск режимов** в положение **«2»**;
- **Диск режима фокусировки** с передней стороны камеры в положение **MF**;
- **Диск коррекции экспозиции** в положение **0**;
- **Кольцо переключения макро** в положение **0,3m-**∞.

Значение диафрагмы не учитывается.

**Пресет 3** может быть использован для сохранения пользовательских настроек. Для сохранения настроек задайте необходимые параметры камеры, после чего нажмите кнопку **Menu**, перейдите в раздел настроек камеры (вкладка 8) и выберите **Память**.

После этого установите **Диск режимов** в положение **«3»** и нажмите круглую кнопку подтверждения в центре **Колесика управления**.

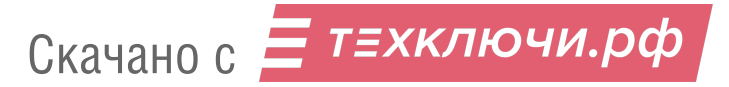
### **Восстановление настроек**

Предварительные настройки пресетов 1 и 2 могут быть восстановлены вручную в случае их изменения.

Для восстановления настроек пресета 1:

- **Диск режимов** установите в положение **M** (Ручное управление диафрагмой).
- С помощью **Диска управления** установите выдержку **1/1000**.
- В меню камеры установите параметр **ISO Auto**.

Чтобы сохранить заданные параметры нажмите кнопку **Menu**, перейдите в раздел настроек камеры (вкладка 8) и выберите **Память**.

После этого установите **Диск режимов** в положение **«1»** и нажмите круглую кнопку подтверждения в центре **Колесика управления**.

Для восстановления настроек пресета 2:

- **Диск режимов** установите в положение **S** (Приоритет выдержки).
- С помощью **Диска управления** установите выдержку **1/1000**.
- В меню камеры установите параметр **ISO Auto**.

Чтобы сохранить заданные параметры нажмите кнопку **Menu**, перейдите в раздел

настроек камеры (вкладка 8) и выберите **Память**.

После этого установите **Диск режимов** в положение **«2»** и нажмите круглую кнопку подтверждения в центре **Колесика управления**.

В случае изменения или сброса предустановленных параметров в настройках также требуется отключить автоматический показ отснятых кадров, фотографирование по кнопке MOVIE, установить максимальное время до начала энергосбережения и сброс номера файла. Для этого задайте следующие параметры:

• В меню пользовательских настроек <sup>6 с</sup>отключите **Авто, просмотр** (вкладка) 2) и **Кнопка MOVIE** — **Только реж. Видео** (вкладка 6).

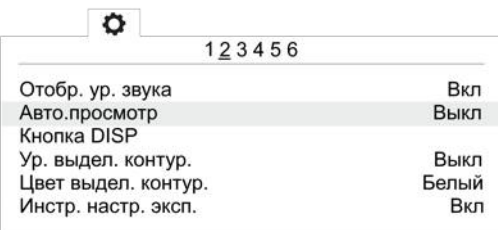

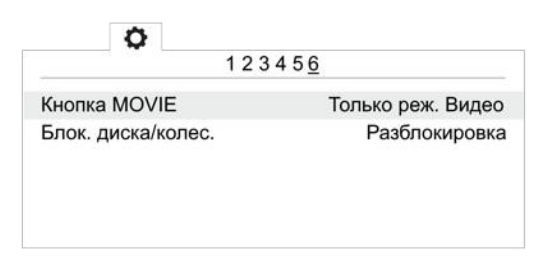

Отключение автоматического просмотра Только режим видео для кнопки MOVIE

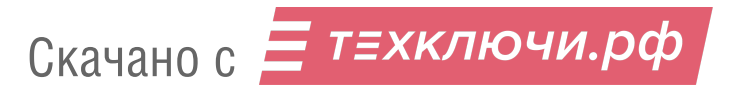

• В меню настроек Вустановите Время нач. энергоз. - 30 мин. (вкладка 2) и **Номер файла** — **Сброс** (вкладка 5).

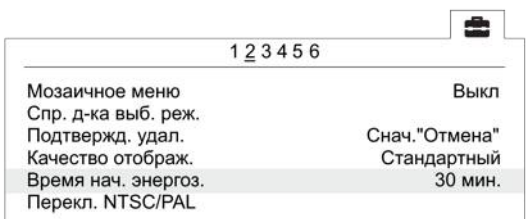

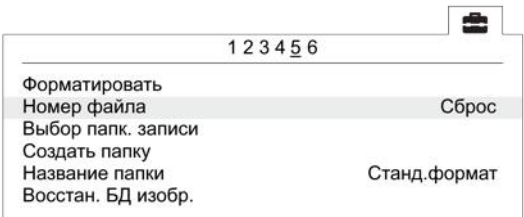

Установка времени начала энергосбережения Сброс номера файла

### **Форматирование карты памяти**

• В меню пользовательских настроек **• (вкладка 5) выберите Форматировать**.

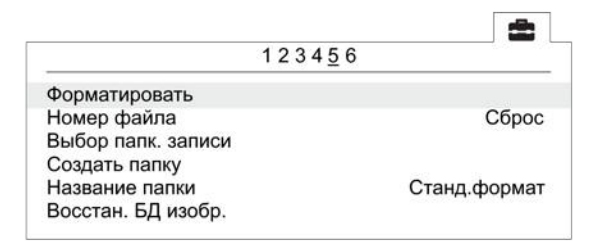

Команда «Форматировать»

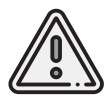

Все данные на карте памяти будут удалены!

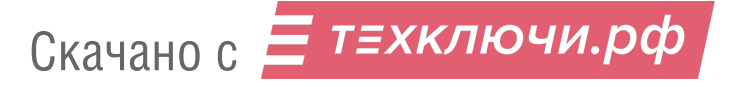

## **Сброс настроек**

При сбросе настроек фотокамеры будут удалены заводские преднастройки съемки (Пресеты 1 и 2)!

• Для установки заводских настроек в меню **• (вкладка 6) выберите Заводск. настройка**

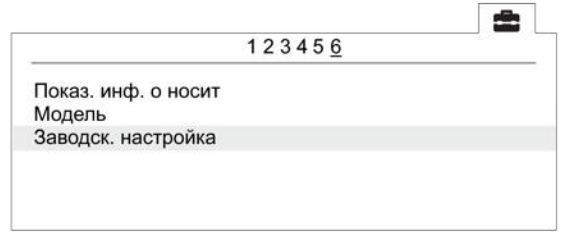

Команда «Заводск. настройка»

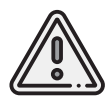

Не извлекайте батарейный блок во время сброса или преустановки значений настроек!

- После сброса установите время и дату. Если пропустить это действие, настройки фотокамеры сохраняться не будут.
- Выключите камеру с помощью переключателя ON/OFF.
- Не отключайте фотокамеру от сети или АКБ в течение 3-х минут для сохранения настроек во внутреннюю память.

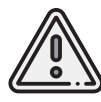

Фотокамера может выводить сообщение **E:61:00**. Это означает, что она сфокусирована на максимальную дальность. На работоспособность не влияет.

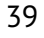

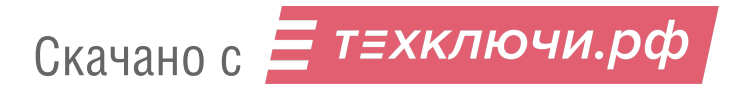

### **Учет смещения центра фотографирования**

Так как антенна геодезического приемника расположена внутри БВС, фазовый центр смещен относительно центральной точки объектива камеры. Величину смещения следует учитывать при точном построении ортофотопланов и 3D-моделей. Координаты смещения центра камеры соответствуют её более ранней версии — Sony DSC-RX1.

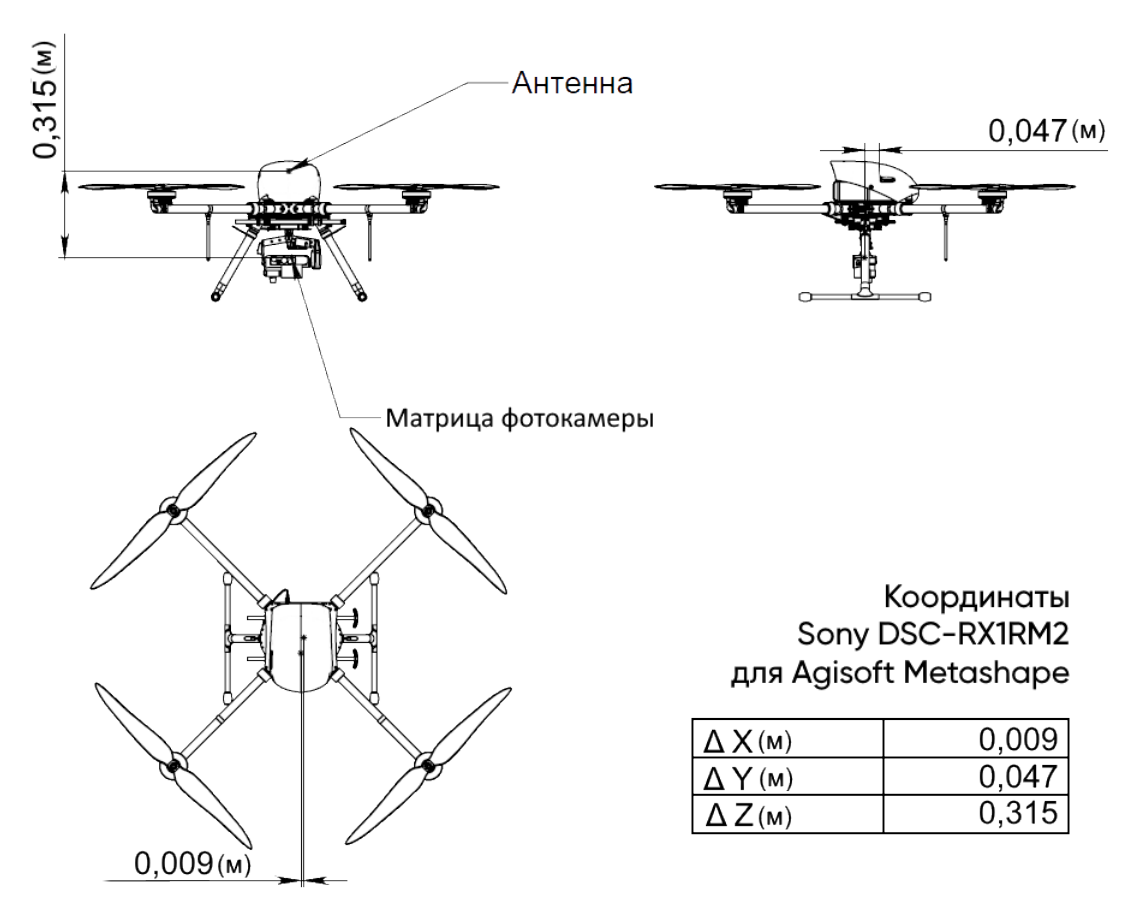

Координаты фазового центра GNSS-приемника относительно центральной точки объектива камеры

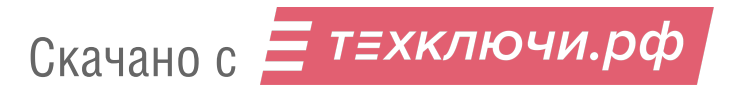

Для настройки смещения в Agisoft Metashape во вкладке **Инструменты** выберите пункт **Калибровка камеры**. Установите во вкладке **Поправка GPS/INS** отклонения в метрах.

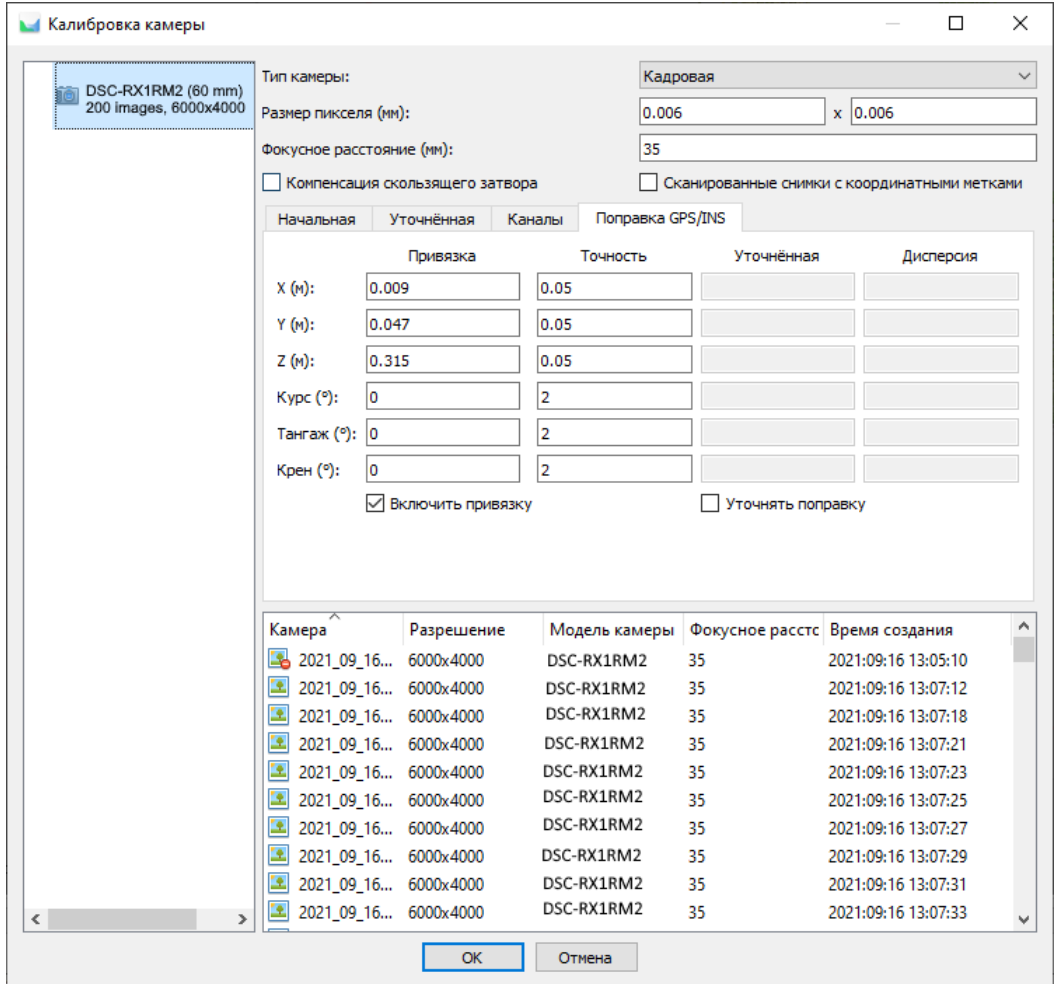

Ввод координат в окне Agisoft Metashape

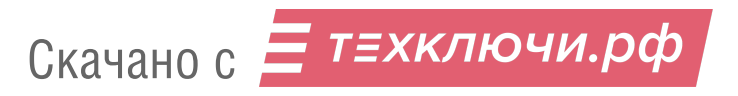

# **Фотокамера Sony DSC-RX1**

### **Элементы управления**

Перед выполнением настроек ознакомьтесь с инструкцией фотокамеры *[https:// www.sony.ru/ electronics/ support/ res/ manuals/ 4469/ 44695786M.pdf](https://www.sony.ru/electronics/support/res/manuals/4469/44695786M.pdf)* , где описаны элементы меню камеры и назначение органов управления. Ниже представлены основные элементы управления камерой, упомянутые в данном подразделе.

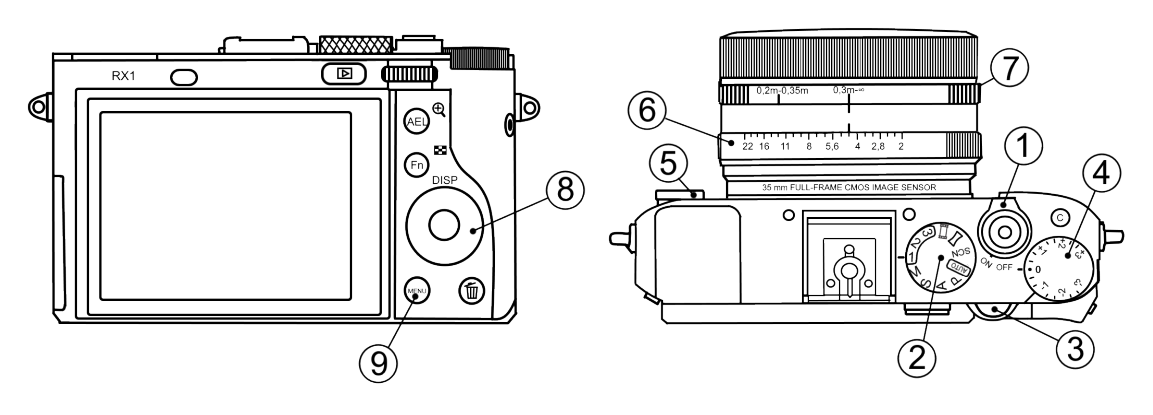

- 
- 
- 
- 4. Диск коррекции экспозиции 8. Колесико управления
- 1. Переключатель ON\OFF 5. Диск режима фокусировки
- 2. Диск режимов 6. Кольцо диафрагмы
- 3. Диск управления 7. Кольцо переключения макро
	-
	- 9. Кнопка Menu

### **Настройка камеры**

- С помощью **Диска управления** установите выдержку **1/1000**.
- **Диск коррекции экспозиции** установите в положение **0** (ноль).
- **Кольцо переключения макро** объектива камеры установите в положение **0,3m-**∞.
- **Диск режима фокусировки** с передней стороны камеры установите в положение **MF**.
- Для съемки при нормальных условиях в светлое время суток установите **Диск режимов** в положение **M** (ручное управление экспозицией) и переведите **Кольцо диафрагмы** объектива в положение **4,5** (первая метка после значения 4 при вращении по возрастанию).
- Для съемки в облачную погоду воспользуйтесь режимом автоматического управления экспозицией фотокамеры **S** (приоритет выдержки).Значение диафрагмы в данном режиме не учитывается.

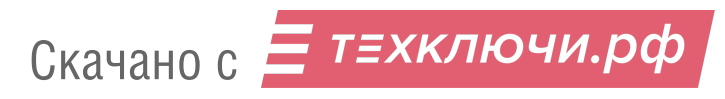

Для настройки програмных параметров камеры нужно нажать на кнопку **MENU**, затем, в соответствии с пунктами ниже, установить значения:

• В меню пользовательских настроек **отключите Автоматический просмотр** (вкладка 1) и установите **Кнопка MOVIE** — **Только режим видео** (вкладка 3).

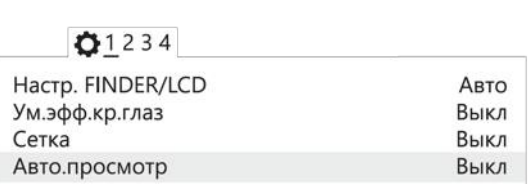

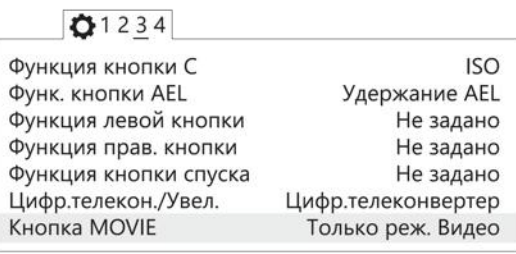

Отключение автоматического просмотра Только режим видео для кнопки MOVIE

• В меню настроек (вкладка 2) установите **Время начала энергосбережения** — **30 мин**.

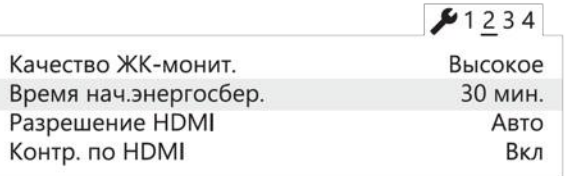

Установка времени начала энергосбережения

• В меню карты памяти установите **Номер файла** — **Сброс**.

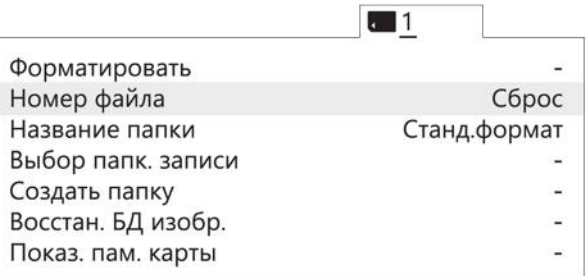

Сброс номера файла

Другие настройки камеры изменять не требуется.

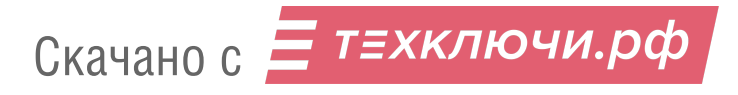

### **Форматирование карты памяти**

• Последовательно выберите **MENU** → **[Карта памяти]** → **Форматировать**

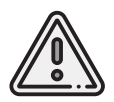

Все данные на карте памяти будут удалены!

## **Сброс настроек**

Для сброса всех настроек:

• Последовательно выберите **MENU** → **[Настройки]** → **Инициализировать** → **Сброс настроек**

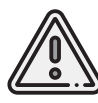

Не извлекайте батарейный блок во время сброса или преустановки значений настроек!

- После сброса установите время и дату. Если пропустить это действие, настройки фотокамеры сохраняться не будут.
- Выключите камеру с помощью переключателя ON/OFF.
- Не отключайте фотокамеру от сети или АКБ в течение 3-х минут для сохранения настроек во внутреннюю память.

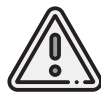

Фотокамера может выводить сообщение **E:61:00**. Это означает, что она сфокусирована на максимальную дальность. На работоспособность не влияет.

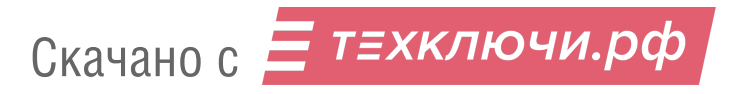

### **Учет смещения центра фотографирования**

Так как антенна геодезического приемника расположена внутри БВС, фазовый центр смещен относительно центральной точки объектива камеры. Величину смещения следует учитывать при точном построении ортофотопланов и 3D-моделей.

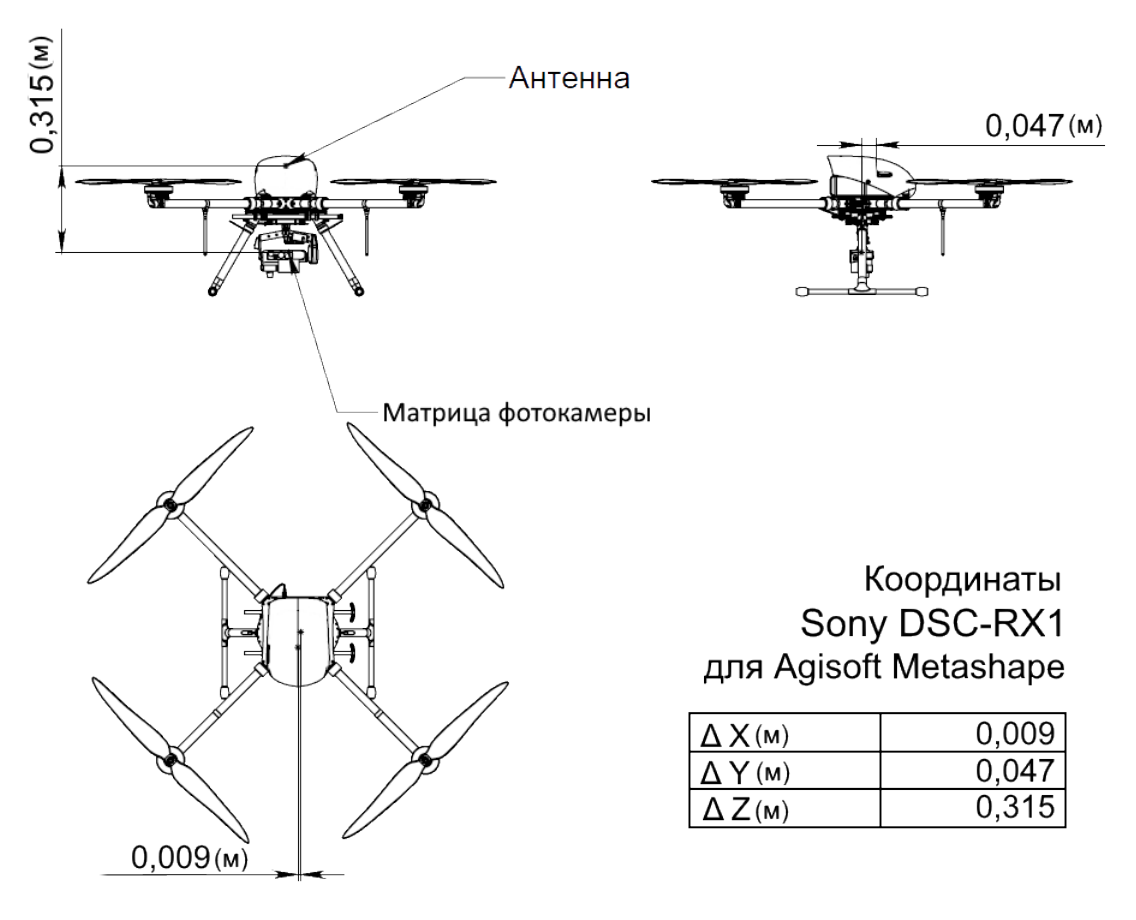

Координаты фазового центра GNSS-приемника относительно центральной точки объектива камеры

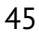

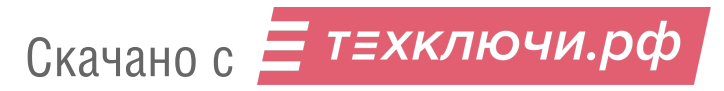

Для настройки смещения в Agisoft Metashape во вкладке **Инструменты** выберите пункт **Калибровка камеры**. Установите во вкладке **Поправка GPS/INS** отклонения в метрах.

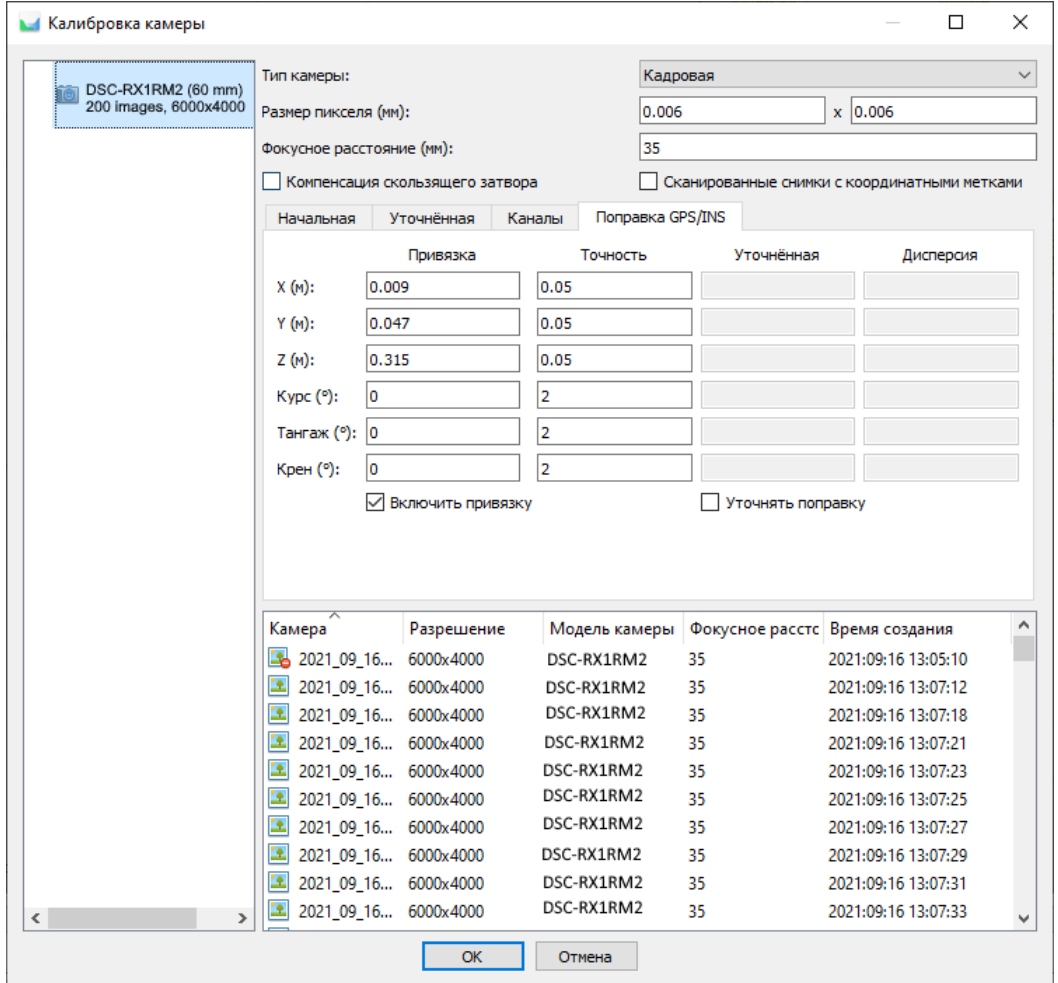

Ввод координат в окне Agisoft Metashape

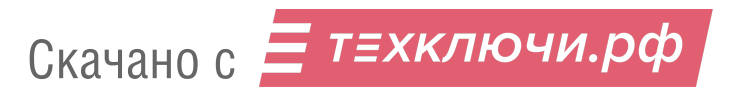

# **Фотокамера Sony ZV-E10**

### **Элементы управления**

Перед выполнением настроек ознакомьтесь с инструкцией фотокамеры *[https:// www.sony.com/ electronics/ support/ res/ manuals/ 5027/ 14720adf8b80e68f1cedb3d09c9](https://www.sony.com/electronics/support/res/manuals/5027/14720adf8b80e68f1cedb3d09c9ffe5b/50278353M.pdf)ffe5b/ [50278353M.pdf](https://www.sony.com/electronics/support/res/manuals/5027/14720adf8b80e68f1cedb3d09c9ffe5b/50278353M.pdf)* , где описаны элементы меню камеры и назначение органов управления. Ниже представлены основные элементы управления камерой, упомянутые в данном подразделе.

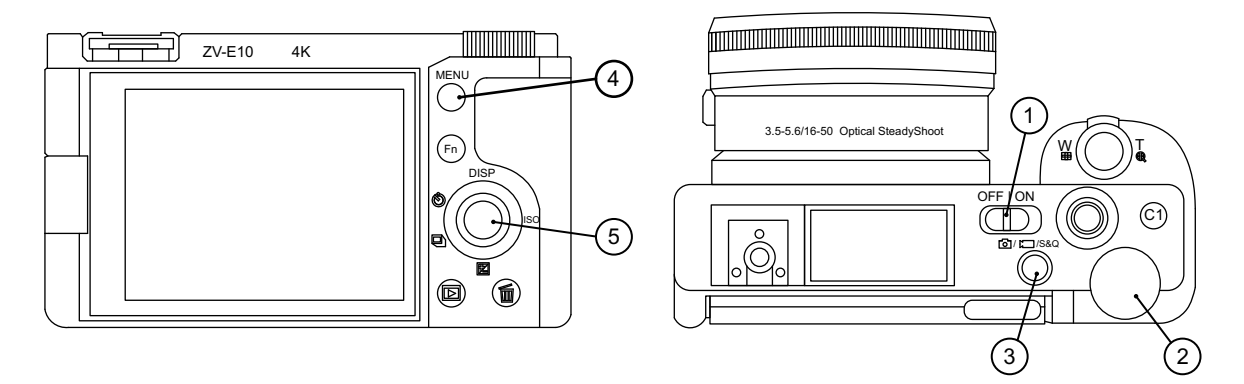

- 1. Переключатель ON\OFF 4. Кнопка Menu
- 2. Диск режимов совмество правления
- 3. Кнопка Фото/Видео/S&Q

### **Настройка камеры**

Убедитесь, что установлен режим фотосъемки. При необходимости смените режим на фото с помощью кнопки **Фото/Видео/S&Q** (3).

Для доступа к меню настроек нажмите на кнопку **Menu** (4).

В разделе настроек фото- и видеосъемки 1 нажатием **колесика управления** (5) в сторону выберите подраздел 3 и установите **Режим съемки — Ручной экспозиция**.

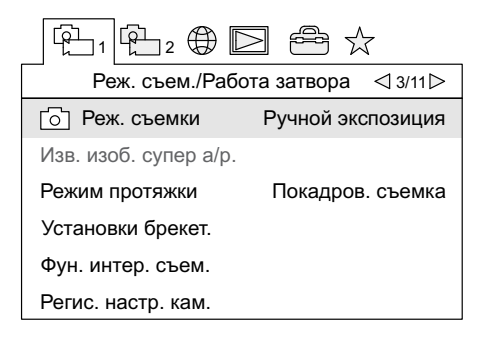

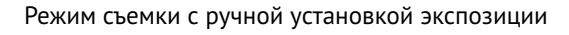

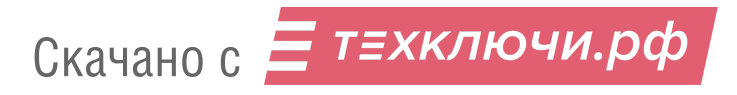

Нажмите колесико управления вправо, чтобы перейти в подраздел 4. Установите **Режим фокусировки — Ручной фокус**.

| $\mathfrak{B}_2\oplus\mathbb{R}$ |                                          |
|----------------------------------|------------------------------------------|
|                                  | AF1<br>$\triangle$ 4/11 $\triangleright$ |
| Режим фокусировки                | Ручной фокус                             |
| Область фокусир.                 | Зонная фокусиров.                        |
| Предел обл. фокус.               |                                          |
| Наст. АЕ лицо/глаз               |                                          |
| Го`] АF с затвором               | Вкп                                      |
| Предварител. АҒ                  |                                          |

Режим ручной фокусировки

В разделе настроек фото- и видеосъемки 2 перейдите в подраздел 5 и включите параметры **Бесшумная съемка** и **Спуск без объектива**.

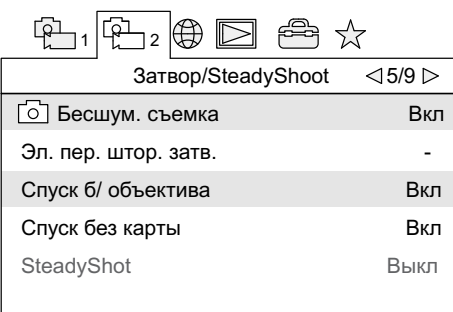

Параметры «Бесшумная съемка» и «Спуск без объектива»

Нажмите колесико управления вправо два раза, чтобы перейти в подраздел 7. Отключите автоматический просмотр, задав параметр **Авто. просмотр — Выкл**.

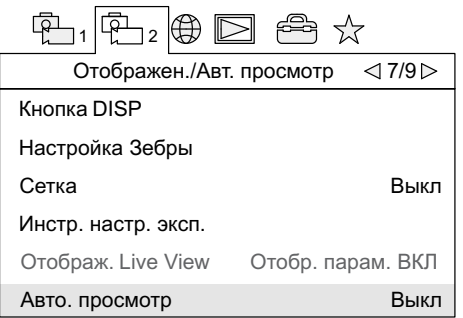

Отключение автоматического просмотра

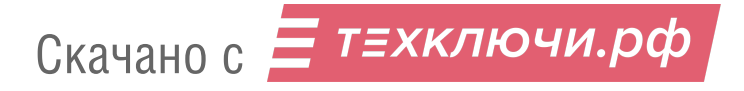

В разделе настроек выберите пункт меню **Опции настройки питания** и установите **Время начала энергосбережения — Выкл**.

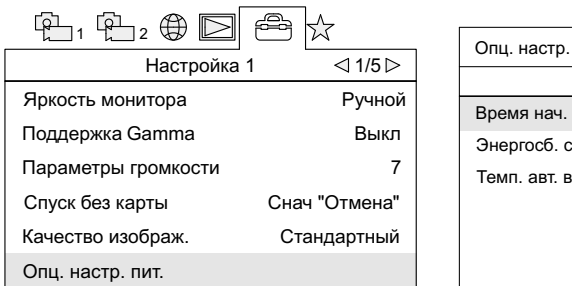

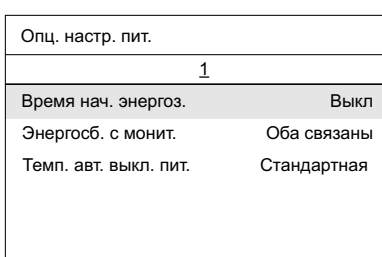

Пункт меню настроек питания Отключение энергосбережения

В разделе настроек 4 выберите пункт меню **Настройки файла/папки** и установите **Номер файла — Сброс**.

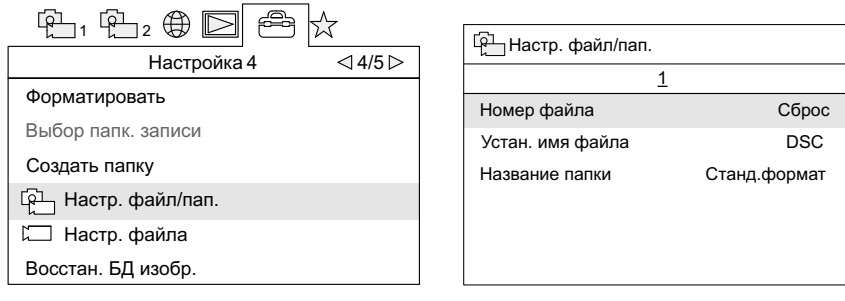

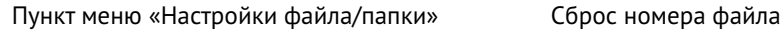

После установки параметров нажмите кнопку **Menu** (4), чтобы выйти из меню настроек. Вращением **колесика управления** (5) установите значение выдержки **1/1000**. Проверьте значение параметра **ISO —AUTO**. При необходимости значение ISO может быть задано нажатием **колесика управления** (5) вправо. Остальные настройки изменять не требуется.

### **Форматирование карты памяти**

A

Последовательно выберите **MENU** → (Подраздел 4) → **Форматировать**

Все данные на карте памяти будут удалены!

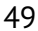

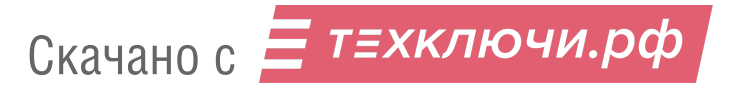

# **Фотокамера Sony А6000**

### **Элементы управления**

Перед выполнением настроек ознакомьтесь с инструкцией фотокамеры *[https:// www.sony.ru/ electronics/ support/ res/ manuals/ 4532/ 45320554M.pdf](https://www.sony.ru/electronics/support/res/manuals/4532/45320554M.pdf)* , где описаны элементы меню камеры и назначение органов управления. Ниже представлены основные элементы управления камерой, упомянутые в данном подразделе.

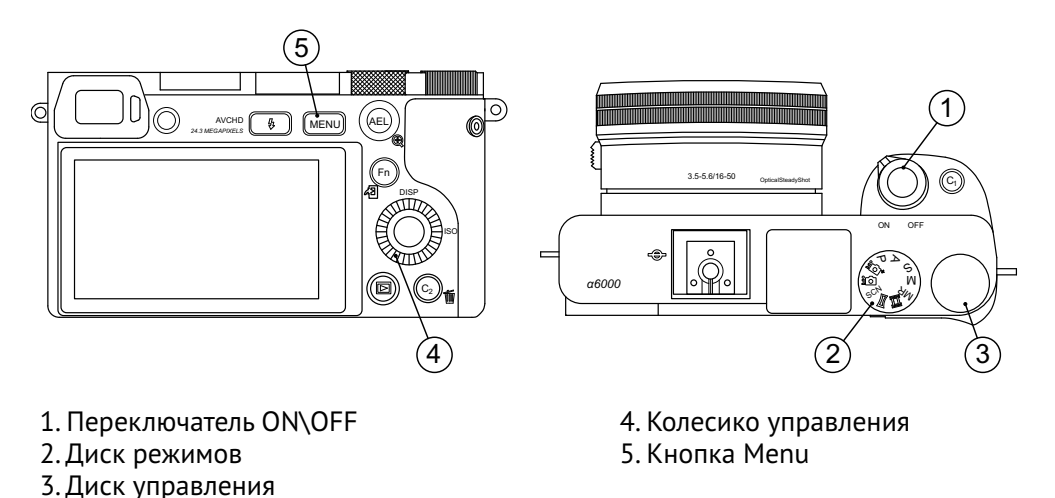

### **Настройка камеры**

Скачано с = т=хключи.рф

- **Диск режимов** (2) установите в положение **S** (Приоритет выдержки).
- С помощью **Колесика управления** (4) установите параметры: **Выдержка 1/1000**, **ISO — Auto**.
- В меню фотосъемки (вкладка 2) установите **Режим фокусировки Ручной фокус**.

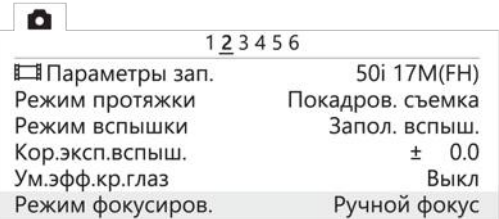

Установка ручного фокуса для режима фокусировки

• В меню пользовательских установок **отключите Автоматический просмотр** (вкладка 1), включите **Cпуск без объектива** (вкладка 3), а также установите **Кнопка MOVIE** — **Только режим видео** (вкладка 6).

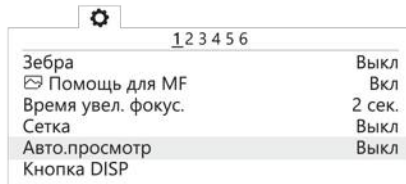

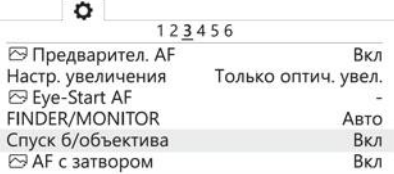

Отключение автоматического просмотра Включение спуска без объектива

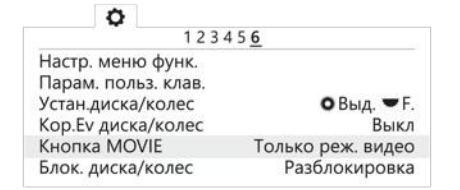

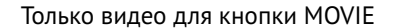

• В меню **в установите Время начала энергосбережения - 30 мин** (вкладка 2) и Но**мер файла** — **Сброс** (вкладка 5).

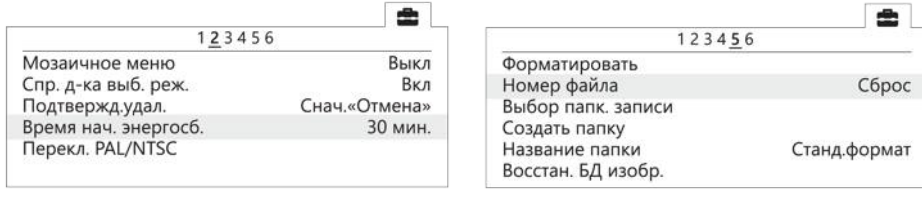

Установка энергосбережения Сброс номера файла

### **Форматирование карты памяти**

Последовательно выберите **MENU** → (вкладка 5) → **Форматировать**

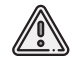

Все данные на карте памяти будут удалены!

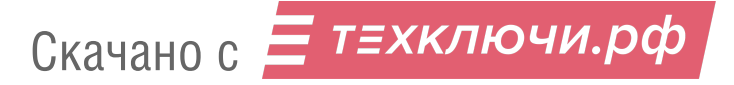

# **Мультиспектральная камера Pollux**

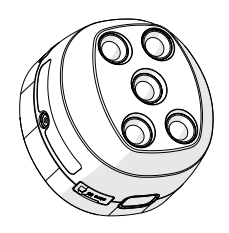

Мультиспектральная камера Pollux разработана для установки на беспилотные летательные аппараты и предназначена для фотосъемки в пяти спектральных диапазонах. Получаемые снимки дают возможность выстраивать ортофотопланы и индексные карты вегетации для сельскохозяйственных целей.

Сведения об использовании камеры доступны в руководстве по ссылке: *[https:// download.geoscan.ru/ site-files/ pollux/ Pollux\\_Manual.pdf](https://download.geoscan.ru/site-files/pollux/Pollux_Manual.pdf)*

### **Учет смещения центров фотографирования**

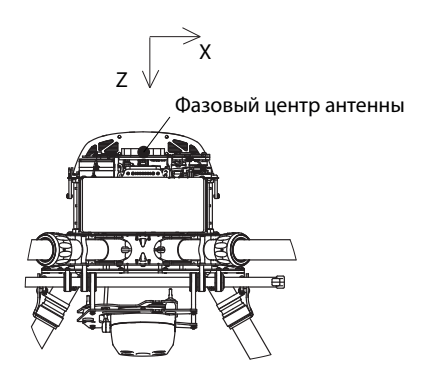

Фазовый центр антенны бортового GNSS-приемника БВС имеет смещение относительно центров фотографирования матриц камеры Pollux. Координаты смещений следует учитывать при обработке снимков с помощью фотограмметрического ПО Agisoft Metashape или аналогичного.

Для Agisoft Metashape ключевыми являются значения смещений матрицы 470 нм (синий спектральный канал съемки). Именно эти значения требуется ввести в ПО в метрах для выполнения обработки. Координаты смещений остальных матриц относительно антенны даны для справки и использования в случае отдельной обработки снимков спектральных каналов.

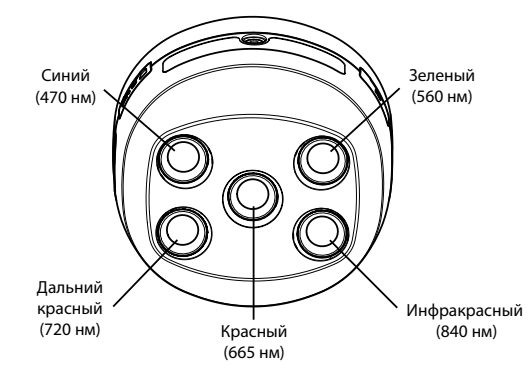

Координаты смещений

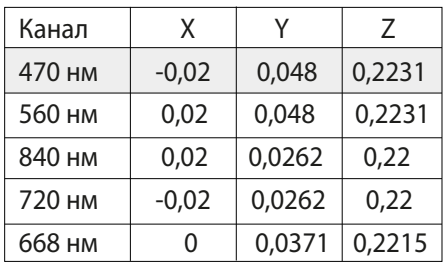

(Значения даны в метрах)

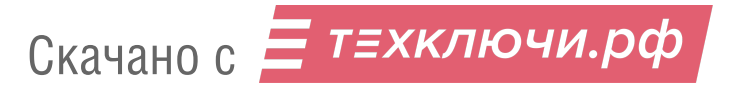

# **Лазерный сканер AGM-MS1**/**MS3**

Лазерные сканеры AGM предназначены для определения трехмерных координат точек земной поверхности, инженерных объектов и сооружений.

Устройства могут быть использованы для сканирования как вместе с фотокамерами (в этом случае вы получаете фотограмметрическую основу для текстурирования полученной с помощью сканера трехмерной модели), так и отдельно.

Для фотокамер используйте наборы настроек, описанные в соответствующих подразделах.

#### **Разъемы и индикаторы**

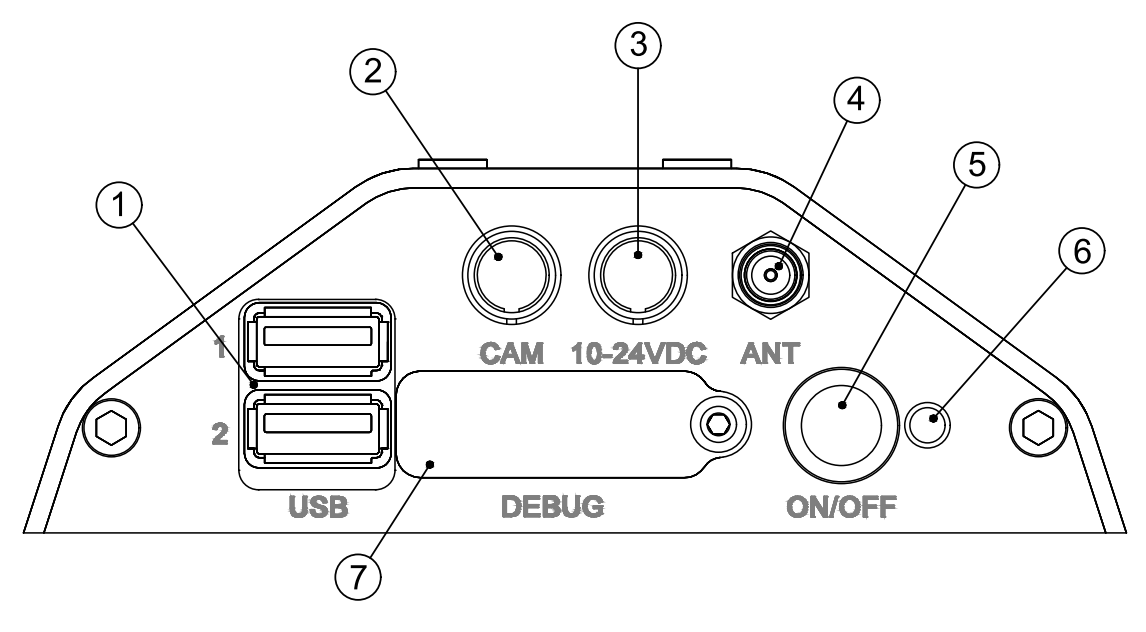

- 
- 
- 3. Разъем внешнего питания 6. Светодиодный индикатор
- 1. USB-порты 4. Разъем внешней антенны GNSS
- 2. Разъем фотокамеры 5. Кнопка питания и управления
	-
	- 7. Панель служебных разъемов

**USB-порты** (1) служат для подключения к лазерному сканеру внешних устройств. Порт 1 предназначен для внешнего модуля Wi-Fi, который используется для настройки и отслеживания параметров устройства через web-интерфейс. Порт 2 — для внешнего USB-накопителя.

**Разъем фотокамеры** (2) служит для подключения кабеля управления и питания камеры. **Разъем внешнего питания** (3) предназначен для подключения внешнего источника питания 10-24 В. Дополнительно обеспечивает мощность 8 Вт для питания фотокамеры. **Разъем внешней антенны GNSS** (4) служит для подключения кабеля внешней GNSS-антенны. **Кнопка питания и управления** (5) включает и выключает устройство, а также запускает запись новой сессии данных (кратковременное нажатие при включенном питании). **Панель служебных разъемов** (7) (скрыта защитной крышкой) используется для получения

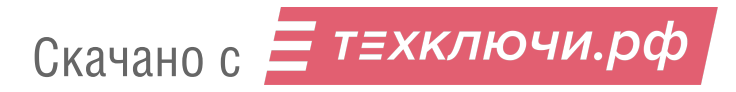

#### отладочной информации о работе устройства.

**Светодиодный индикатор** (6) отражает состояние внутренних систем устройства. В таблице ниже представлено описание возможных статусов индикации.

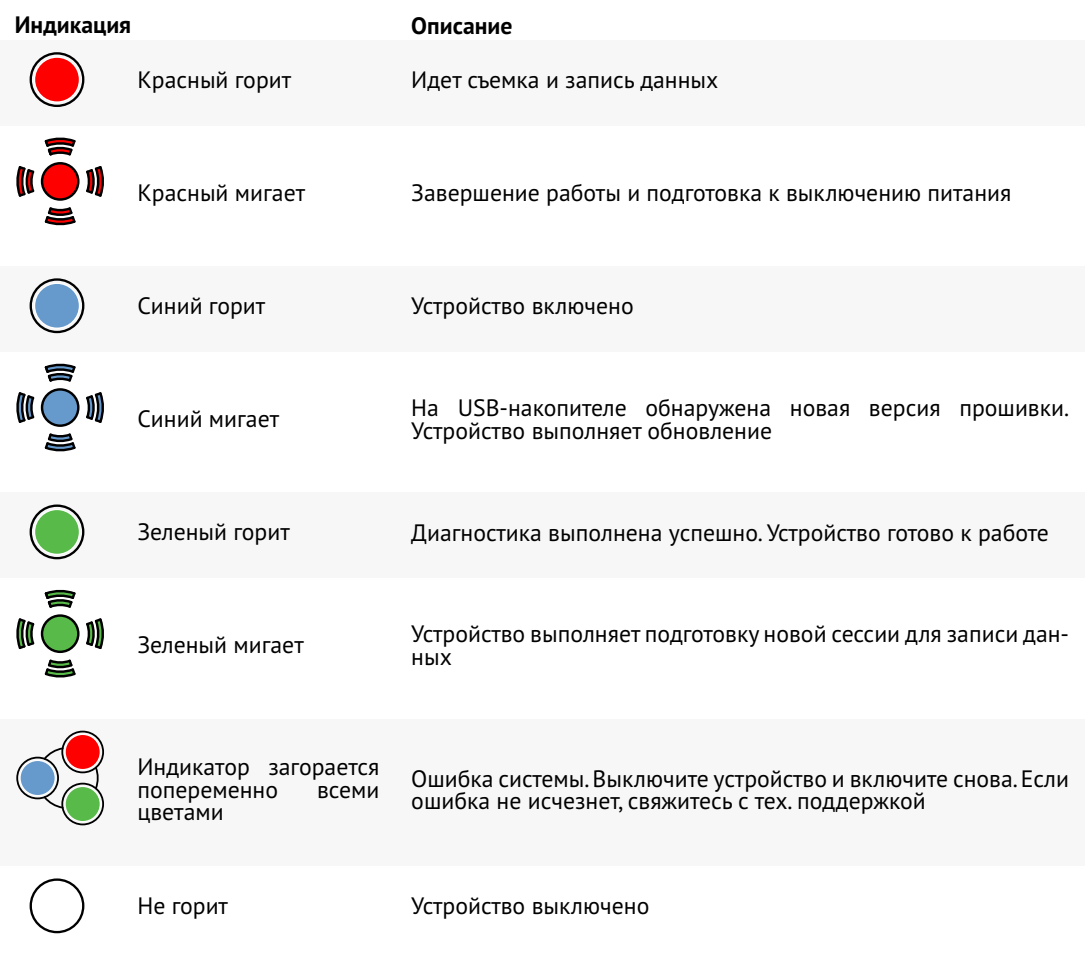

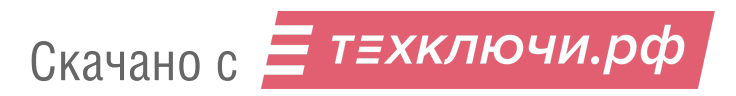

### **Использование устройства**

#### **Подготовка**

1. Составьте полетное задание для БВС с помощью ПО Geoscan Planner (подробнее см. раздел *Использование Geoscan Planner*).

При построении полетного задания используйте *Точное огибание рельефа* для наибольшего безопасного приближения устройства к поверхности земли.

2. Закрепите подвес на БВС, расположив его под основанием шасси так, чтобы совместились проушины подвеса с проушинами шасси и квадрокоптера (подробнее о сборке см. раздел *Сборка БВС*).

Сканирующий блок должен быть направлен в сторону наклона обтекателя БВС.

3. Подключите USB-накопитель (файловая система NTFS) в разъем **USB 2**.

4. Подключите один конец кабеля GNSS-антенны к разъему устройства (**ANT**), а второй к разъему антенны в задней части квадрокоптера.

5. Подключите кабель управления и питания камеры (для AGM-MS3) или кабель фиксации внешних событий на корпусе (для AGM-MS1) к разъему **CAM**.

6. Подключите один конец кабеля питания устройства к разъему **10-24 VDC**, а второй к разъему питания полезной нагрузки в задней части квадрокоптера.

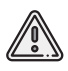

Все кабели и внешние USB-устройства подключаются только при отключенном источнике питания разъема **10-24 VDC** (светодиодный индикатор выключен).

#### **Использование**

Управление устройством осуществляется последовательными нажатиями кнопки питания и управления (**ON/OFF**).

1. Убедитесь, что:

1.1 полетное задание для БВС составлено;

1.2 лазерный сканер и фотокамера (при совместном использовании) надежно закреплены на подвесе, а подвес правильно установлен на БВС;

1.3 все необходимые кабели подключены;

Скачано с = т=хключи.рф

1.4 аккумуляторная батарея БВС полностью заряжена.

2. Нажмите и удерживайте кнопку **ON/OFF** до появления синей индикации светодиодного индикатора (6).

3. Включите питание фотокамеры с помощью штатного переключателя.

При включении лазерный сканер автоматически выполняет проверку работоспособности устройства, наличие сигналов GNSS, доступность внешнего накопителя для записи данных. После успешного завершения диагностики систем индикатор сменит цвет на зеленый.

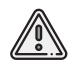

Повторное нажатие кнопки **ON/OFF** до завершения диагностики приводит к выключению устройства.

6. Откройте полетное задание в ПО Geoscan Planner и подключите БВС к ПО (подробнее см. раздел *Настройка соединения*)

7.Активируйте использование антенны БВС для усиления приема внутреннего GNSS-приемника лазерного сканера. Для этого необходимо отключить GNSS-приемник БВС. Выберите **Полет** →**Служебные команды** →**Использовать GNSS-приемник лидара**.

Данное решение справедливо для комплектаций БВС с встроенным бортовым GNSS-приемником. При использовании GNSS-приемника лидара пункт меню сменит состояние на **Использовать приемник БВС**.

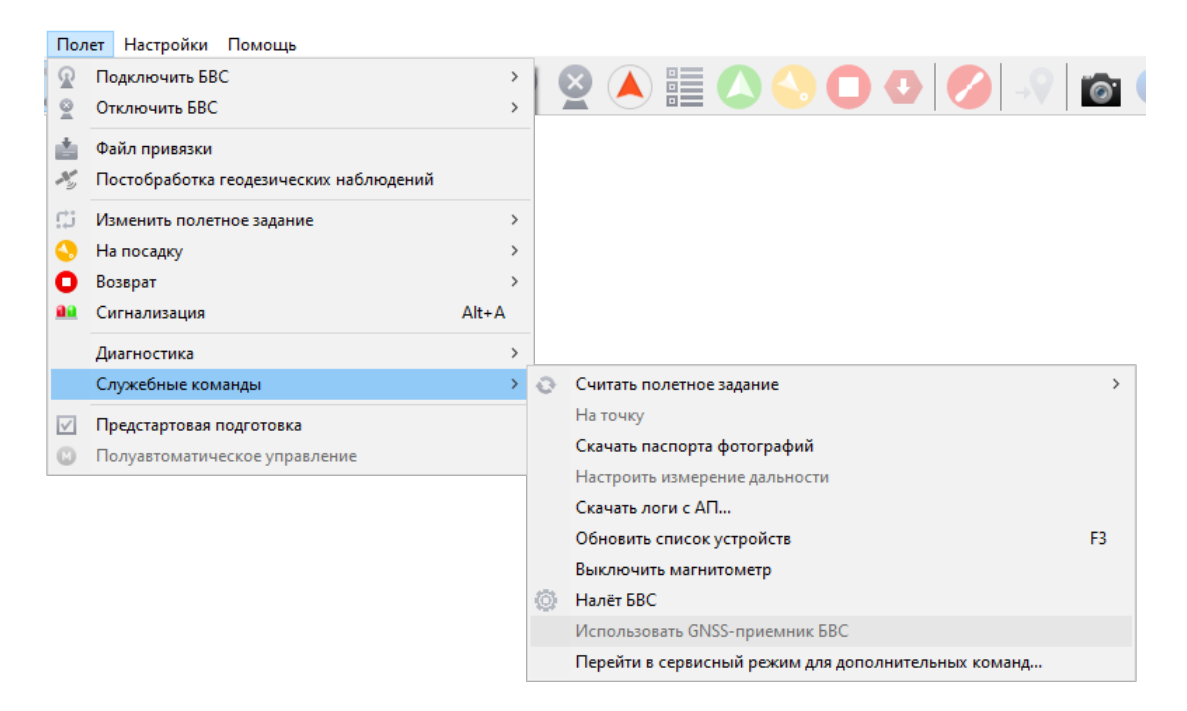

#### Состояние «Использовать GNSS-приемник БВС»

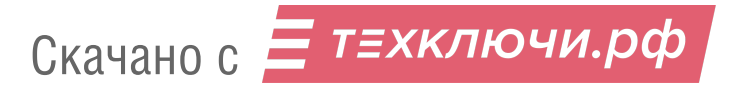

8. При непрерывно горящем зеленом индикаторе кратковременно (1-2 сек.) нажмите на кнопку **ON/OFF**.

Устройство запустит новую сессию записи данных (начало сканирования), а цвет индикатора сменится на красный.

9. В ПО Geoscan Planner запустите мастер предстартовой подготовки и следуйте инструкциям на экране.

Убедитесь в успешном прохождении предстартовой подготовки.

10. Нажмите на кнопку **Старт** и подтвердите запуск двигателей.

БВС начнет выполнение полетного задания.

10. После приземления БВС (индикатор сканера горит красным) кратковременно (1-2 сек.) нажмите на кнопку **ON/OFF**.

После нажатия индикатор начнет мигать красным цветом. Во время мигания индикатора выключите фотокамеру (при совместном использовании). Через некоторое время индикатор потухнет.

Запись данных завершена. Устройство выключено. USB-накопитель может быть извлечен для переноса данных в память компьютера и их дальнейшей постобработки.

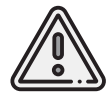

Длительное нажатие (более 2 сек.) кнопки **ON/OFF** при выключении устройства может привести к аварийной остановке и потере данных.

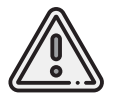

Извлечение внешнего накопителя из USB-порта при включенном питании может привести к потере данных и переходу устройства в аварийный режим.

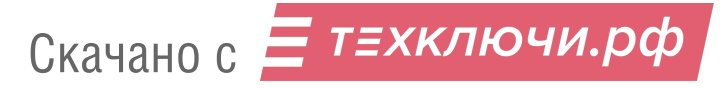

### **Подключение и работа с web-интерфейсом**

Для подключения к устройству через web-интерфейс в порт **USB 1** должен быть установлен внешний модуль Wi-Fi.

1. Включите питание лазерного сканера.

2. С помощью любого устройства с поддержкой Wi-Fi и Web-браузеров подключитесь к публичной сети **AGM SCN «серийный номер устройства»**.

3. Введите пароль **@erogeomatic@**

4. Используя браузер устройства зайдите на страницу: **<http://192.168.135.1>**

5. При успешном подключении происходит открытие окна приложения AGM Scan Control WEB.

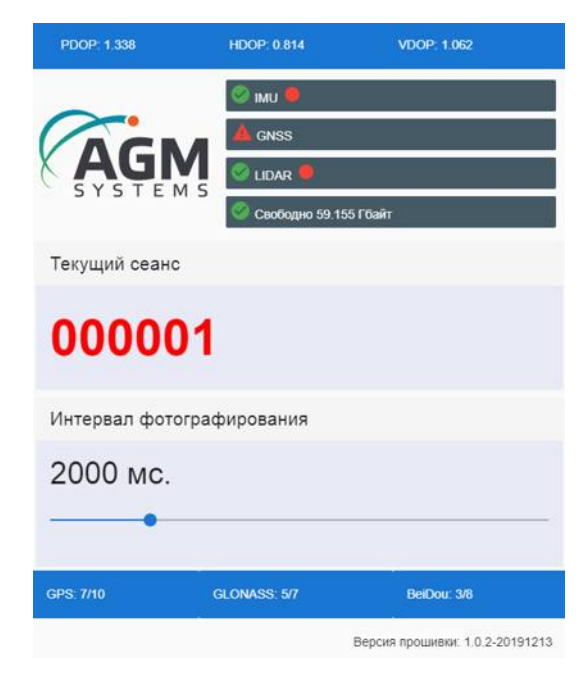

Интерфейс приложения AGM Scan Control WEB

В окне отображается: статус компонентов системы, номер текущей сессии, свободное место на внешнем накопителе данных, интервал фотографирования, версия программного обеспечения сканера, количество принимаемых сигналов спутников GNSS и уровень качество сигналов GNSS.

В таблице ниже описаны возможные статусы компонентов устройства.

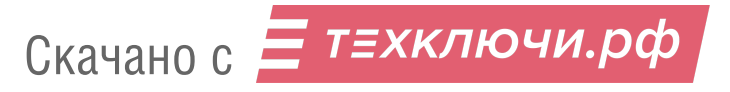

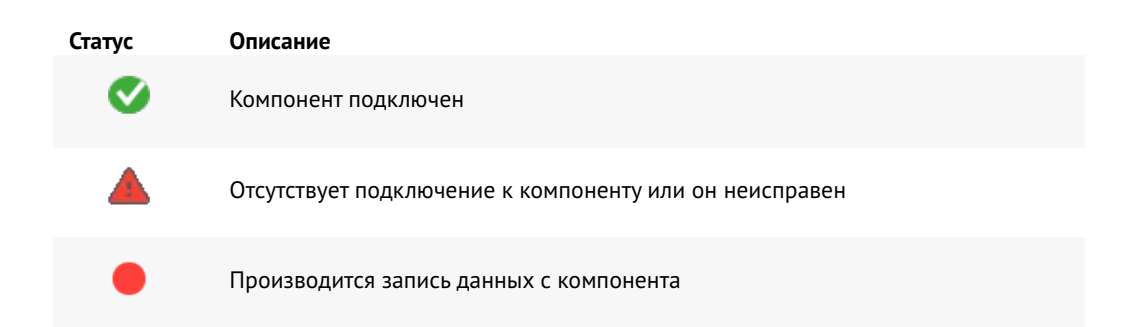

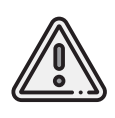

Для некоторых стран могут налагаться ограничения на передачу информации посредством Wi-Fi. Перед проведением работ убедитесь в отсутствии подобных ограничений. При необходимости извлеките внешний Wi-Fi-модуль и используйте управление системой только кнопкой ON/OFF.

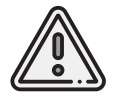

Интервал фотографирования меняется до момента начала записи новой сессии. После каждого запуска системы интервал фотографирования сбрасывается на значение по умолчанию (2000 мс)

### **Координаты смещений для постобработки данных**

Ниже представлены координаты смещения фотокамер Sony A6000/ZV-E10 относительно инерциальной системы лазерных сканеров AGM.

Координаты могут быть использованы для повышения точности привязки при выполнении постобработки.

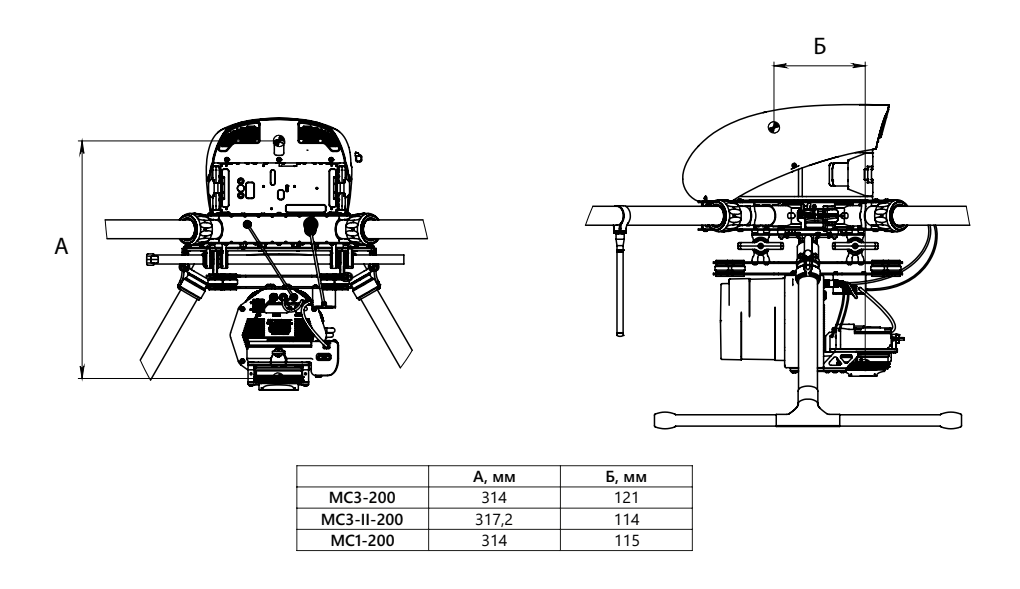

Скачано с = т=хключи.рф

### **Координаты инерциальной системы и сканирующего блока**

Блок инерциальной системы лазерных сканеров AGM в локальной системе координат устройства имеет смещение относительно центра сканирующего блока, представленное ниже.

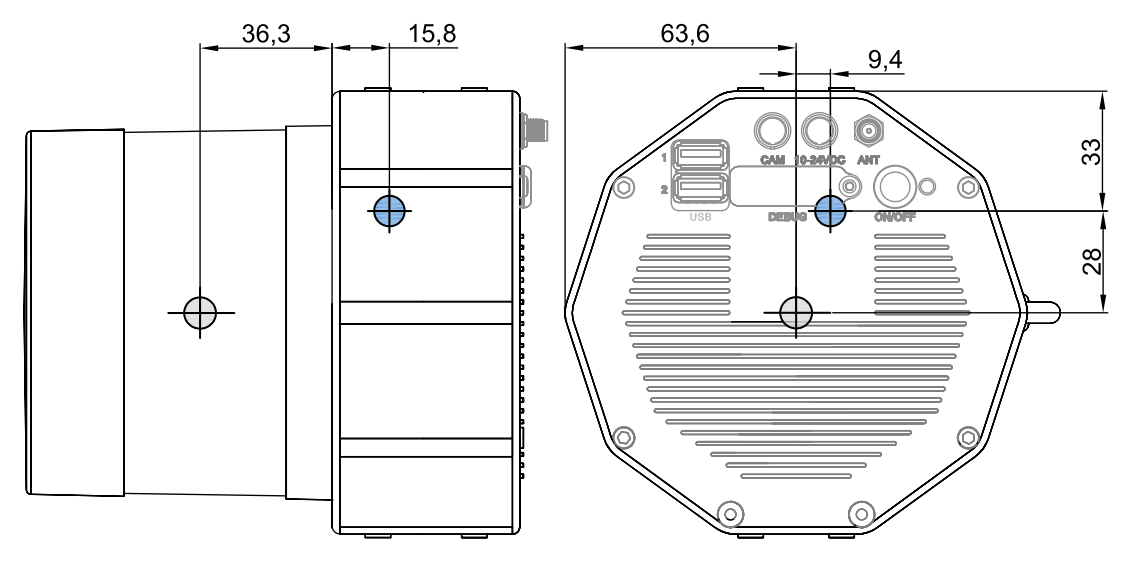

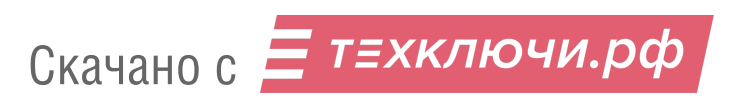

# **Гамма-спектрометр GS-1**

Гамма-спектрометр GS-1 предназначен для измерения интенсивности гамма-спектра.Прибор может использоваться как совместно с БВС, так и отдельно, а подключение к ПК позволяет отслеживать изменения спектра в реальном времени.

### **Конструкция**

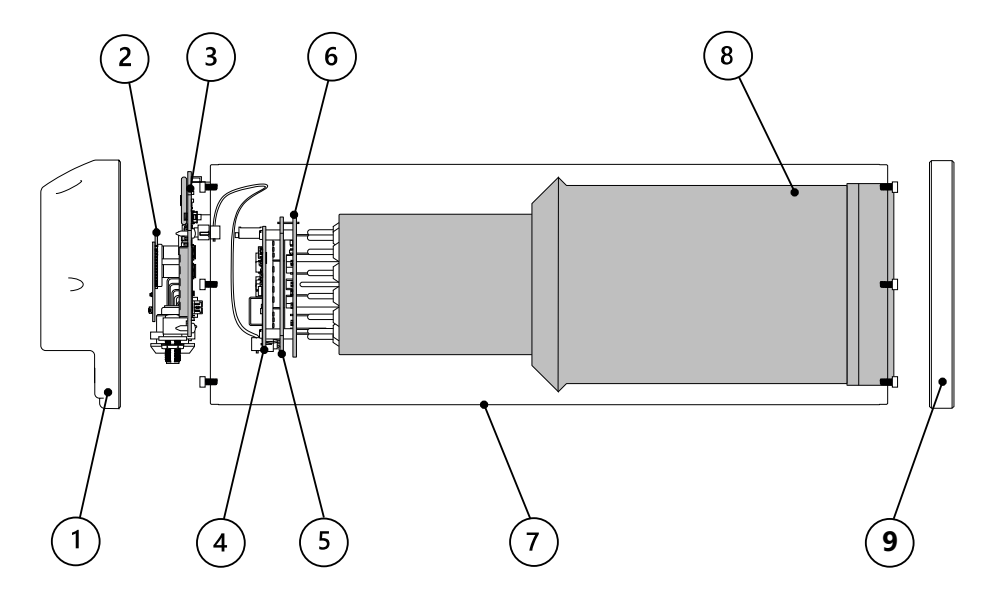

Конструктивная схема гамма-спектрометра показана на рисунке. Корпус (7) изготовлен из углепластика. Внутри размещен сцинтиллятор (8) с ФЭУ и платы управления устройством и фиксации измерений. С тыльной стороны цилиндра располагается алюминиевая крышка (9). С передней стороны расположена пластиковая крышка (1) с платой обработки и хранения данных (3) сцинтиллятора. На внешней стороне крышки размещены индикаторы работы устройства, кнопка управления записью и разъемы.

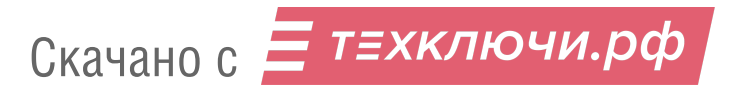

### **Индикация и разъемы**

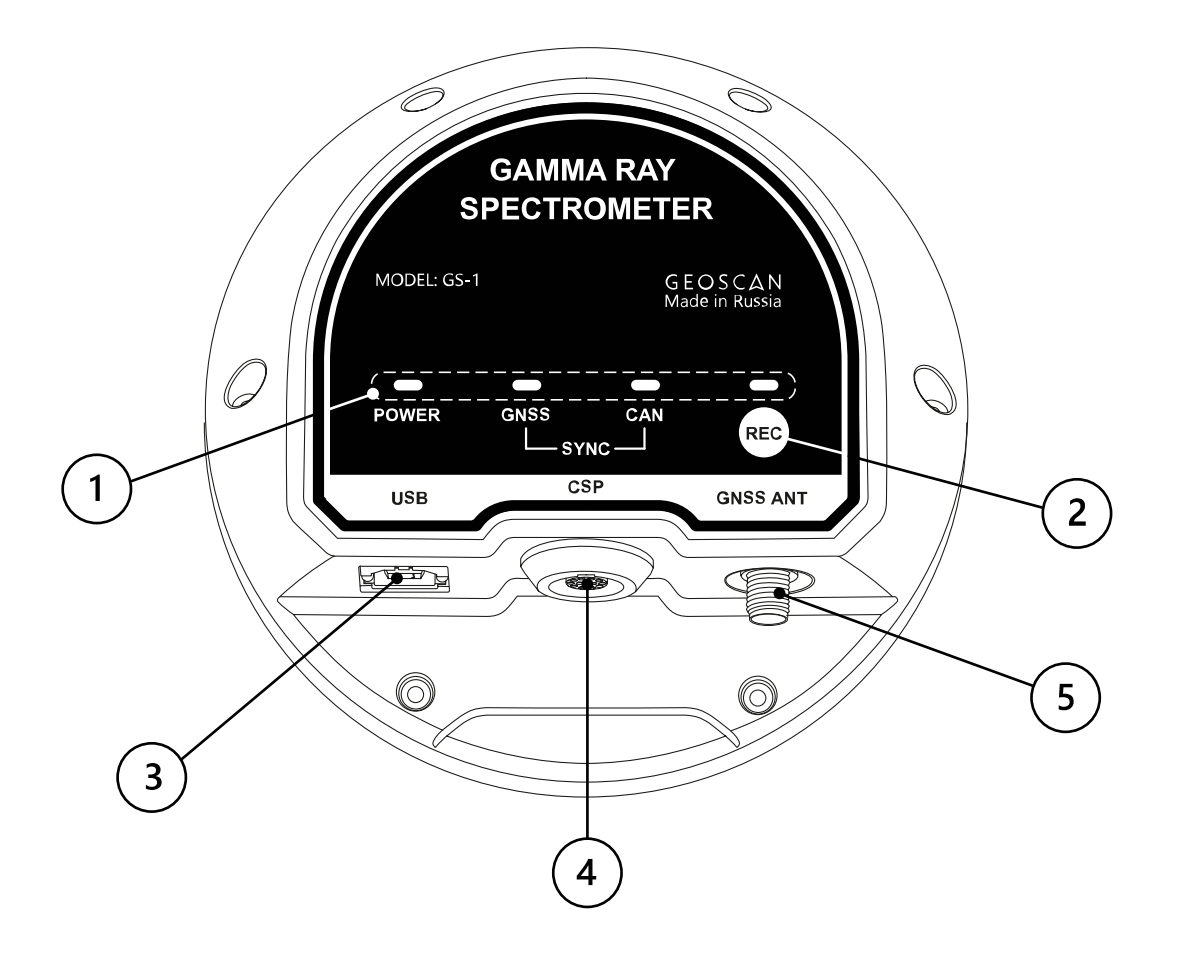

1. Индикаторы работы устройства и талиция 4. Разъем питания CSP<br>2. Кнопка управления записью данных и там 5. Разъем GNSS-антенны 2. Кнопка управления записью данных 3. Разъем USB Type-B

Скачано с = т=хключи.рф

- 
- 

Устройство имеет четыре светодиодных индикатора работы внутренних систем. В таблице описано их значение.

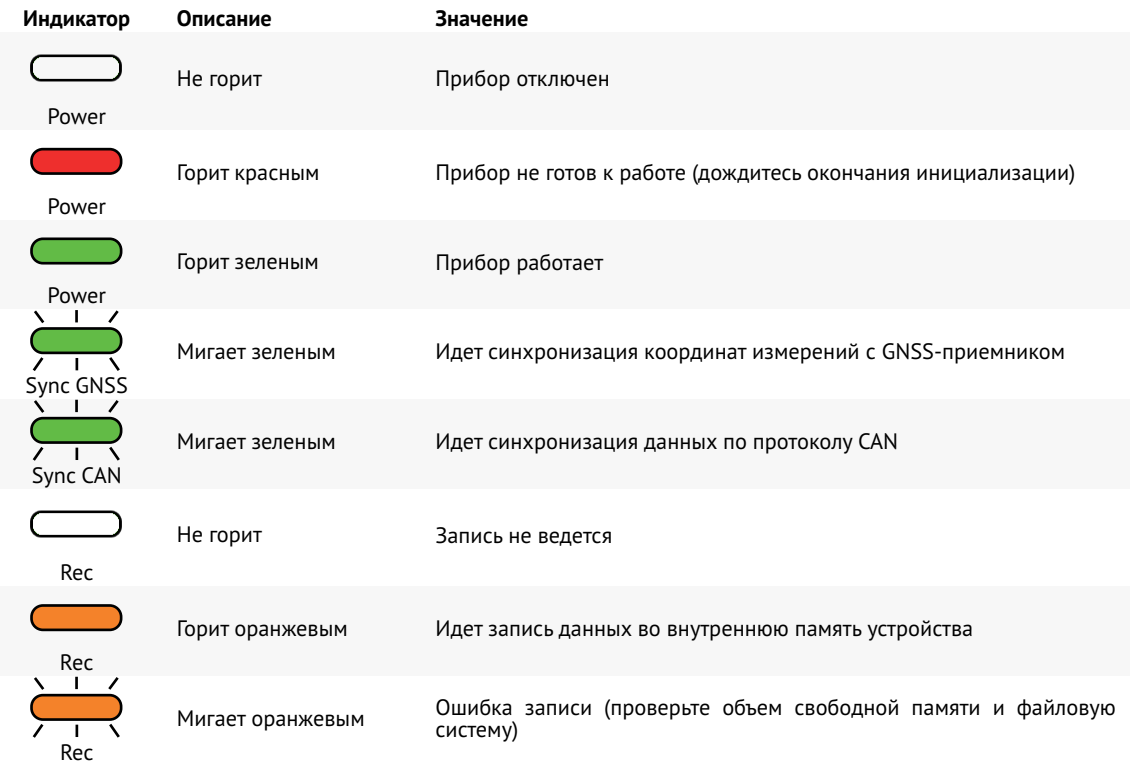

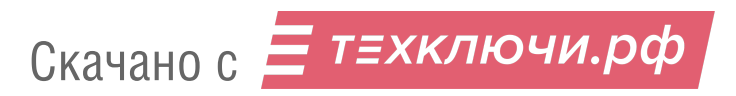

### **Включение и режимы работы гамма-спектрометра**

Устройство включается автоматически при подключении к источнику питания. Отключение производится путем обесточивания.

В зависимости от способа питания устройство может работать в трех режимах: **запись измерений**, **мониторинг в реальном времени** и **накопитель**.

**Запись измерений** — автономный режим для полевых работ. В данном режиме гамма-спектрометр сохраняет во внутреннюю память два файла: \*.ubx — файл от встроенного GNSS-приемника и \*.gs1 — файл измерений гамма-спектра.

Для работы в режими записи необходимо обеспечить питание устройства через CSP-разъем от аккумулятора БВС Геоскан 401 или от внешнего источника питания 12 В.

Используйте CSP-кабель из комплекта поставки.

Для корректной записи координат GNSS необходимо также подключить GNSSантенну.

После подачи питания гамма-спектрометру нужно несколько секунд на заряд встроенного накопительного конденсатора прежде, чем перейти в рабочий режим. При этом индикатор **POWER** будет гореть красным несколько секунд, затем цвет индикатора сменится на зеленый. Для активации записи данных нажмите кнопку **REC**. Индикатор над кнопкой загорится оранжевым. Для завершения записи нажмите кнопку **REC** повторно.

**Мониторинг в реальном времени** — режим отслеживания и работы с данными в реальном времени с помощью ПО GammaCenter.

Для работы в режиме необходимо подключить гамма-спектрометр к источнику питания 12 В с помощью комплектного кабеля CSP и к USB-порту ПК по кабелю USB Type-B.

**Накопитель**— режим позволяет работать с данными во внутренней памяти устройства. Для использования необходимо подключить устройство к ПК с помощью кабеля USB Type-B.При подключении таким способом питание по USB подается только на элементы внутренней памяти устройства.

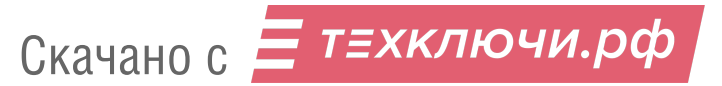

## **Программа GammaCenter**

#### **Установка и запуск**

Программа не требует установки. Запустите файл GeoScanSpectrometer.exe из директории с программой. Рекомендуется запускать программу от имени администратора. В противном случае программа может работать неправильно или не запускаться.

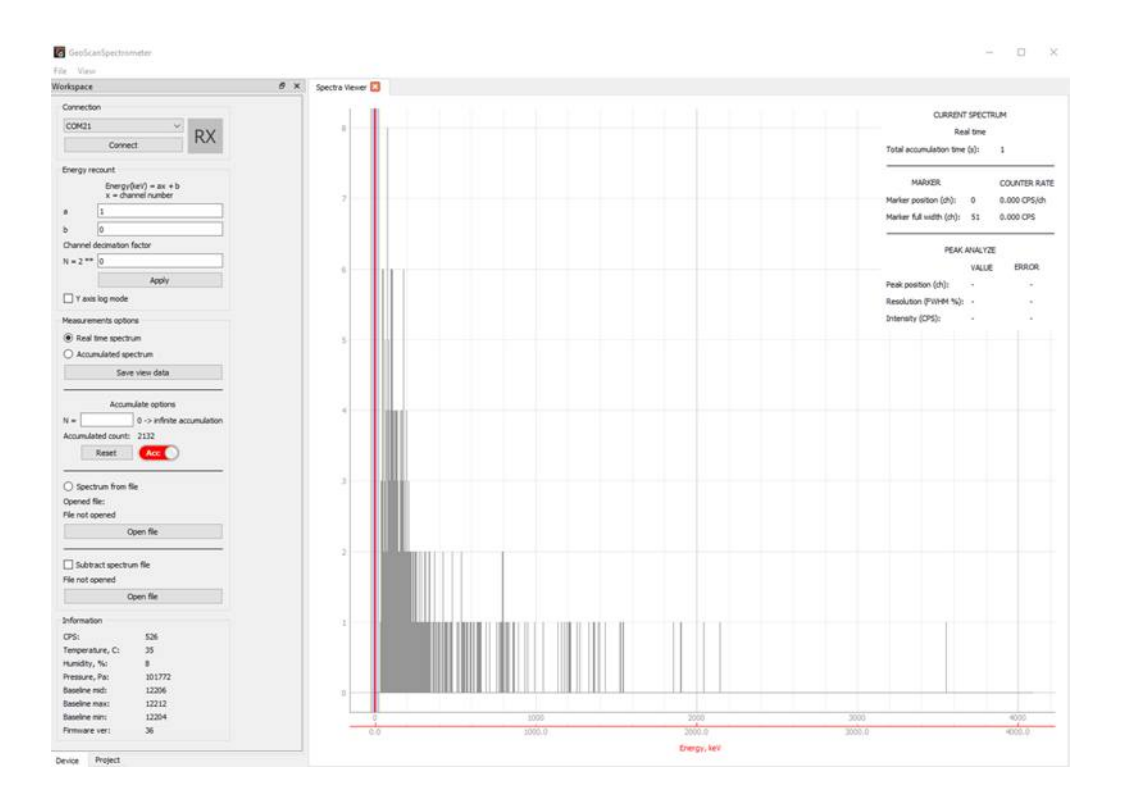

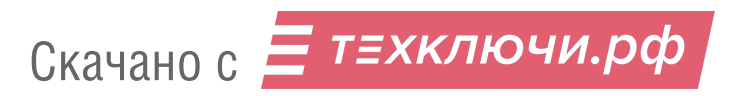

#### **Интерфейс**

Панель инструментов **Workspace** имеет две вкладки (**Device** и **Project**) переключиться между ними можно в левом нижнем углу.

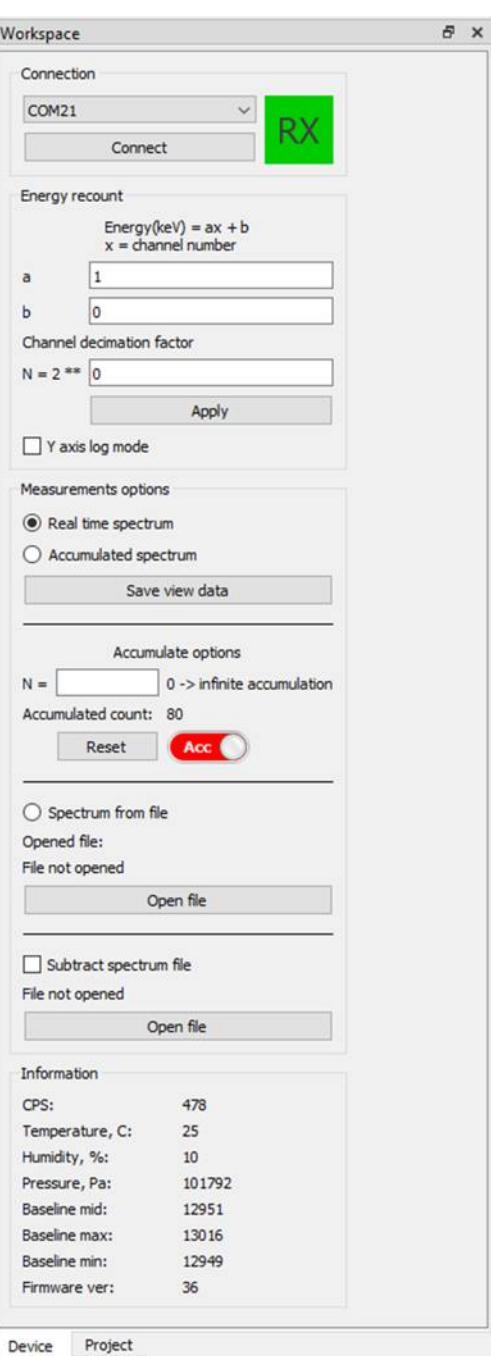

Скачано с = т=хключи.рф

Во вкладке **Device** доступны следующие разделы и опции:

Раздел подключения (**Connection**) служит для выбора COM-порта подключения устройства и установки соединения.

**Energy recount** — позволяет осуществлять пересчет намера канала в энергию, а также уменьшать количество каналов в 2N раз (раздел находится на стадии разработки и может выводить расчет некорректно).

Раздел опции измерений (**Measurements options**) позволяет настроить тип измерений и представление данных.

Опция **Real time spectrum** включает режим отображения измерений спектра в реальном времени.

Опция **Accumulated spectrum** позволяет включить режим накопления данных о спектре.

Раздел информации (**Information**) отображает в реальном времени информацию о состоянии сцинтиллятора.

**СPS** — количество импульсов за одну секунду

**Temperature** — выводит показания датчика температуры платы устройства **Humidity** — влажность

**Baseline min/mid/max** — отладочная информация о длине базовой линии **Firmware ver** — версия программного обеспечения

Вкладка **Project** служит для работы с файлами проекта. Здесь данные структурируются, обрабатываются и настраивается их графическое представление.

**Spectrum Measurments** — раздел, предназначенный для импорта необработанных данных измерений гамма-спектра \*.gs1.

**GNSS Observations** — раздел для импорта данных измерений GNSS-приемника \*.ubx.

**Spectrum tracks**— раздел измерений, привязанных относительно GNSS-координат.Данные могут как импортированы из файлов, так и сгенерированы на основе данных вкладок Spectrum Measurments и GNSS Observations. Во втором случае имена файлов должны совпадать. Представление данных имеет две опции 3D и Time.

**Spectrum Meshs** — раздел построения сетки на основе данных. Функция находится в разработке и может работать некорректно.

a x Workspace **R** new.qsproj 3D Time  $\times$   $\circledR$  Spectrum Measurements 2020.10.14 03h55m10s.as1 2020.10.16 09h42m39s.gs1 2020.10.14 01h01m09s.gs1 2020.10.14\_03h01m25s.gs1 2020.10.14 03h32m32s.gs1 2020.10.14\_04h04m14s.gs1 2020.10.14\_04h35m02s.gs1  $\vee$  & GNSS Observations 2020.10.14\_03h55m10s.ubx 2020.10.16\_09h42m39s.ubx 2020.10.14\_01h01m09s.ubx 2020.10.14\_03h01m25s.ubx 2020.10.14\_03h32m32s.ubx 2020.10.14\_04h04m14s.ubx 2020.10.14\_04h35m02s.ubx ↓ Spectrum Tracks 2020.10.14\_03h55m10s.gamma ( 2020.10.14\_03h32m32s.gamma **(# Spectrum Mesh** S Geodata Device Project

**Geodata** — раздел позволяет импортировать цифровые модели рельефа \*.tif и облака точек \*.ply.

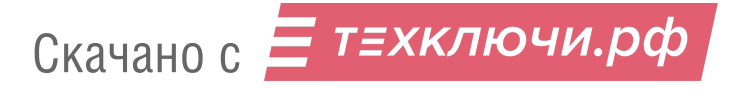

### **Использование устройства**

1. Составьте полетное задание для БВС с помощью ПО Geoscan Planner (подробнее см. раздел *Использование Geoscan Planner*).

При построении полетного задания используйте *Точное огибание рельефа* для наибольшего безопасного приближения устройства к поверхности земли.

2. Соберите БВС и установите гамма-спектрометр в качестве полезной нагрузки (подробнее о сборке см. раздел *Сборка БВС*).

3. Прикрутите кабель антенны GNSS к разъему устройства и к разъему БВС.

4. Присоедините кабель CSP к разъему устройства и к разъему БВС (при подаче питания по кабелю от АКБ БВС устройство включается автоматически).

5. Загрузите необходимое полетное задание в ПО Geoscan Planner и подключите БВС (см. раздел *Настройка соединения*).

6. Начните запись измерений гамма-спектра и координат GNSS нажатием кнопки REC.

7. Запустите **Мастер предстартовой подготовки** и следуйте инструкциям на экране. 8. Осуществите запуск и полет БВС.

9.Завершите исследование участка измерений,после чего повторно нажмите кнопку REC для завершения записи.

10. Подключите устройство к ПК по USB.

11. Запустите программу GammaCenter.

12. В левом нижнем углу выберите вкладку **Project**.

13. Импортируйте файлы измерений гамма-спектра \*.gs1 (ПО поддерживает импорт сразу нескольких файлов).

14. Импортируйте файлы координат GNSS \*.ubx (ПО поддерживает импорт сразу нескольких файлов).

15. Выберите необходимый файл измерений гамма-спектра, нажмите на него правой кнопкой мыши и выберите пункт меню **Create Spectrum Tracks**.

ПО автоматически установит зависимость между измерениями гамма-спектра и координатами GNSS и сгенерирует карту соответствия измерений маршруту полета (Spectrum Track).

#### **Работа с данными во внутренней памяти устройства**

Подключите прибор к ПК с помощью кабеля USB Type-B (OS Windows 8/10).

Драйверы будут установлены автоматически. После окончания установки раздел для хранения данных во внутренней памяти устройства будет доступен в списке накопителей.

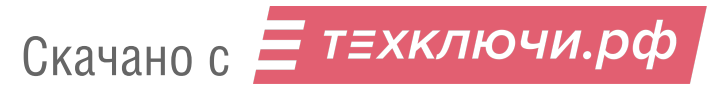

# **Квантовый магнитометр Geoshark**

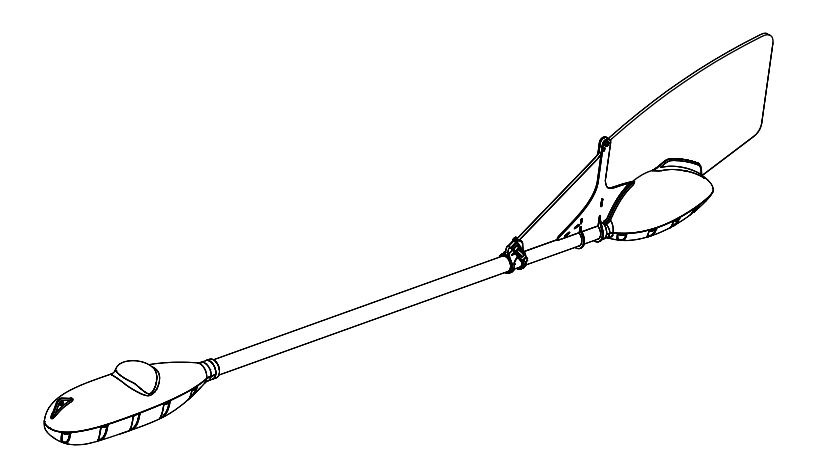

Подвесной квантовый магнитометр с рубидиевым датчиком разработан для проведения аэромагнитной съемки на предельно малых высотах с детальным огибанием рельефа.

### **Индикаторы устройства**

Состояние устройства отслеживается с помощью светодиодных индикаторов на корпусе. В таблице ниже представлено их значение:

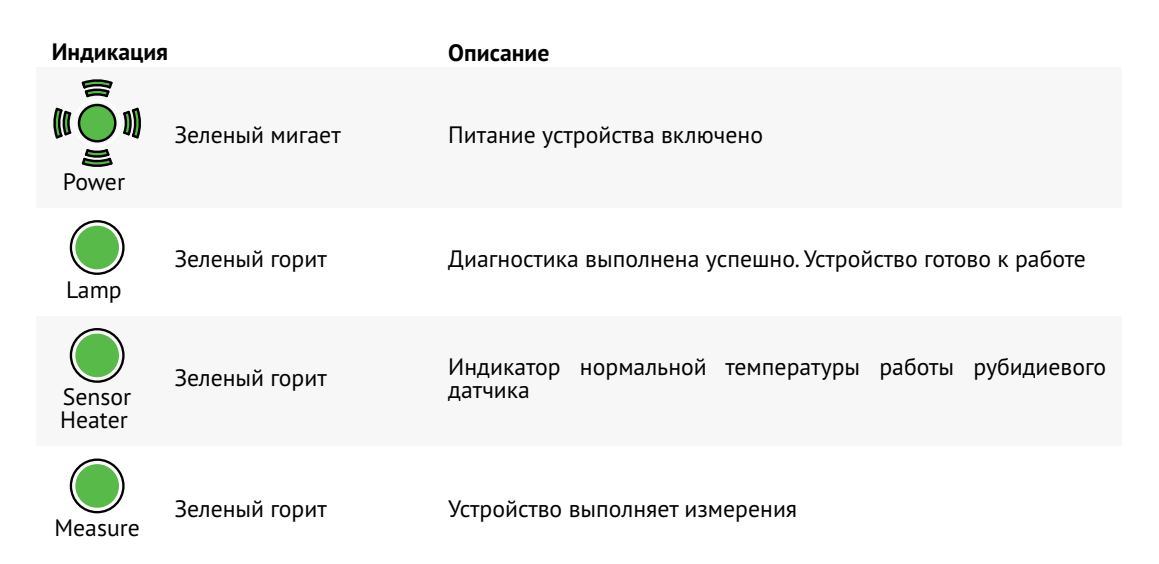

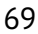

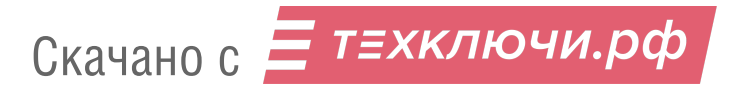

## **Программа QMCenter**

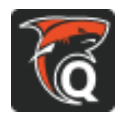

ПО QMCenter предназначено для мониторинга магнитных колебаний в реальном времени и постобработки данных измерений, полученных при использовании магнитометра совместно с БВС.

#### **Установка и запуск**

ПО не требует установки. Запустите файл QMCenter.exe из директории с программой. Рекомендуется выполнять запуск от имени администратора. В противном случае программа может работать неправильно или не запускаться.

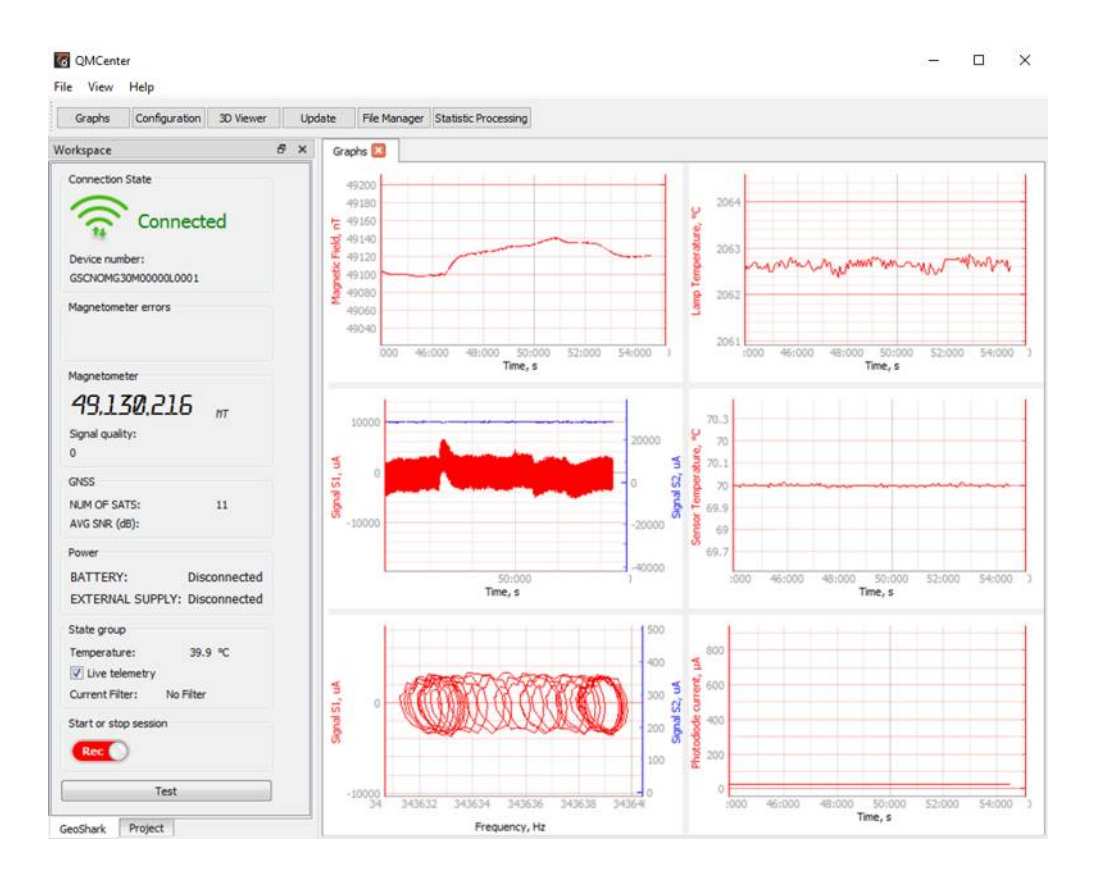

Скачано с = т=хключи.рф

#### **Интерфейс**

Слева расположена область **Workspace**. Она имеет две вкладки: **Geoshark** и **Project**. Переключиться между ними можно в левом нижнем углу. Первая содержит информацию об устройстве, вторая — данные проектов.

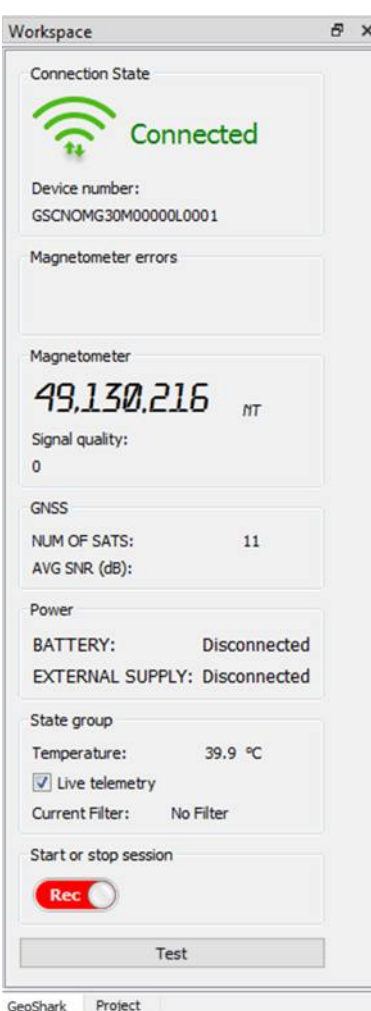

**Connection State** — индикатор состояния подключения. При подключении магнитометра по Wi-Fi или Ethernet загорается зеленым.

**Device number**— заводской номер устройства.Номер используется для идентификации подключенного магнитометра.

**Magnetometer errors** — аналог индикаторов **LAMP** и **SENSOR HEATER** электронного блока устройства. Если на панели горят красные пиктограммы, то значит лампа не готова и датчик не нагрет.

**Magnetometer** — раздел вывода данных об измерениях магнитного поля и уровне качества сигнала (Signal quality).

**GNSS** — раздел вывода данных о спутниках GNSS.

**NUM OF SATS**—число спутников, с которых в данный момент принимается сигнал.

**AVG SNR (dB)** — отношение уровня сигнала к количеству шумов.

**State group** — раздел вывода данных о состоянии электронного блока устройства.

**Temperature** – температура электронного блока. Максимальная допустимая рабочая температура: не более +60°C.

Флаг **Live telemetry** — активирует режим передачи данных с устройства в реальном времени.

Переключатель **Start or stop session** активирует или выключает запись лога. Запись начинается автоматически при включении магнитометра.

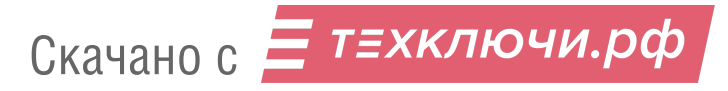

Вкладка **Project** служит для работы с файлами проекта. Здесь данные структурируются, обрабатываются и настраивается их графическое представление.

**Magnetic Field Measurments** — раздел, предназначенный для импорта необработанных данных измерений магнитного поля \*.mgt.

**GNSS Observations** — раздел для импорта данных измерений GNSS-приемника \*.ubx.

**Magnetic Field Tracks** — раздел измерений, привязанных относительно GNSS-координат. Данные могут как импортированы из файлов, так и сгенерированы на основе данных вкладок Magnetic Field Measurments и GNSS Observations. Во втором случае имена файлов должны совпадать.

**Geodata** — раздел позволяет импортировать цифровые модели рельефа \*.tif и облака точек \*.ply.

Скачано с = т=хключи.рф

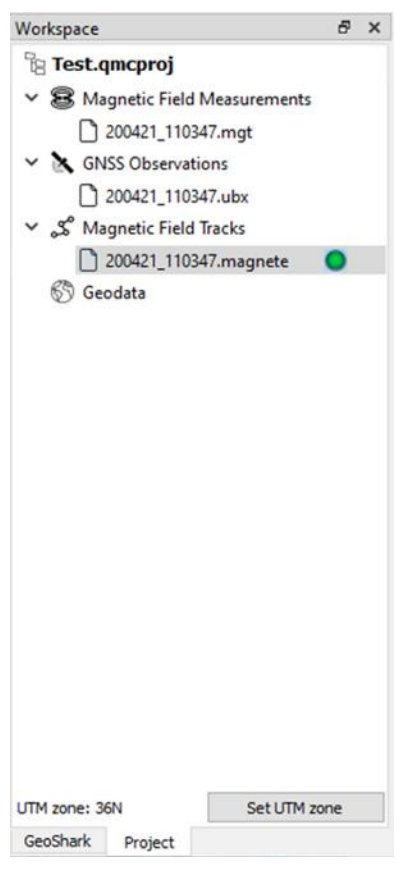
В верхней части окна расположены кнопки открытия и смены вкладок рабочей области.

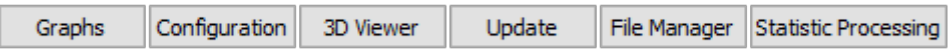

Кнопки вкладок рабочей области

Вкладка **Graphs** в реальном времени отображает данные измерений. Для отображения данных устройство должно быть подключено по Wi-Fi или Ethernet (см. раздел *Подключение устройства к ПК*).

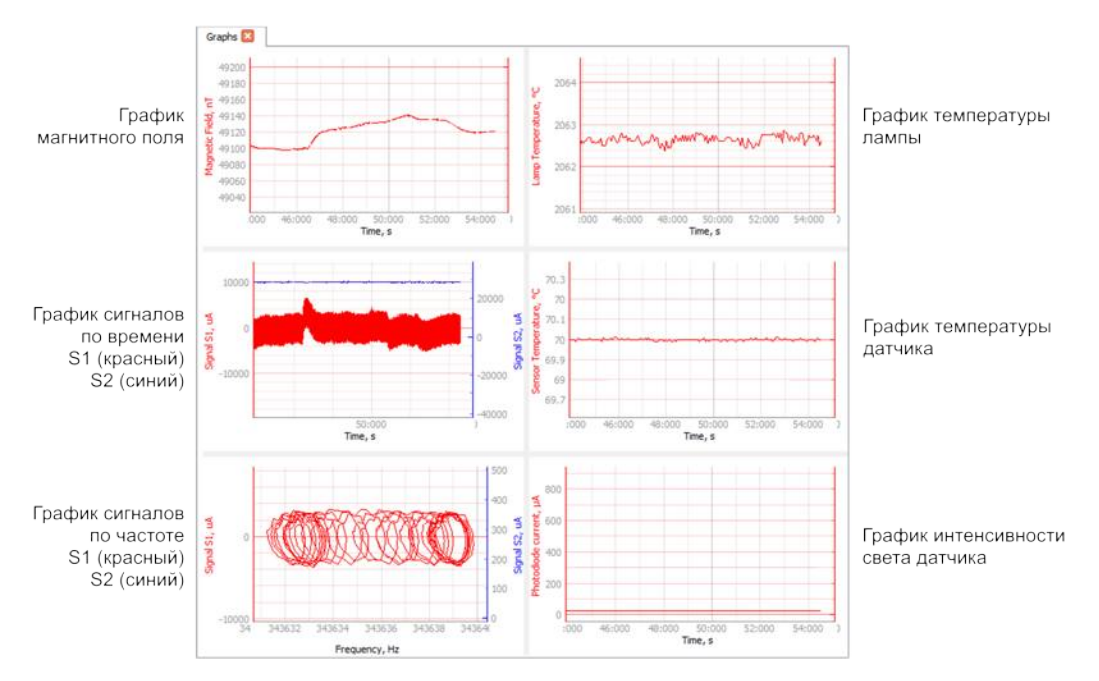

#### Данные во вкладке Graphs

**Configuration** — служебная вкладка для сохранения и синхронизации настроек устройства. Изменение параметров недоступно пользователю во избежание нарушения работы устройства. Внесение изменений запрещено.

Вкладка **3D Viewer** позволяет просматривать выбранные данные проекта. Подробнее о просмотре данных см. раздел *Визуализация магнитного трека*.

Вкладка **Update** используется для обновления прошивки магнитометра.Для получения последней версии свяжитесь с нашими специалистами.

**Statistic Processing** — служебная вкладка для отладки работы магнитометра. Устройство преднастроено производителем. Использование вкладки не требуется.

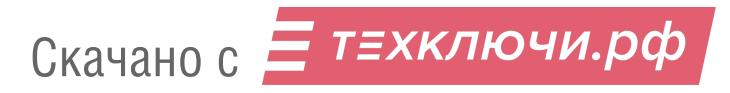

### **Сценарий использования устройства**

 $\sqrt{2}$ Перед использованием зарядите аккумуляторные батареи магнитометра и БВС.

Предварительно составьте одно или несколько полетных заданий для БВС с помощью ПО Geoscan Planner (см. раздел *Составление полетного задания*).

При создании полетных заданий выберите в качестве полезной нагрузки магнитометр Geoshark. Это активирует дополнительные опции, связанные с использованием магнитометра.

При построении полетного задания используйте *Точное огибание рельефа* для измерений на малых высотах относительно поверхности земли.

1. Достаньте магнитометр из транспортировочного кейса.

2. Установите киль в паз задней части магнитометра и зафиксируйте его с помощью резинового фиксатора.

3. Разложите трос навески магнитометра на земле и убедитесь, что веревка и карабин подвеса не имеют повреждений.

4. Подключите питание магнитометра для прогрева.

5. Соберите БВС и установите в качестве полезной нагрузки подвес с проушиной (подробнее о сборке см. раздел *Сборка БВС*).

Подвес находится в кейсе магнитометра.

6. Присоедините карабин троса навески магнитометра к проушине подвеса.

7. Убедитесь, что на панели магнитометра мигает индикатор **Power** и горят индикаторы **Lamp, Sensor Heater, Measure**.

8. Загрузите необходимое полетное задание в ПО Geoscan Planner и подключите БВС (см. раздел *Настройка соединения*).

9.Запустите **Мастер предстартовой подготовки** и следуйте инструкциям на экране. 10. Нажмите кнопку **Старт** и подтвердите запуск двигателей.

БВС поднимется на высоту 15 метров и будет ее удерживать.

11. Нажмите на кнопку *Полуавтоматическое управление* и вручную выполните набор высоты, чтобы магнитометр повис на веревке в воздухе.

12. Нажмите на кнопку повторно, чтобы БВС начало выполнение полетного задания в автоматическом режиме.

По завершению выполнения полетного задания при посадке БВС замедлит скорость снижения на высоте 20-25 метров. Это позволит оператору/помощнику взять в руки магнитометр и отнести его в сторону на 3-5 метров, чтобы БВС не приземлился на него.

Далее вы можете приступить к *скачиванию* и *обработке* данных с БВС, либо следовать описанному ниже сценарию выполнения эффективной беспрерывной работы (для нескольких полетных заданий).

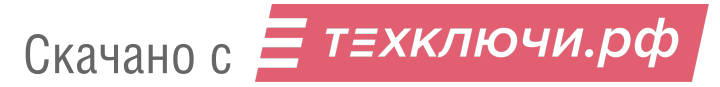

Ключевая цель описанной ниже части сценария— сохранить рабочую температуру датчика магнитометра между полетами для достижения максимальной производительности.

13. Подключитесь к устройству по Ethernet или Wi-Fi и скачайте данные измерений (см. раздел *Копирование данных из внутренней памяти устройства*).

Не отключайте устройство от АКБ, которая использовалась в предыдущем полете. АКБ магнитометра хватает на 1,5-2 часа общего времени работы. Максимальная продолжительность полета комплекса Геоскан 401 — 1 час.

Остатка заряда АКБ должно хватить для сохранения рабочей температуры датчика во время анализа полученных данных.

14. С помощью ПО QMcenter просмотрите полученные данные и убедитесь, что они соответствуют критериям качества, предъявляемым к работам (см. раздел *Просмотр и обработка записанных данных*).

В случае несоответствия откорректируйте полетное задание и повторите запуск.

15. Замените АКБ БВС Геоскан 401 и магнитометра.

16. Загрузите следующее полетное задание и повторите пункты 7-13.

### **Подключение устройства к ПК**

#### **Подключение через сеть Wi-Fi**

1. Подключите питание магнитометра.

Устройство автоматически создаст точку доступа Wi-Fi с названием **MG30M\_xxx**.

Для подключения используйте стандартные средства операционной системы.

По умолчанию на устройствах используется пароль соединения **geoshark**.

2. После успешного подключения в настройках ПО QMCenter (**Ctrl+I** или **File** → **Settings**) в разделе **Connection** установите флаг **Wi-Fi**.

После этого индикатор соединения в области **Workspace** сменится на **Connected**, и станет доступна информация о подключенном устройстве и отслеживание данных об измерениях в реальном времени во вкладке **Graphs**.

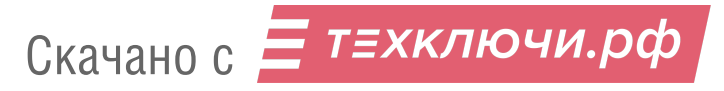

#### **Подключение с помощью кабеля Ethernet**

Для настройки сетевого подключения в системе MS Windows 10:

1. Подключите Ethernet-кабель к магнитометру и ПК и включите питание магнитометра.

- 2. Нажмите правой кнопкой мыши кнопку **Пуск**.
- 3. В открывшемся контекстном меню выберите **Параметры**.
- 4. В окне параметров выберите **Сеть и интернет** → **Настройка параметров адаптера**.

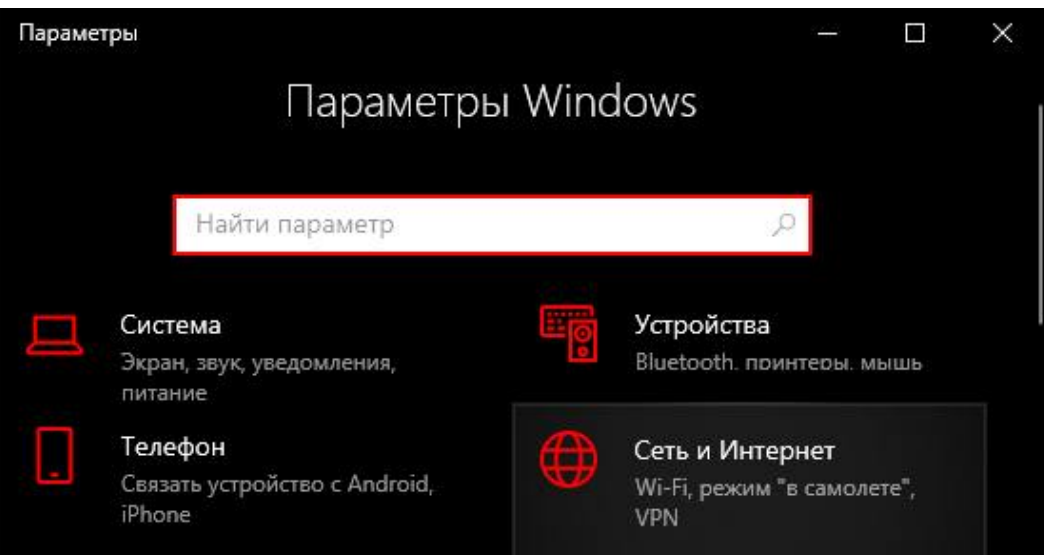

Сеть и интернет

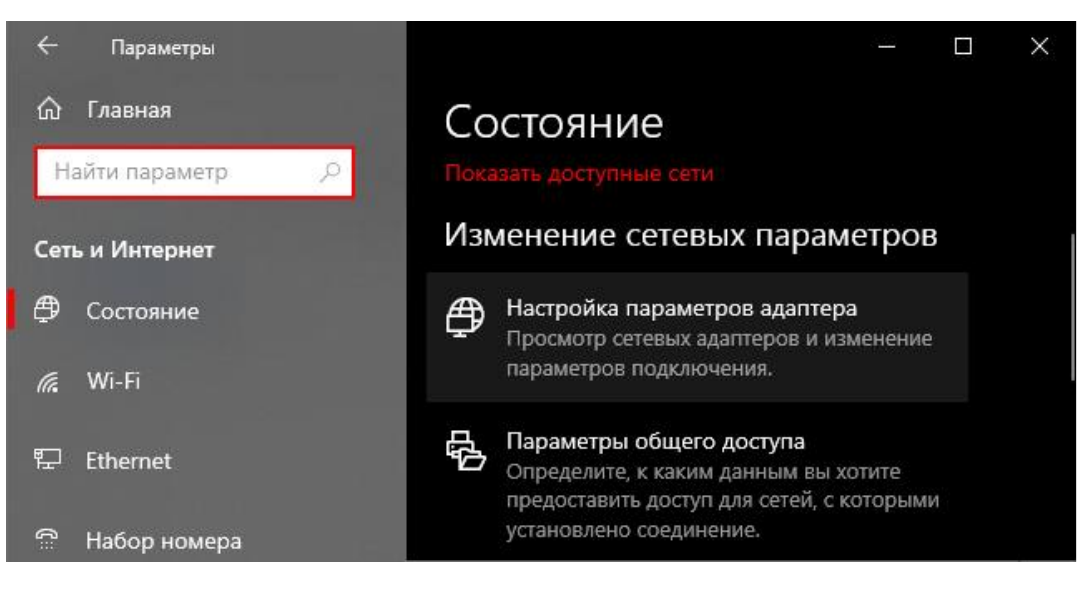

Настройка параметров адаптера

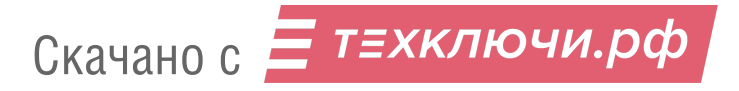

Откроется окно сетевых подключений.

(На более ранних версиях Windows: Панель управления  $\rightarrow$  Сеть и интернет  $\rightarrow$  Сетевые подключения).

5. Двойным кликом выберите подключение **Ethernet**.

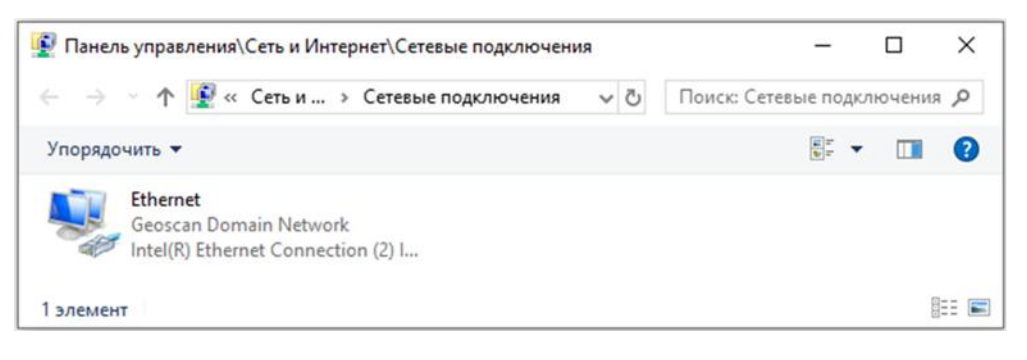

Подключение Ethernet

6. Нажмите на кнопку **Свойства** двойным кликом мыши выберите протокол **IP версии 4(TCP/IPv4)**.

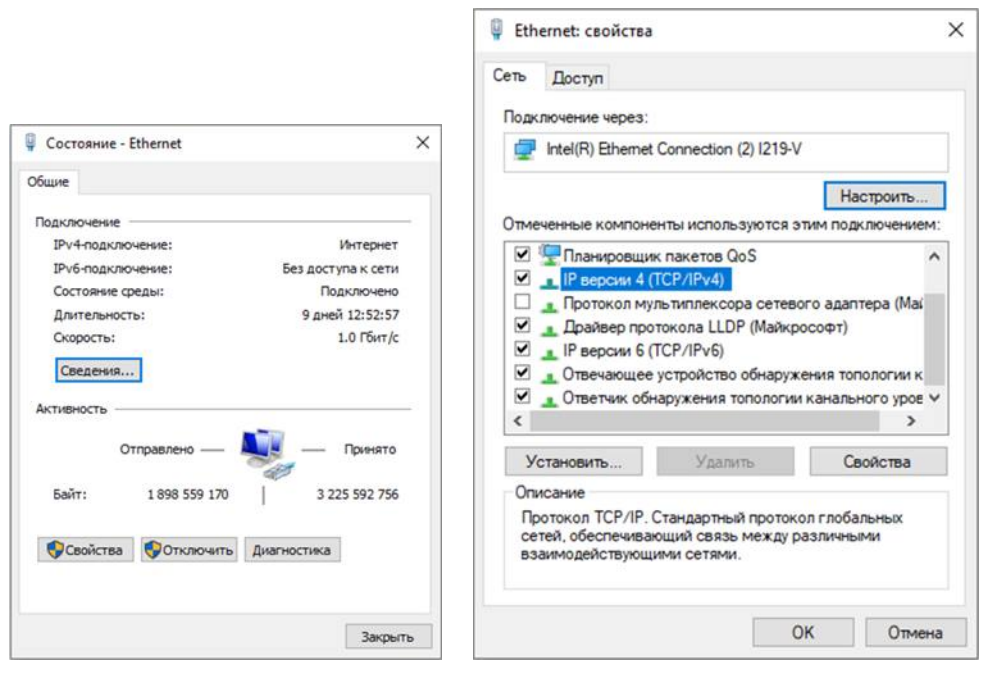

Окно свойств Ethernet Выбор протокола IP версии 4(TCP/IPv4)

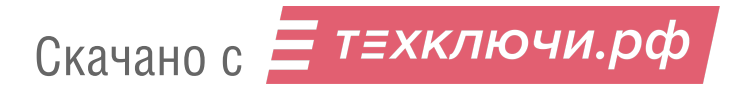

#### 7. В открывшемся окне укажите:

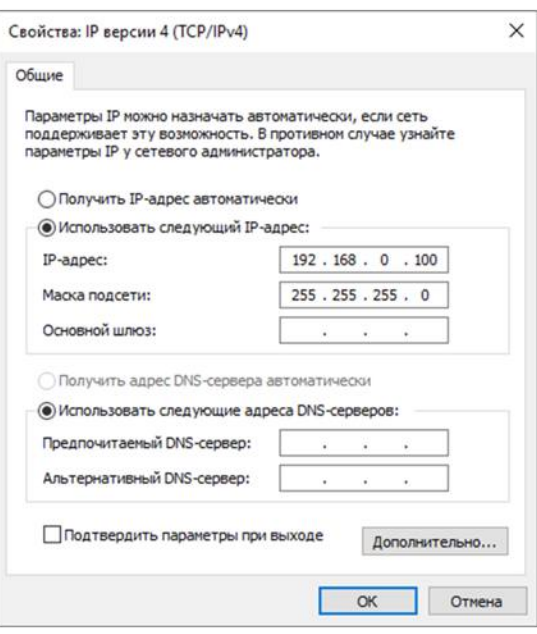

IP-компьютера и маска сети

**&** Settings

#### **IP-адрес** компьютера: **192.168.0.100**

#### **Маска подсети**: **255.255.255.0**

8. В настройках ПО QMCenter (**Ctrl+I** или **File** → **Settings**) в разделе **Connection** установите флаг **Ethernet** и задайте IP-адрес магнитометра в поле **Master IP**.

Магнитометры Geoshark имеют статический IP-адрес вида: **192.168.0.х**, *где x — окончание серийного номера электронного блока устройства.*

Например, магнитометр с серийным номером GSCNOMG3EU0000FL**0003** будет иметь IP-адрес **192.168.0.3**

9. Подтвердите настройки нажатием кнопки **Apply** и закройте окно настроек нажатием кнопки **OK**.

 $\times$ 

 $\Box$ 

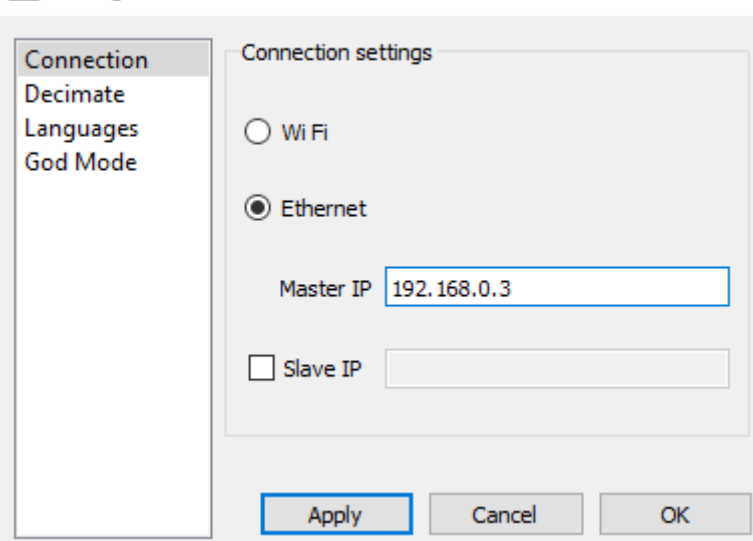

Задание Master IP в окне ПО QMCenter

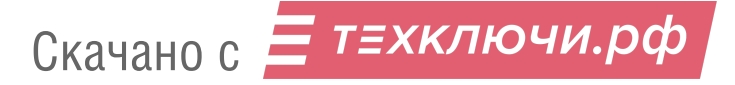

#### **Рекомендации по проверке сетевого подключения**

#### **Диагностика при ошибках подключения**

Используйте команду ping для проверки соединения ПК с магнитомером. Для этого откройте командную строку Windows нажатием сочетания клавиш **Windows+R**. В открывшемся окне введите **cmd** и нажмите **ОК**.

В окне командной строки наберите **ping 192.168.0.х**

*где x — окончание серийного номера электронного блока устройства.*

Компьютер отправит серию из 4-х запросов на магнитометр.

Если магнитометр включен, устройство инициализировано и сеть организована правильно, то магнитометр должен передать ответ, показанный на снимке экрана ниже (приведен ответ IP-адреса 192.168.0.3)

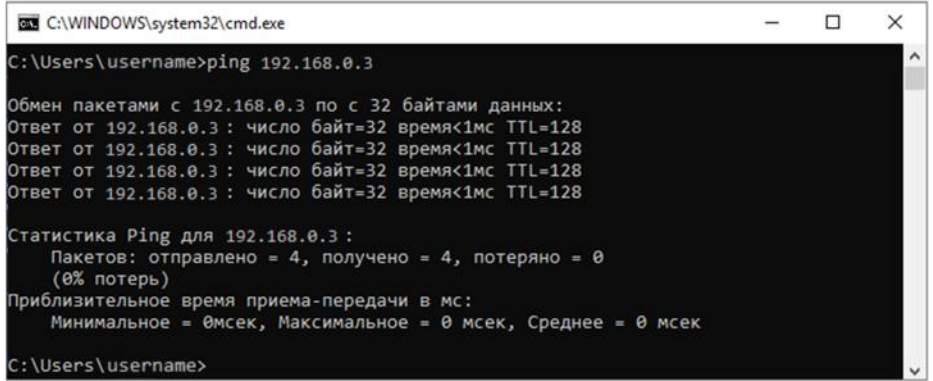

Ответ устройства при корректном подключении

На снимке экрана ниже приведен пример отсутствия сигналов от магнитометра:

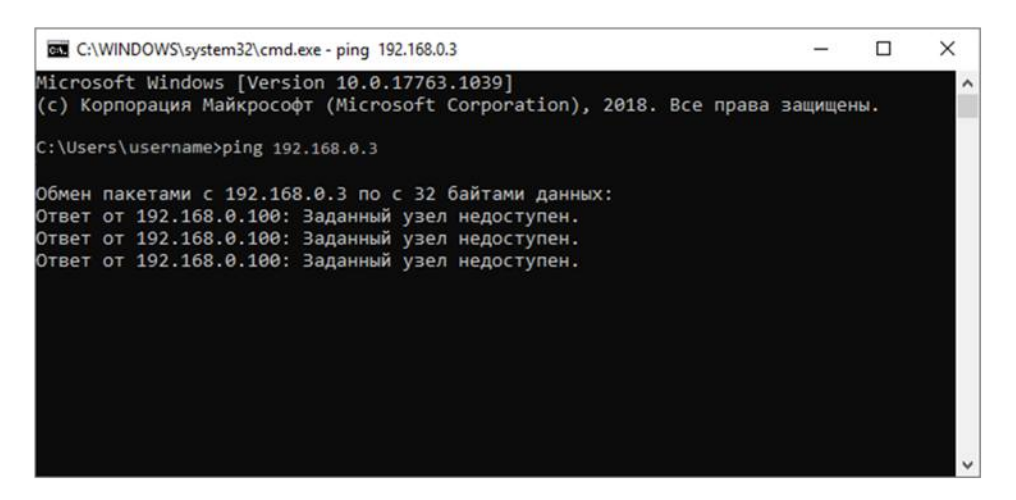

Отсутствие сигналов от магнитометра

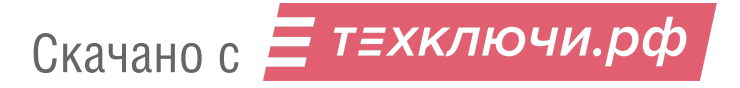

Команда ping может помочь понять, на каком этапе происходит ошибка соединения:

- **если пинг есть, но не удается установить соединение**: проверьте правильность IPадреса , перезапустите программу, перезапустите магнитометр (прогрев и загрузка системы магнитометра занимают некоторое время, дождитесь смены индикации на рабочий режим всех компонентов);
- **если пинга нет**: проверите состояние и физическое подключение кабеля, перезапустите магнитометр.

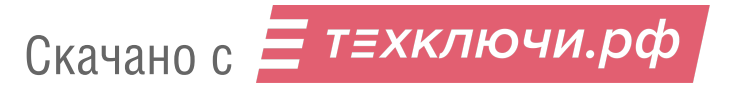

### **Копирование данных из внутренней памяти устройства**

1. Подключите магнитометр к ПК с помощью кабеля Ethernet или Wi-Fi (см. раздел *Подключение устройства к ПК*). 2. Нажмите на кнопку **File Manager**.

Вкладка рабочей области сменится на File Manager.

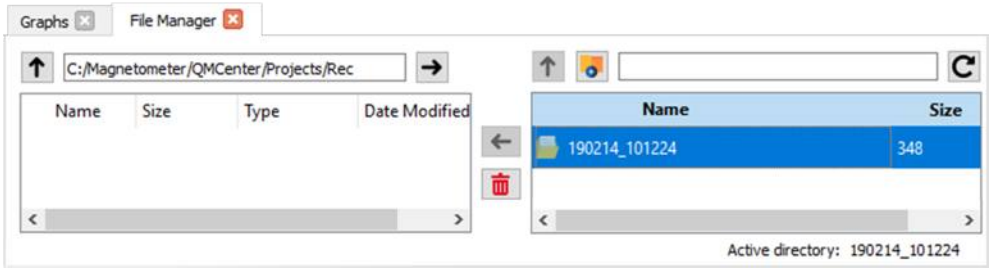

Вкладка File Manager

Вкладка разделена на две области.

Слева отображается область выбора каталога, куда будут выгружаться данные. Справа (при активном соединении по Ethernet или Wi-Fi) — корневой каталог с данными во внутренней памяти магнитометра.

Данные одной записи магнитной съемки сохраняются в двух файлах \*.mgt и \*.ubx с одинаковыми именами. Первый содержит данные магниторазведки, второй — данные GNSSпривязки измерений.

3. В области слева выберите каталог выгрузки данных и необходимые файлы измерений в области справа.

4. Нажмите кнопку **Download file**, чтобы загрузить файлы в выбранный каталог.

| 1                        |      | C:/Magnetometer/QMCenter/Projects/Rec | $\rightarrow$ | o                                  | c                 |
|--------------------------|------|---------------------------------------|---------------|------------------------------------|-------------------|
| Name                     | Size | Type                                  | Date Modified | Name<br>190214_101224.ubx          | Size<br>263384804 |
|                          |      |                                       | $\leftarrow$  | 190214_101224.mgt                  | 3256780737        |
|                          |      |                                       |               | Download file <sup>70836.ubx</sup> | 602726            |
|                          |      |                                       |               | 190215_070836.mgt                  | 7477205           |
| $\overline{\phantom{a}}$ |      |                                       | $\mathcal{P}$ | $\overline{\phantom{a}}$           |                   |

Выгрузка файлов

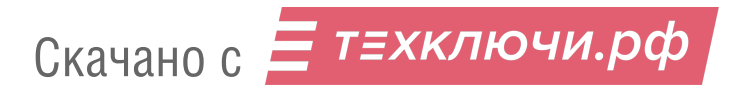

После запуска выгрузки данных с магнитометра пользователю предлагается изменить имена копируемых файлов.

**G** Save files  $\times$ ← → → ↑ D > Этот компьютер > QMCenter > Projects > Rec  $\vee$   $\bullet$   $\Box$  Поиск: Rec  $\alpha$  $\mathbb{H}$  +  $\Theta$ Упорядочить \* Новая папка  $M<sub>MB</sub>$ Дата изменения Гип Размер ★ Быстрый доступ Нет элементов, удовлетворяющих условиям поиска. Этот компьютер Cerb Имя файла: 190215\_070836 Ü **Імп файла:** All Files (\*)  $\ddot{\phantom{0}}$ Сохранить ∧ Скрыть папки Отмена

5. Измените имена файлов, если требуется, и нажмите кнопку **Сохранить**.

Окно смены имени файла

Состояние процесса копирования отслеживается в прогресс-баре нижней части окна программы.

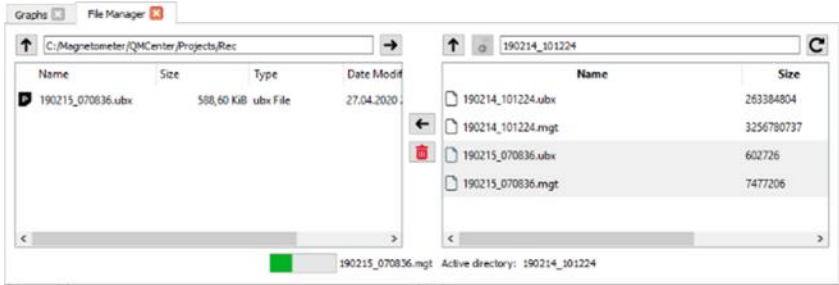

Процесс копирования файлов из памяти магнитометра

После завершения процесса файлы появятся в окне файлового менеджера.

## **Просмотр и обработка записанных данных**

#### **Импорт данных в проект**

Создайте новый проект **File** → **New Project** и укажите путь для сохранения данных.

Чтобы импортировать файлы в проект, кликните правой кнопкой мыши по категории данных (Magnetic Field Measurements — для файлов \*.mgt, GNSS Observations — для файлов \*.ubx)

и выберите пункт **Import...**.

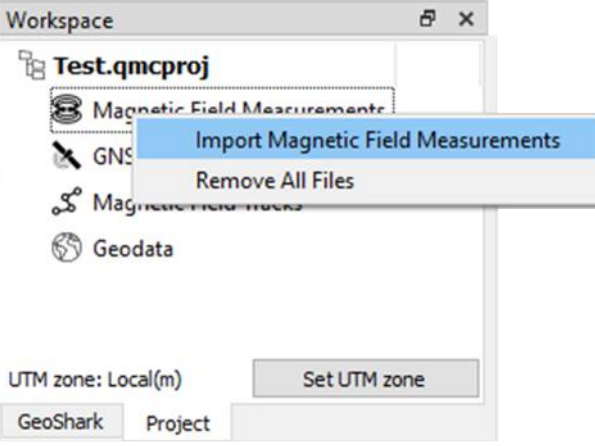

Пример импортирования данных измерений магнитного поля (\*.mgt)

Данные будут импортированы в проект и отобразятся в категории соотвествующей их типу.

#### **Генерация магнитного трека**

После импортирования магнитных и навигационных данных Вы можете запустить генерацию магнитного трека на их основе.

Для запуска процесса генерации нажмите на импортированный файл \*.mgt правой кнопкой мыши и выберите пункт **Create Magnetic Field Track**.

Откроется окно с прогресс-баром, отображающим состояние процесса генерации.

После окончания процесса (100%) закройте окно.

При успешной генерации файл магнитного трека (\*.magnete) отобразится в разделе **Magnetic Field Tracks**.

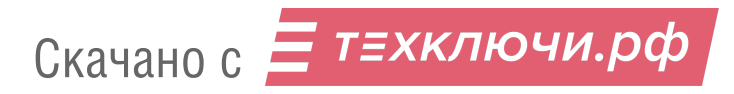

#### **Визуализация магнитного трека**

Используйте сгененированный файл магнитного трека (\*.magnete) для визуализации полученных данных.

Нажмите на кнопку **3D Viewer**, чтобы открыть соответствующую вкладку.

Выберите в разделе **Magnetic Field Tracks** магнитный трек для построения и нажмите на серую точку рядом с его именем.

Точка окрасится в зеленый цвет, а во вкладке **3D Viewer** отобразятся данные магнитных измерений в трехмерном представлении.

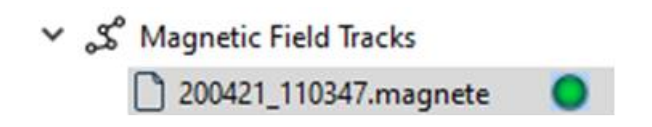

Выбор магнитного трека для визуализации

Используйте левую кнопку мыши для смены ракурса и колесико — для зумирования. Информация о точке трека выводится в левом нижнем углу вкладки 3D Viewer при выборе точки мышью.

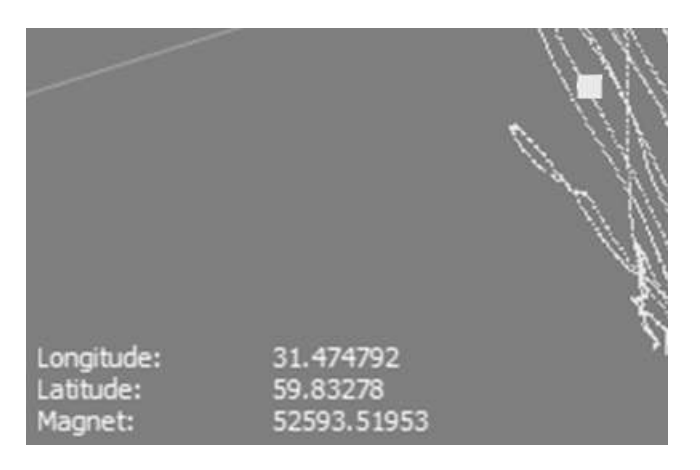

Выбранная точка и информация

**Longitude** — долгота, **Latitude** — широта, **Magnet** — значение магнитного поля в точке.

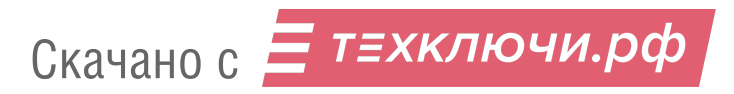

# **Использование Geoscan Planner**

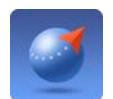

ПО Geoscan Planner позволяет составлять полетные задания для аэрофотосъемки областей и отдельных объектов, осуществлять настройку и управление БВС.

## **Системные требования**

#### **Минимальные системные требования**

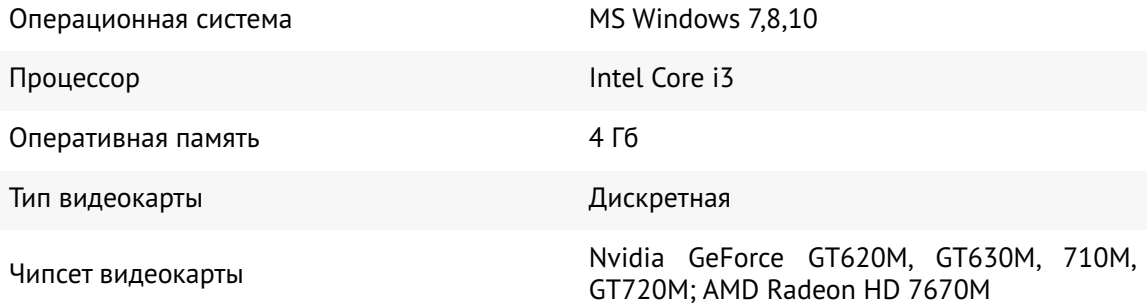

#### **Рекомендуемые системные требования**

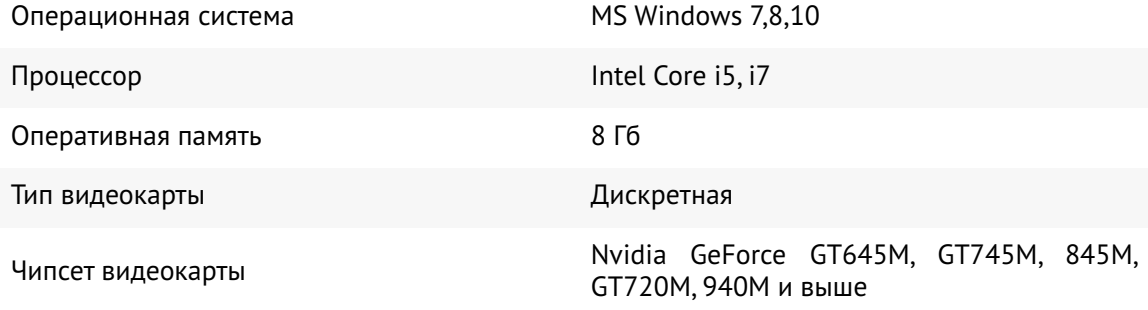

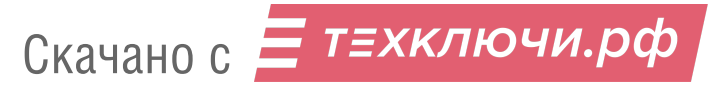

## **Составление полетного задания**

- 1) Установите и запустите программу **Geoscan Planner**.
- 2) В окне ввода логина и пароля введите свой логин и пароль пользователя продукта.

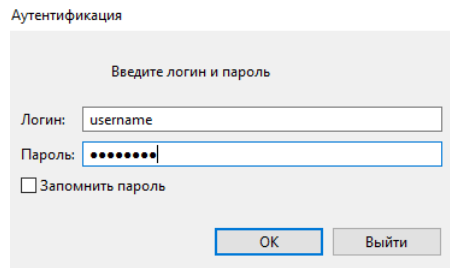

3) Создайте **Новый проект**.

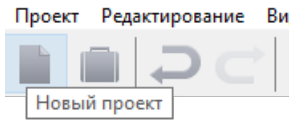

4) В окне создания нового проекта укажите имя проекта, полезную/-е нагрузку/-и и параметры съемки. Магнитометр и лазерный сканер доступны в разделе дополнительных полезных нагрузок. При отсутствии фотокамеры в поле «Модель фотоаппарата» установите значение «—» .

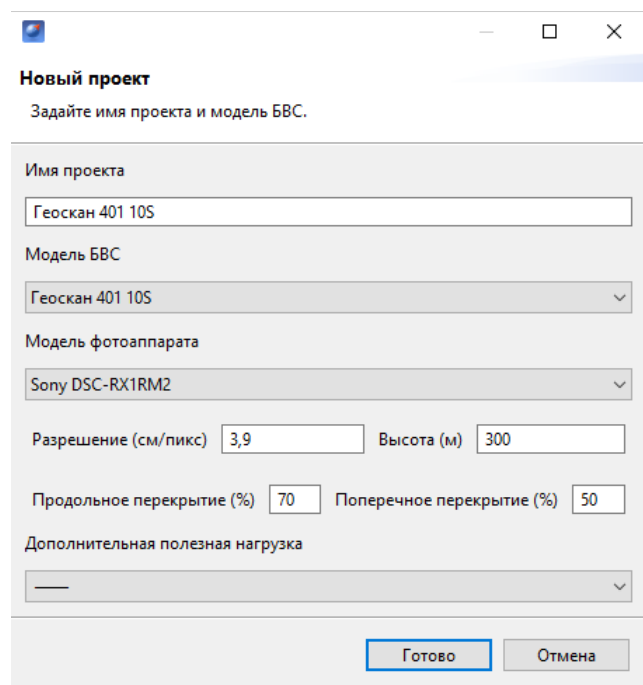

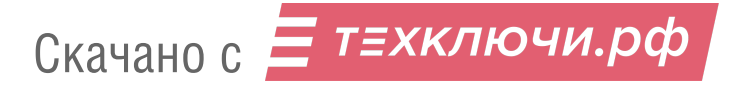

Для первоначальной загрузки карты местности и данных о рельефе в области выполнения полетов необходимо подключение к интернету.

Источник данных может быть изменен в списке **Настройки** -> **Покрытие**.

Рекомендуется использовать карту высот GEM (установлена по умолчанию).

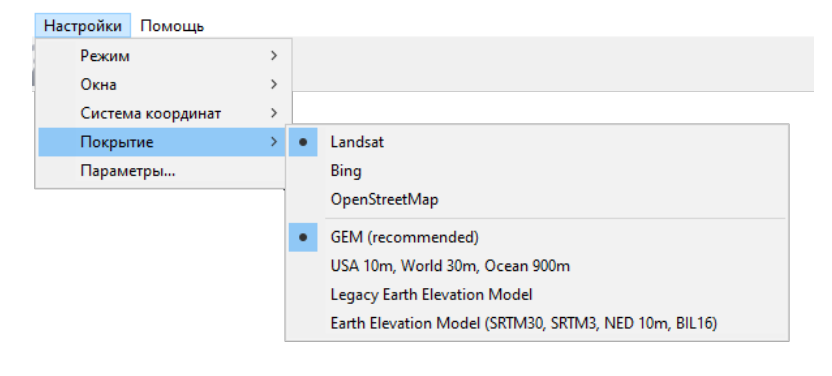

Выбор покрытия

При загрузке в правом нижнем углу рядом с масштабом карты отображается соответствующий значок  $\therefore$  исчезающий после завершения процесса.

После загрузки данные кешируются приложением, что позволяет выполнять дальнейший полет на местности без подключения к интернету.

Это особенно актуально для отдаленных территорий без доступа к связи. Перед поездкой в такие области убедитесь, что подложка была заранее кэширована.

При необходимости кэшированные данные могут быть удалены через раздел:

#### **Настройки** -> **Параметры..** -> **Кэш**.

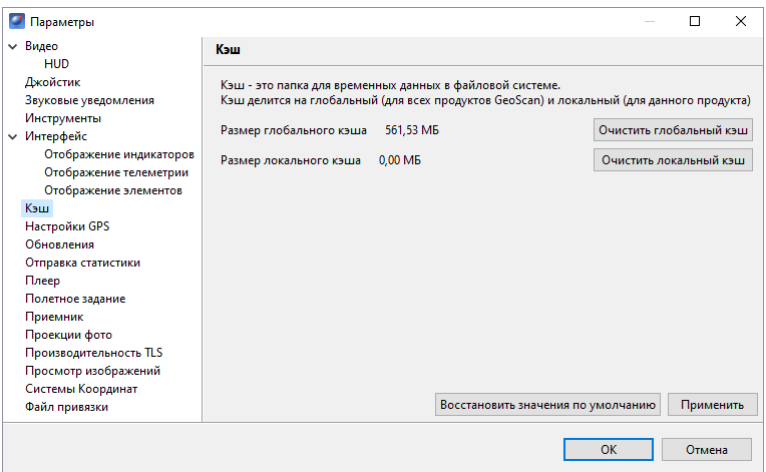

Раздел параметров «Кэш»

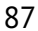

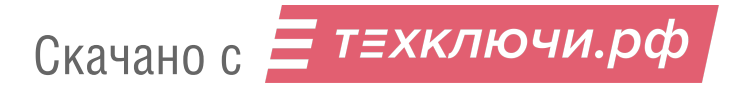

### **Площадная аэрофотосъемка**

Площадная аэрофотосъемка – съемка полигонов. Полигон – это область, ограниченная многоугольником. Оператор задает вершины многоугольника (не менее 3), а программа автоматически рассчитывает маршрут обхода.

1) Нажмите на кнопку **Создать площадную аэрофотосъемку** панели инструментов.

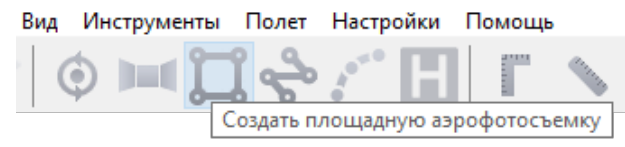

Создание площадной аэрофотосъемки

2) Щелчками кнопки мыши задайте на карте угловые точки исследуемого участка местности. Программа автоматически рассчитает маршрут обхода полигона.

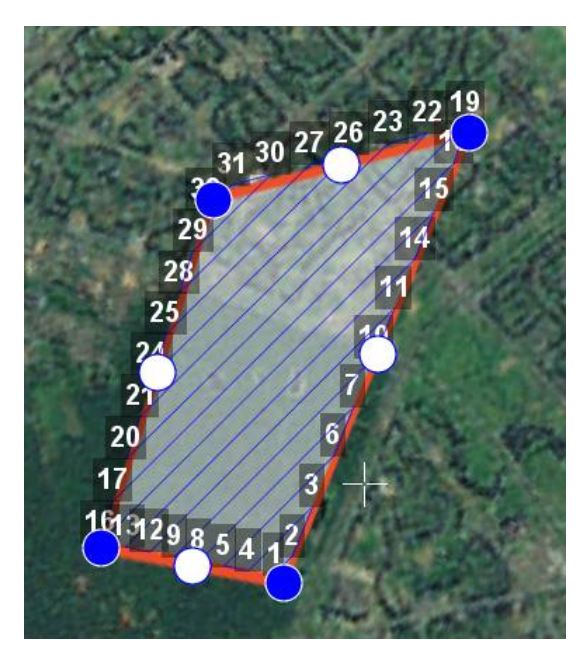

Пример построения площадной аэрофотосъемки

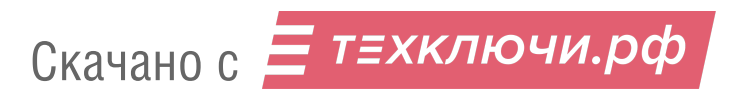

#### **Добавление и удаление вершин полигона**

В готовый полигон можно добавлять вершины.

1) С зажатой левой кнопкой мыши переместите среднюю точку стороны полигона.

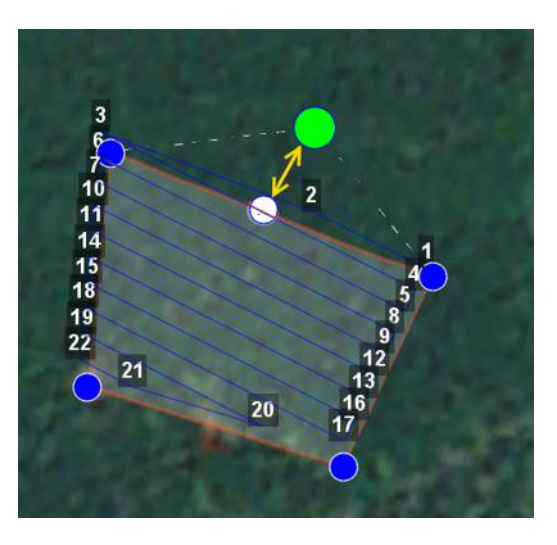

Добавление вершины

Вершина будет создана автоматически. В плавающем окне рядом с вершиной отобразятся ее координаты.

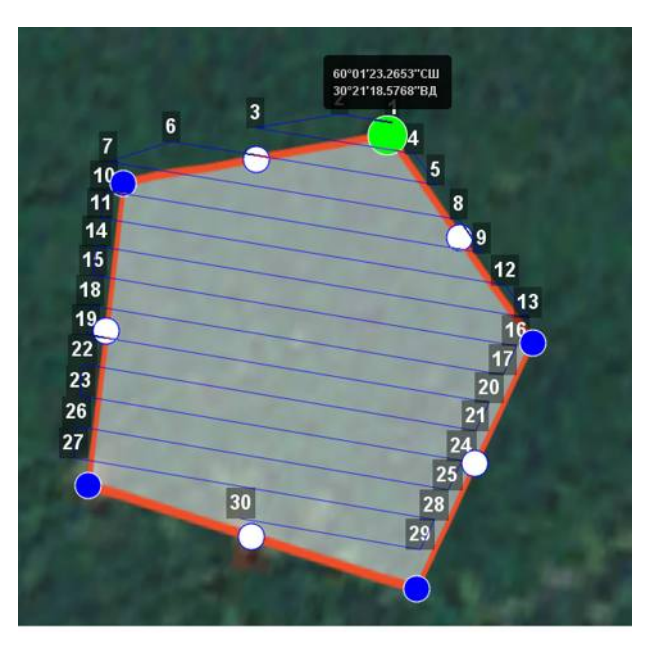

Результат добавления вершины

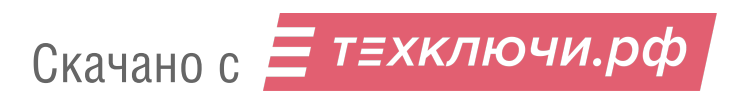

Для удаления вершины:

- 1) нажмите на вершину правой кнопкой мыши;
- 2) в контекстном меню выберите **Удалить вершину**.

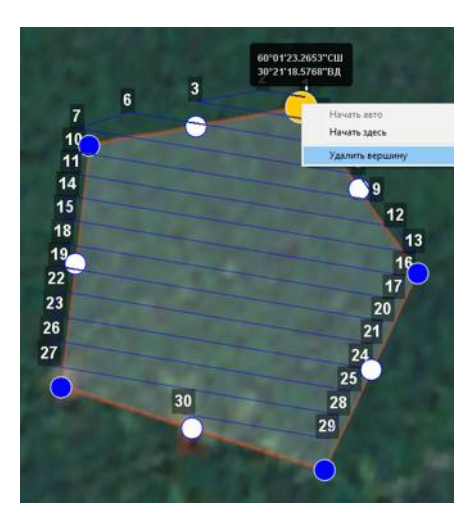

Удаление вершины

#### **Изменение направления линий облета**

Необходимость оптимизировать полигон «по направлению» возникает, например, если на месте проведения работ сила и направление ветра неблагоприятны (сильный ветер вдоль линий облета полигона). Для изменения типа оптимизации щелкните правой кнопкой мыши на полигоне и выберите в контекстном меню вариант **Оптимизация «направление»**.

| а                        | 2                                            |         |
|--------------------------|----------------------------------------------|---------|
| $\overline{\phantom{a}}$ | 3                                            |         |
| 8                        |                                              | R       |
| 9                        |                                              |         |
| $12$                     |                                              | 10      |
| 13                       |                                              | 11      |
| 16                       | m<br>Отпиненций "качество".                  |         |
| 17                       | Оптимизация "направление"                    |         |
|                          | Отпимирация "направление" (на одной высоте)- |         |
| 20                       | Удалить:<br>Именить координаты               | Удалить |
| 21                       | 19                                           |         |
|                          | 22                                           |         |

Оптимизация по направлению

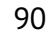

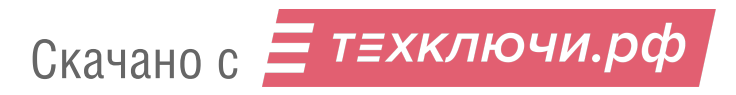

Одна из вершин полигона будет подсвечена.На ней появится бегунок для задания направления.

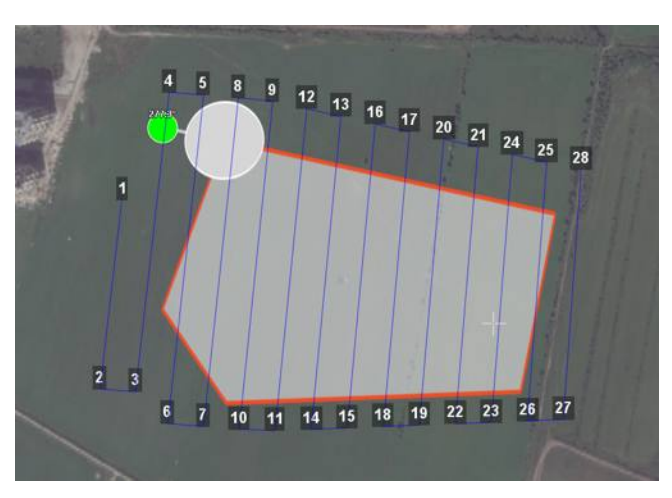

Корректировка направления облета

В результате будет построен новый маршрут облета полигона по заданному направлению.

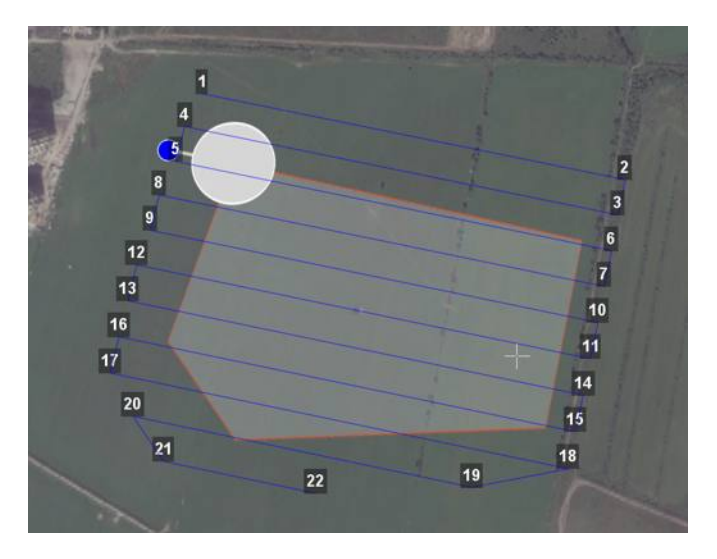

Новый маршрут облета

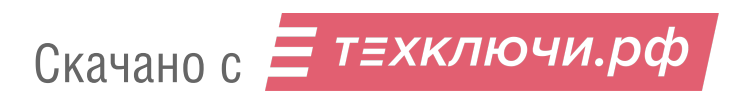

#### **Изменение точки входа**

Если необходимо сменить точку входа в полигон, то выполните следующие действия:

1) Выделите полигон.

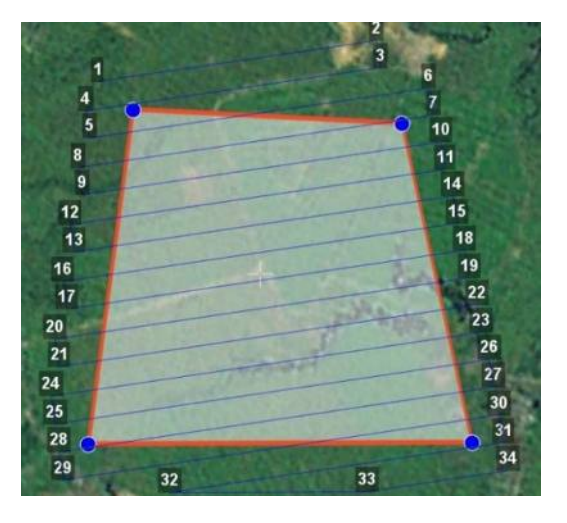

Выделенный полигон

- 2) Правой кнопкой мыши выделите точку, в которой нужно осуществить вход.
- 3) В появившемся контекстном меню выберите **Начать здесь**.

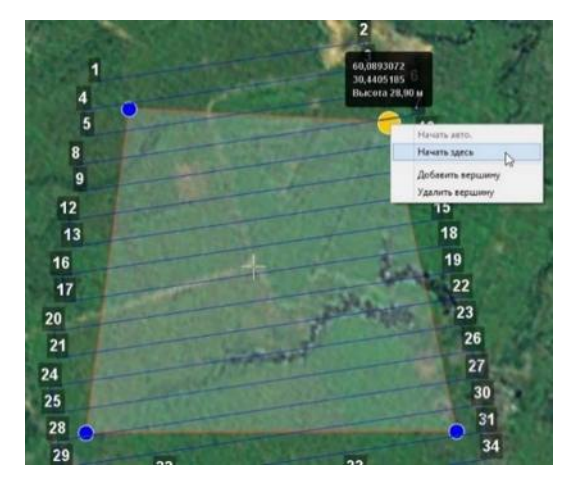

Изменение точки входа в полигон

У выбранной точки входа появится флажок

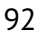

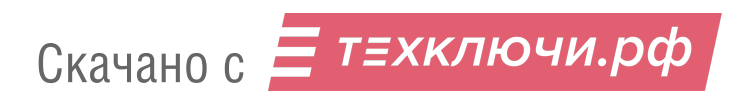

#### **Точное огибание рельефа**

Используйте точную настройку шага разбиения площадной аэрофотосъемки, чтобы повысить точность огибания рельефа (для работ с лазерным сканером, гамма-спектрометром, магнитометром или повышения точности аэрофотосъемки).

Для этого:

1) Создайте площадную аэрофотосъемку.

2) Перейдите в режим эксперта нажатием кнопки **Эксперт**.

3) Во вкладке **Свойства** активируйте опцию **Задать шаг разбиения (м)** и задайте значение.

Стандартный шаг разбиения для аэрофотосъемки — 100 м.

Рекомендуемое значение для полетов с магнитометром — 50 м.

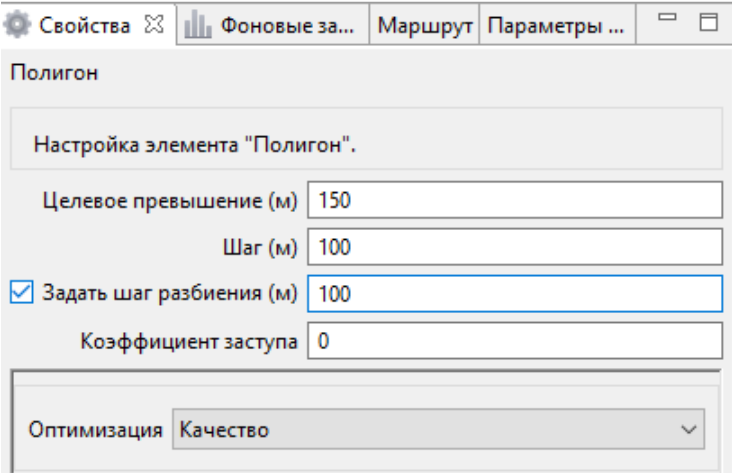

Задание шага разбиения

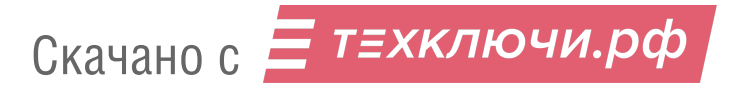

## **Линейная аэрофотосъемка**

Команда **Создать линейную аэрофотосъемку** служит для облета линейных протяженных объектов, таких как: реки, дороги, нефтепроводы и т.п..

1) Нажмите на кнопку **Создать линейную аэрофотосъемку** панели инструментов.

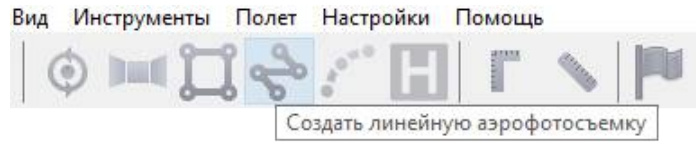

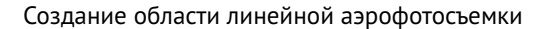

2) Однократными щелчками задайте маршрут обхода протяженного объекта по точкам разворотов. Программа автоматически построит линии облета.

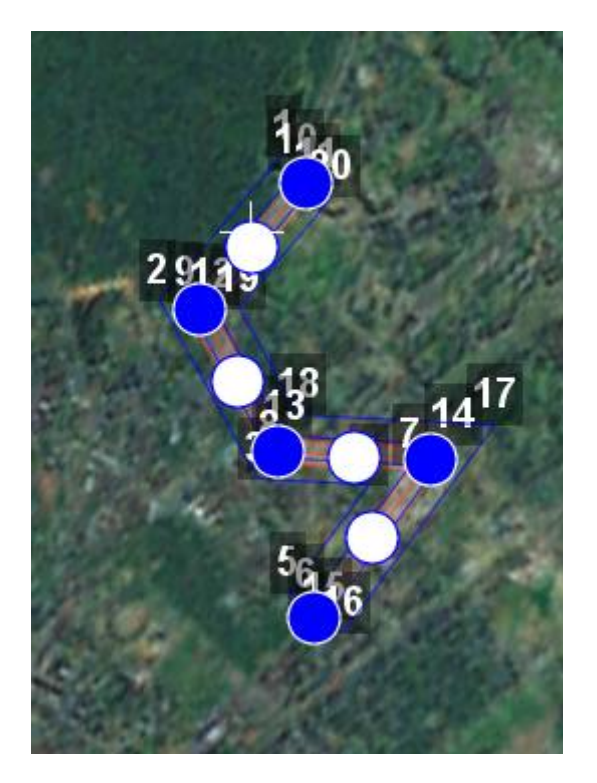

Пример линейной аэрофотосъемки

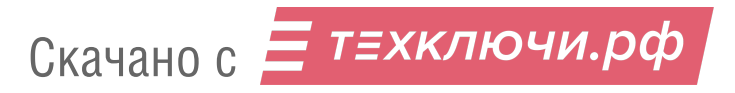

### **Полет по точкам**

Команда **Создать полет по точкам** может использоваться для обследования территорий или облета высотных объектов.

1) Нажмите на кнопку **Создать полет по точкам** на панели инструментов.

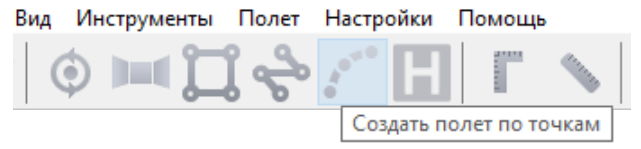

Кнопка создания полета по точкам

2) Однократными щелчками задайте маршрут полета по точкам.

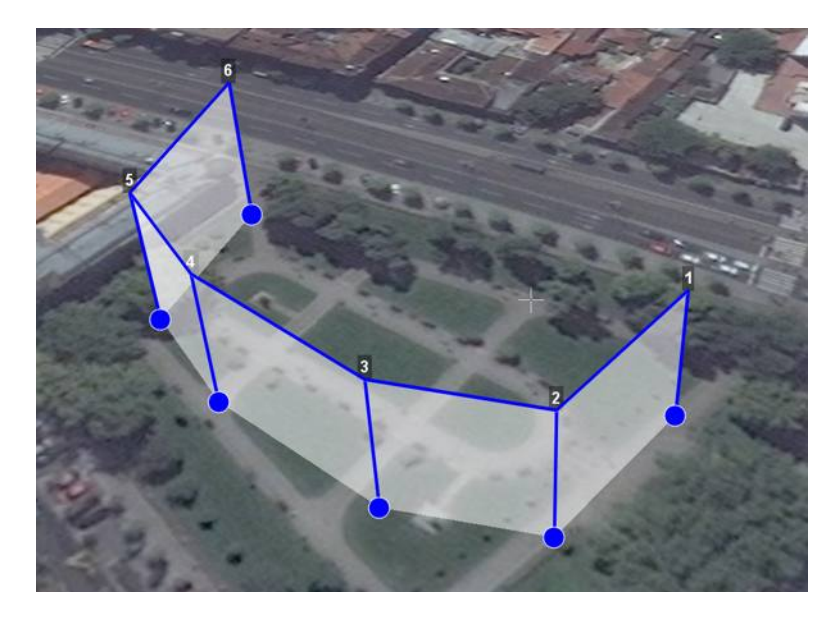

Задание маршрута полета по точкам

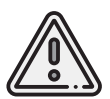

Скачано с = т=хключи.рф

По умолчанию фотографирование во время полета по точкам не осуществляется.При необходимости настройте **Режим фотографирования** в панели **Свойства**.

• Щелчком правой кнопки мыши по точке вы можете задать время «зависания» БВС. Выберите **Задать задержку в точке** и укажите время в секундах.

### **Точка ожидания**

Команда **Создать точку ожидания** служит для удержания БВС в точке на высоте заданное время.

1) Нажмите на кнопка **Создать точку ожидания** на панели инструментов.

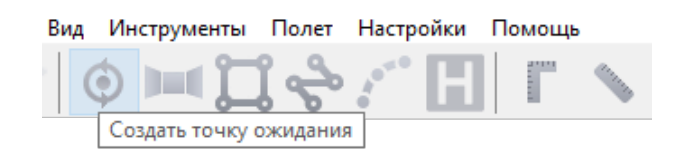

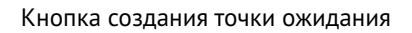

2) Щелчком мыши на карте задайте точку, в которой должно осуществляться ожидание.

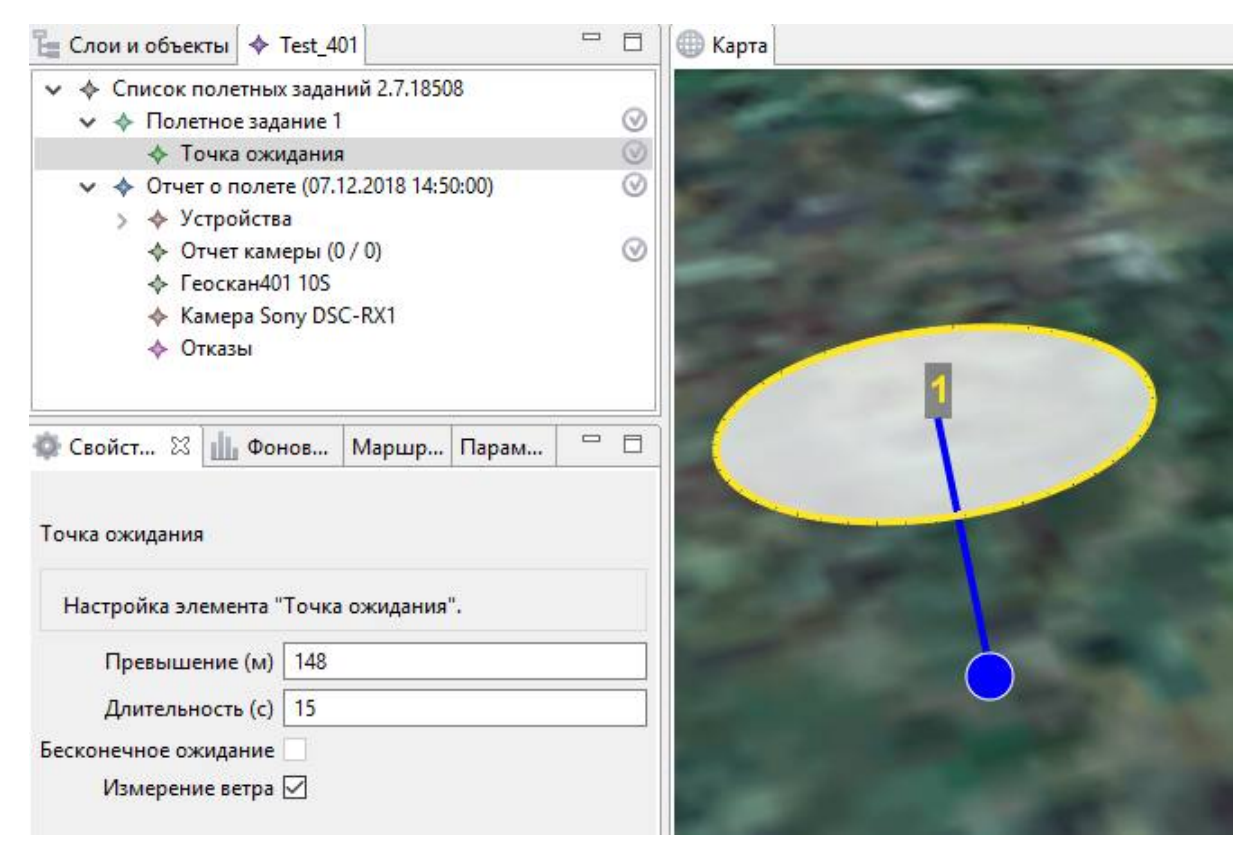

Точка ожидания на карте

БВС будет на заданной высоте «удерживать» точку в течение указанного времени, после чего отправится по запланированному маршруту.

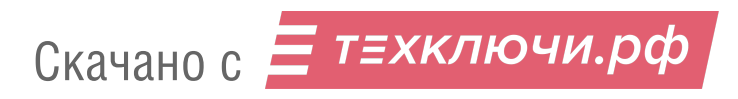

В режиме **Эксперт** можно изменить свойства: задать высоту точки ожидания, длительность ожидания, направление движения и активировать функции измерения ветра и бесконечного ожидания.

При активации опции **Измерение ветра** точка ожидания окрасится в желтый цвет, а длительность измерения измениться на 15с. Квадрокоптер, учитывая измеренные данные о ветре, будет плавнее идти по маршруту полетного задания.

Функция бесконечного ожидания служит для постоянного удержания точки (пока не сработает отказ по низкому заряду АКБ, приводящий к автоматическому возврату). При этом цвет точки ожидания изменится на темно-синий.

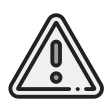

Рекомендуется устанавливать точку ожидания с измерением ветра перед каждым полетным элементом на высоте полетного элемента. Если элементы полетного задания находятся на значительном удалениии, рекомендуется дополнительно провести измерение ветра рядом с этим полетным элементом.

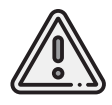

Комплексы Геоскан не являются сертифицированными приборами измерения ветра, поэтому не могут быть использованы в качестве надежных источников данных о состоянии окружающей среды.

### **Панорамная съемка**

Команда **Создать панорамную съемку** служит для съемки серии фотографий с последующим программным преобразованием в единую панораму.

1) Нажмите на кнопку **Создать панорамную съемку** на панели инструментов.

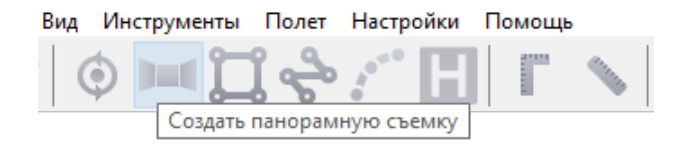

Кнопка создания панорамной съемки

По умолчанию выполняется съемка в полный оборот по азимуту и в пределах от 0 до 80 по наклону. При необходимости пользователь может изменить параметры панорамной съемки во вкладке **Свойства** режима эксперта (см. полное руководство по Geoscan Planner).

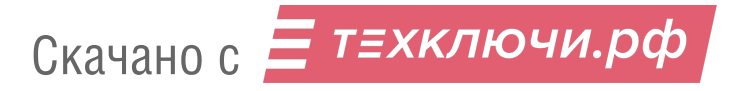

### **Точка посадки**

Команда **Создать точку посадки** служит для указания места приземления БВС. При отсутствии заданной точки посадки БВС по окончанию полетного задания вернется в точку старта.

1) Нажмите на кнопку **Создать точку посадки** на панели инструментов.

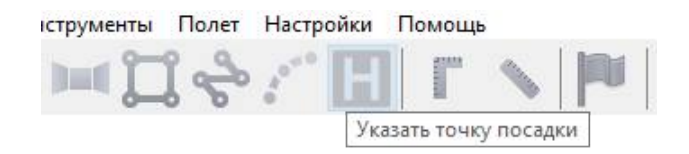

Кнопка создания точки посадки

2) Щелчком мыши укажите точку приземления БВС.

Маршрут до точки посадки будет построен автоматически и будет учтен ПО при расчете времени выполнения полетного задания.

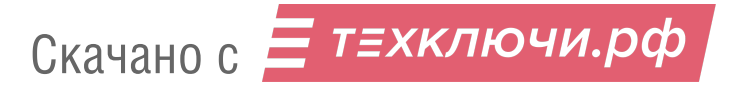

## **Настройка соединения**

### **Подключение радиомодема**

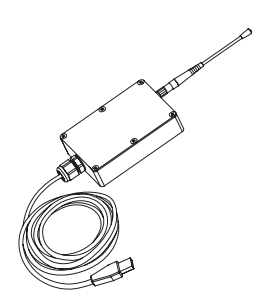

Радиомодем позволяет загружать полетное задание в память автопилота, осуществлять настройку БВС и ручное управление полетом с помощью ПО Geoscan Planner. Для подключения БВС требуется предварительная настройка сети, которая описывается в данном разделе.

- 1. Прикрутите антенну радиомодема.
- 2. Установите радиомодем на максимально возможной высоте и подключите его к USB-порту ноутбука. Драйверы устройства будут установлены автоматически.

В случае, если по какой-то причине система не определит устройство, используйте следующие драйверы: *[CP210x VCP\(для Windows 7-8\)](https://www.silabs.com/documents/public/software/CP210x_VCP_Windows.zip)* и *[CP210x\(для Windows 10\)](https://www.silabs.com/documents/public/software/CP210x_Universal_Windows_Driver.zip)*.

- 3. Установите программы **MdmDisp** и **NetTopology** из комплекта ПО.
- 4. Включите бортовое питание БВС.
- 5. Запустите программу **MdmDisp**.

В правом нижнем углу экрана появится пиктограмма антенны и количество подключенных бортов.

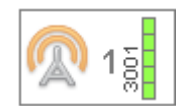

- 5.1 При первом подключении необходимо настроить соединение с БВС.
- 1) Запустите программу **NetTopology**.
	- 2) Нажмите на кнопку **Поиск новых устройств**.

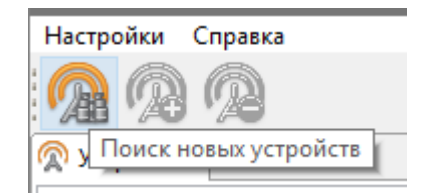

Программа отобразит список обнаруженных модемов. Эфир сканируется до тех пор, пока кнопка **Поиск новых устройств** не будет нажата повторно.

3) Выберите появившийся Борт №xxxx и нажмите на кнопку **Добавить устройство**.

Программа сохраняет список добавленных устройств.

При проведении последующих полетов достаточно запустить MdmDisp и убедиться, что

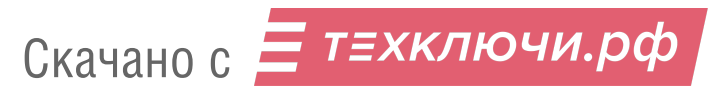

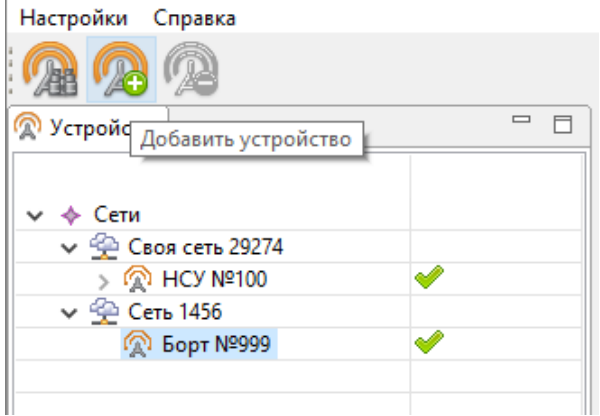

Добавление нового устройства

подключение выполнено успешно.

Если БВС не обнаружено, необходимо переподключить наземный модем, нажав на значок MdmDisp правой кнопкой мыши и выбрав в контекстном меню **Переподключить**.

Если не удается установить соединение:

- Проверьте подключение модема связи с БВС к USB-порту ноутбука.
- Проверьте корректность установки драйверов (Устройство определяется системой).
- Проверьте правильность настроек сети в программе NetTopology.
- Установите вручную COM-порт подключения модема связи с БВС.Для этого нажмите правой кнопкой мыши на пиктограмму антенны MdmDisp и выберите в контекстном меню пункт Настройки. В открывшемся окне установите **Тип подключения — Serial** и выберите COM-порт подключения модема радиосвязи вручную.
- Зайдите в контекстное меню MdmDisp и выберите **Переподключить**.

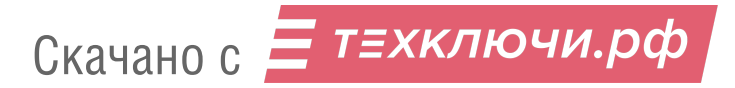

## **Подключение БВС к Geoscan Planner**

1) Во вкладке **Полет** выберите **Подключить БВС — Поиск…**.

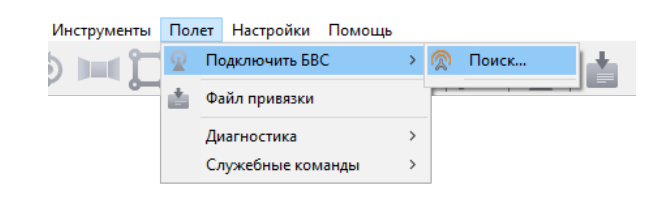

Подключение БВС

2) Выберите тип подключения **MdmDisp**.

Задайте *IP-адрес — localhost*.

В списке **Борт** установите для **БВС — Порт 2**.

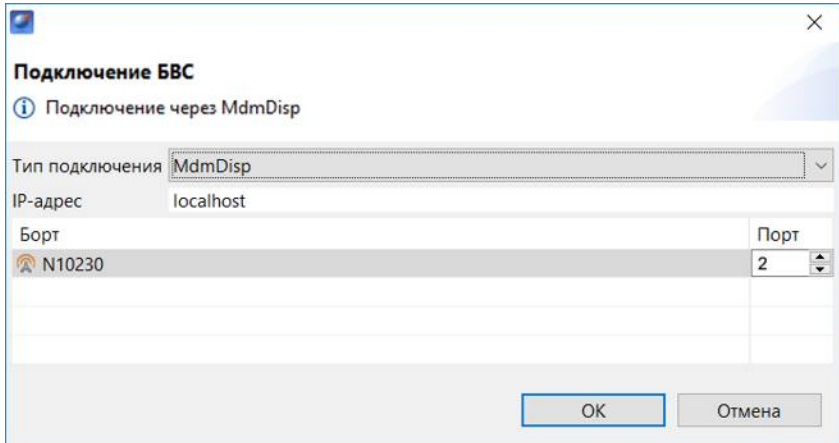

Установка параметров подключения

Параметры достаточно установить один раз. При последующих подключениях включите питание БВС и воспользуйтесь кнопкой **Подключить БВС** панели инструментов.

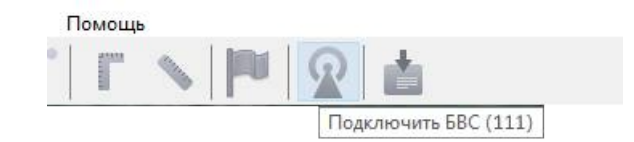

Кнопка подключения БВС

Приемник автоматически определит координаты БВС и отобразит его местоположение на карте. В окне программы появятся панель телеметрии (слева) и панель приборов (справа).

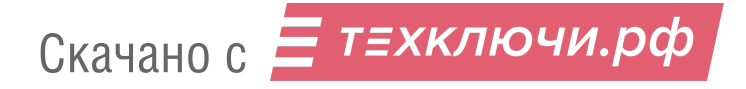

## **Предстартовая подготовка**

1) Запустите **Мастер предстартовой подготовки**.

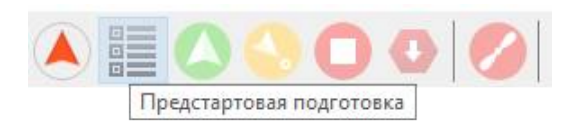

#### Запуск мастера предстартовой подготовки

Следуйте указаниям мастера предстартовой подготовки (большинство проверок выполняются автоматически). Задайте время автономного полета (время, в течение которого осуществляется полет независимо от наличия связи между НСУ и БВС) и высоту возврата после выполнения полетного задания или окончания времени автономного полета.

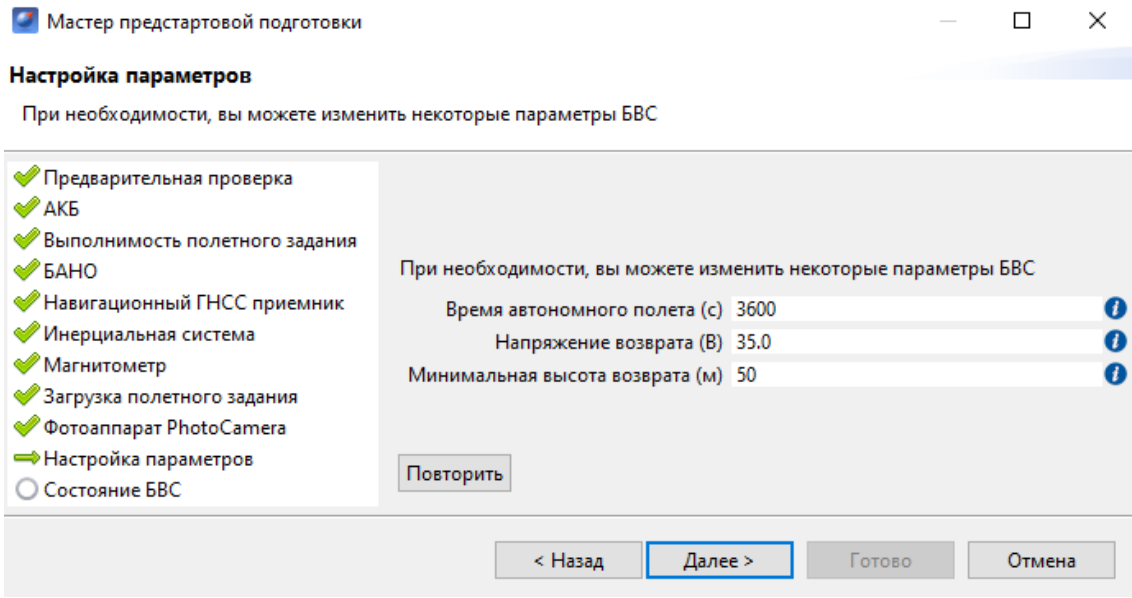

Настройка параметров выполнения полетного задания

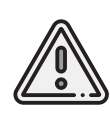

Высота возврата должна быть такой, чтобы гарантировать отсутствие препятствий.

Значение напряжения возврата должно находиться в пределах от 33 до 41,5 В. Рекомендуемое значение: 35 В.

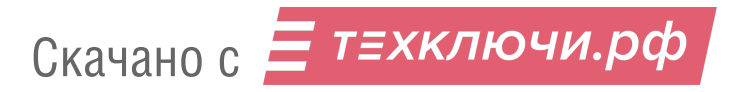

## **Полет**

1) Нажмите на кнопку **Старт**.

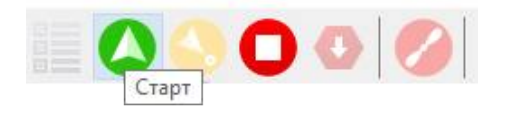

Кнопка старта

Убедитесь, что ничего не мешает вращению лопастей и подтвердите запуск двигателей.

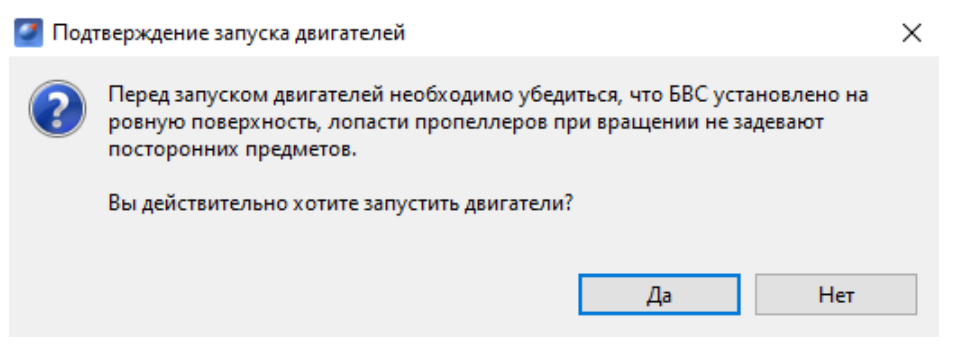

Подтверждение запуска двигателей

Автопилот проверит работу двигателей. На экране появится окно подтверждения взлета.

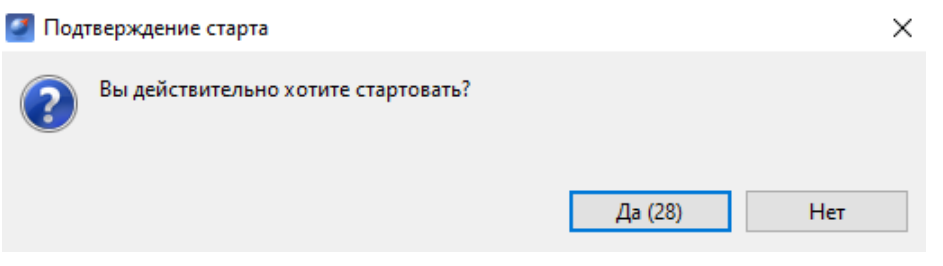

Подтверждение взлета

БВС осуществит взлет.

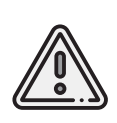

БВС выполняет полет в автоматическом режиме, однако это не освобождает оператора от обязанностей по наблюдению за процессом полета. Постоянное наличие связи по радиоканалу не является необходимым для успешного выполнения задания.

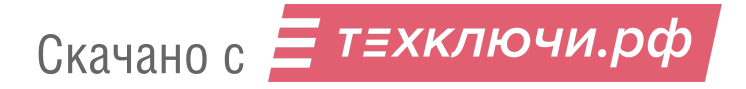

## **Возврат**

Команда **Возврат** отправляет борт к стартовой точке.Достигнув положения напротив стартовой точки на высоте, БВС выполняет посадку.

1) Нажмите на кнопку **Возврат**.

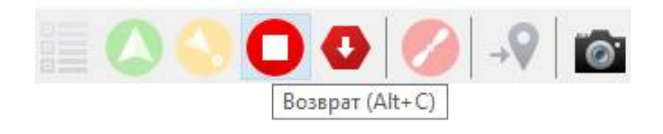

Кнопка возврата БВС

БВС начнет движение к точке старта и выполнит посадку.

## **Посадка**

Команда **Посадка** служит для выполнения снижения и немедленной посадки.

1) Нажмите на кнопку **Посадка**.

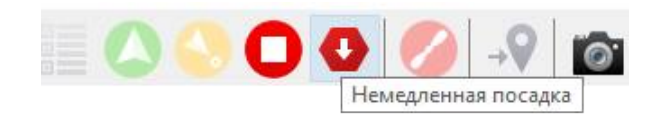

Кнопка посадки БВС

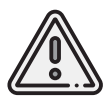

Автоматическое замедление при посадке срабатывает по барометрической высоте. Не рекомендуется указывать точку посадки в месте, сильно отличающемся по высоте рельефа от места взлета.

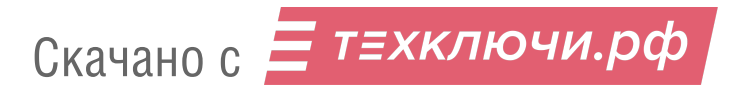

## **Полет по требованию**

Команда **Полет по требованию** позволяет отправить БВС на указанную точку на карте (с указанием высоты). По достижении указанной точки БВС начнет удержание данной точки, пока оператор не вмешается в выполнение полетного задания, либо пока не сработает автоматический возврат по отсечке батареи.

1) Нажмите на кнопку **Полет по требованию**.

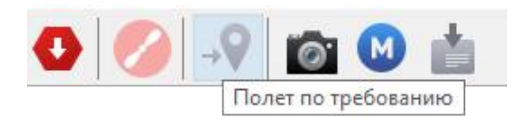

Кнопка полета по требованию

2) Укажите точку на карте и задайте высоту полета над землей (Превышение).

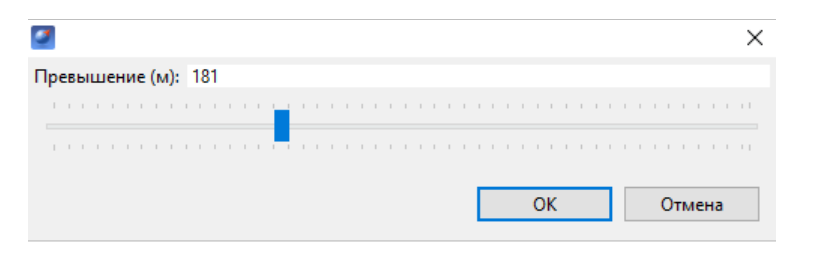

Задание высоты полета по требованию

По достижении точки БВС будет удерживать указанные координаты.

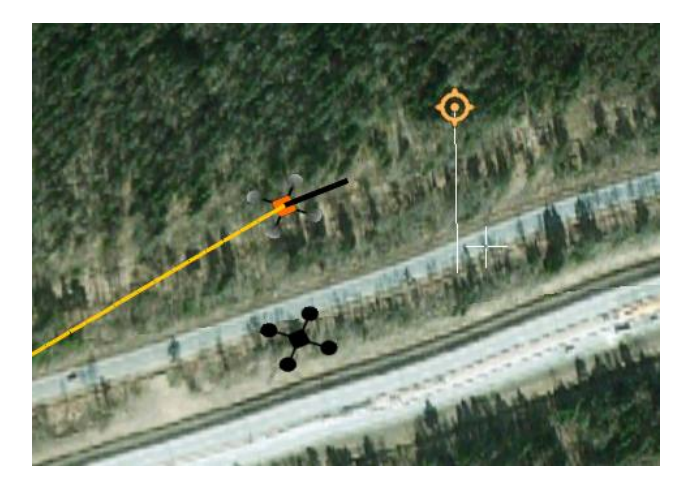

Пример полета по требованию

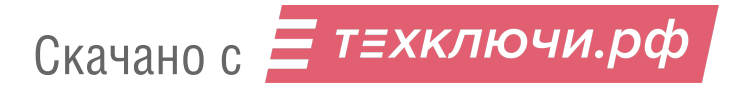

## **Дистанционное управление**

Активация режима дистанционного полуавтоматического управления возможна после прохождения предстартовой подготовки и взлета.Для перехода нажмите кнопку **Полуавтоматическое управление**.

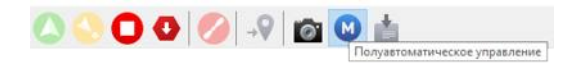

Кнопка полуавтоматического управления

В полуавтоматическом режиме вы можете вручную изменять направление полета БВС. Заданное кнопками положение удерживается автоматически. При активации режима БВС прервет выполнение полетного задания и начнет удерживать текущую точку до команды направления полета. Для удобства на панель вынесены кнопки: *Посадка* и *Остановка двигателей*. Описания их функционала вы можете найти в соответствующих разделах.

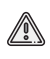

По нажатию кнопки **Остановка двигателей** происходит полная остановка моторов БВС! Перед использованием убедитесь, что коптер приземлился!

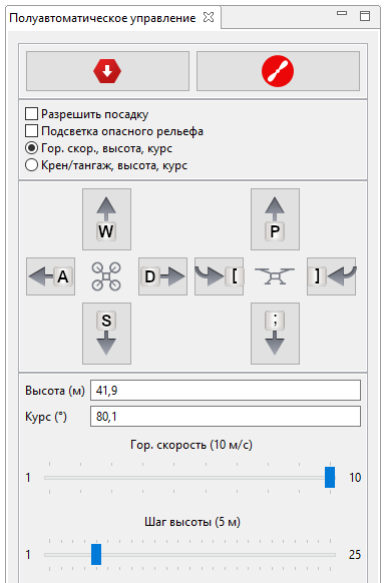

**Разрешить посадку** — позволяет выполнить посадку БВС в ручном режиме.

**Подсветка опасного рельефа**— при включении на карте будут подсвечиваться участки с высокими перепадами высот.

**Гор. скор., высота, курс** — режим контроля с автоматическим контролем углов по крену и тангажу.

**Крен/тангаж, высота, курс** — ручной контроль отклонений по крену и тангажу.

**W** — вперед; **A** — влево; **S** — назад; **D** — вправо; **P** — вверх;

**;** — вниз; **[** — вращение влево; **]** — вращение вправо.

**Высота (м)**— позволяет задать высоту полета БВС относительно рельефа.

**Курс (°)**— направление движения БВС в горизонтальной плоскости (рыскание).

**Гор. скорость** — позволяет изменять горизонтальную скорость перемещения БВС.

**Шаг высоты** — позволяет изменять скорость набора высоты.

После отключения полуавтоматического режима управления БВС начнет удерживать точку. Задайте место продолжения полетного задания нажатием правой кнопкой мыши по точке маршрута полета и выбором команды **Идти на точку**.

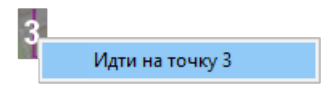

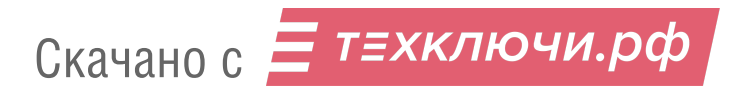

## **Привязка данных**

После завершения полета убедитесь, что с борта получены паспорта фотографий (значения в поле ФОТО на панели телеметрии совпадают, например, «350/350»).

Если количество не совпадает, воспользуйтесь командой **Полёт** > **Служебные команды** > **Скачать паспорта фотографий**.

Полученные во время полета фотографии находятся на карте памяти фотокамеры. Загрузите фотографии с фотокамеры БВС на ноутбук.

#### **Для выполнения привязки:**

На панели инструментов нажмите кнопку **Файл привязки** и выполните процедуру привязки согласно инструкциям.

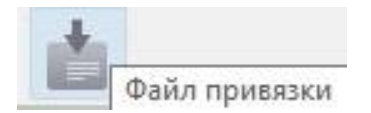

Появится диалоговое окно с выбором паспортов фотографий.

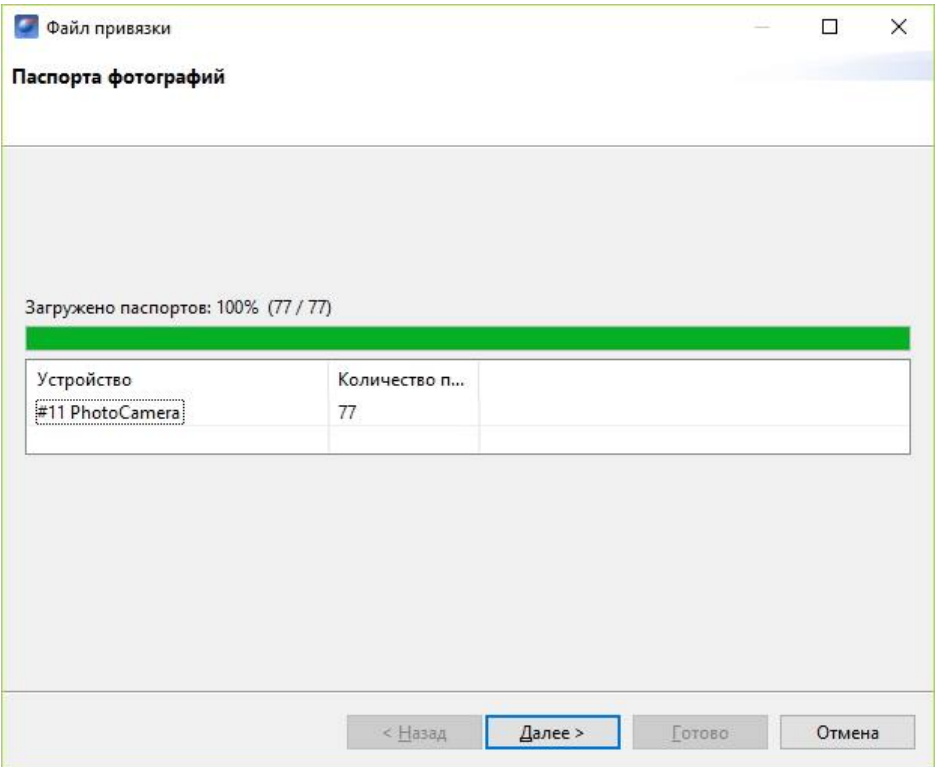

Окно выбора паспортов фотографий

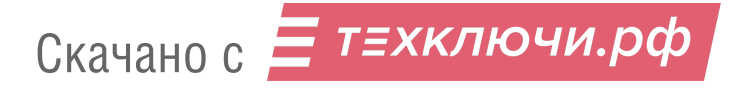

Далее следует указать путь к фотографиям, скачанным с борта БВС, и определить границу между фотографиям, сделанными на земле и в воздухе.

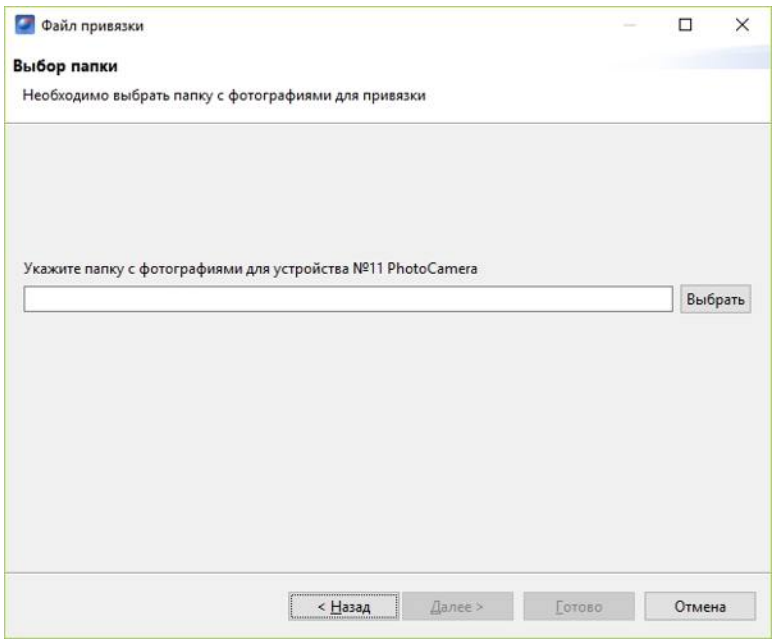

Выбор фотографий для привязки

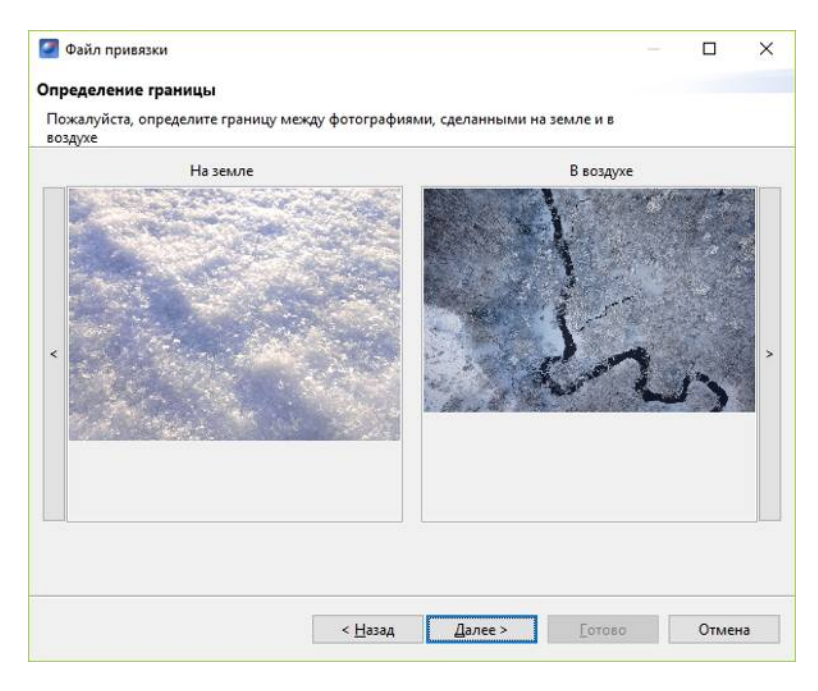

Определение границы между фотографиями

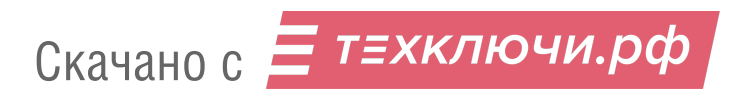
Если съемка осуществлялась с GNSS-приемником, необходимо указать файл GNSS-лога приемника.

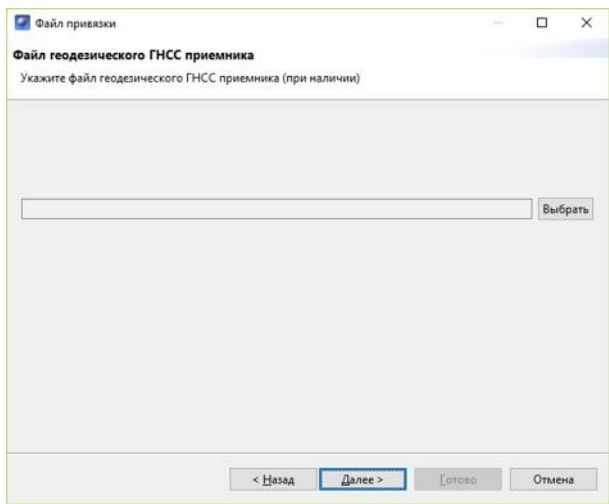

Выбор лога GNSS-приемника

Следующим шагом следует создать префикс для файлов снимков и привязки. Для этого необходимо указать номер полета в следующем окне и при желании изменить название места, которое берется автоматически из названия проекта, как и номер борта.

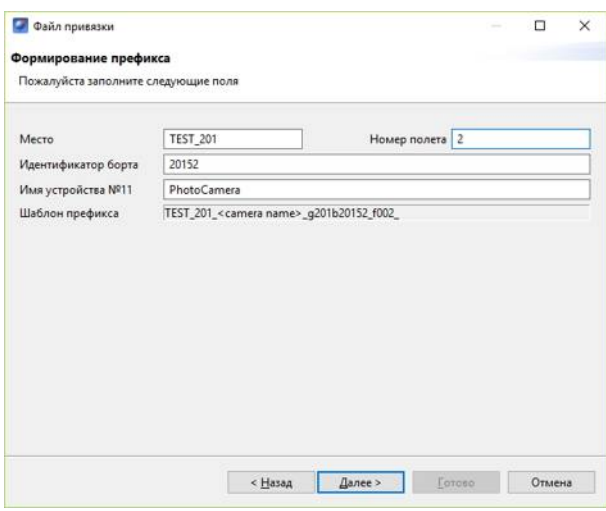

Создание префикса

После выполнения привязки появится сообщение о результатах привязки с предложением открыть полученные данные.

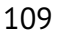

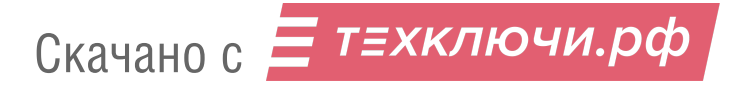

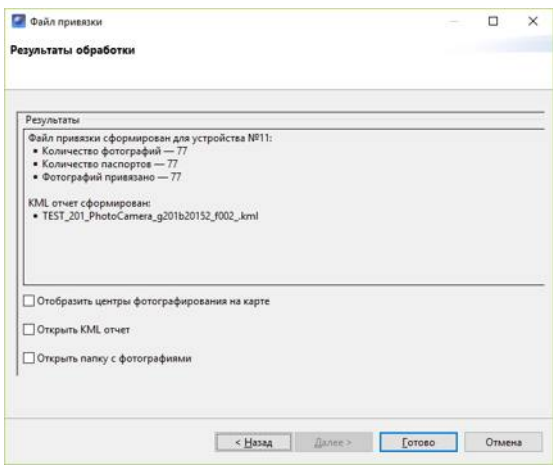

Результаты привязки

Результатом работы является папка с фотографиями и файлом данных их привязки.

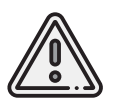

Конвертация данных высокоточного приемника в RINEX файлы по умолчанию осуществляется через стандартные программы для конвертации (**jps2rin** и **tps2rin**). При необходимости можно выбрать конвертацию через **convbin**. Выбор осуществляется в **Настройки** > **Параметры..** > **Данные ГНСС**.

Отображение центров фотографирования на карте позволяет наглядно расположить фотографии на треке полета.

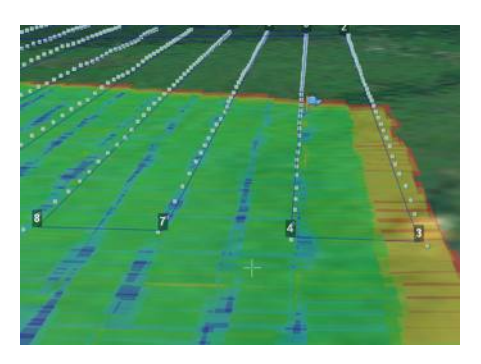

Отображение центров фотографирования на карте

При двойном нажатии на значок фотографии фотография будет открыта в программе для просмотра изображений.

Для того чтобы расположить фотографии на треке, выполните следующие действия:

- выберите пункт меню **Проект** > **Импортировать** > **Аэрофотоснимки**;
- в появившемся окне укажите путь к папке с фотографиями.

Скачано с Е ТЕХКЛЮЧИ. РФ

### **Действия при отказах**

При возникновении отказа на панели телеметрии в графе **Отказы** отобразится сообщение о типе ошибки. Ниже представлена таблица возможных сообщений панели и действия по устранению проблем.

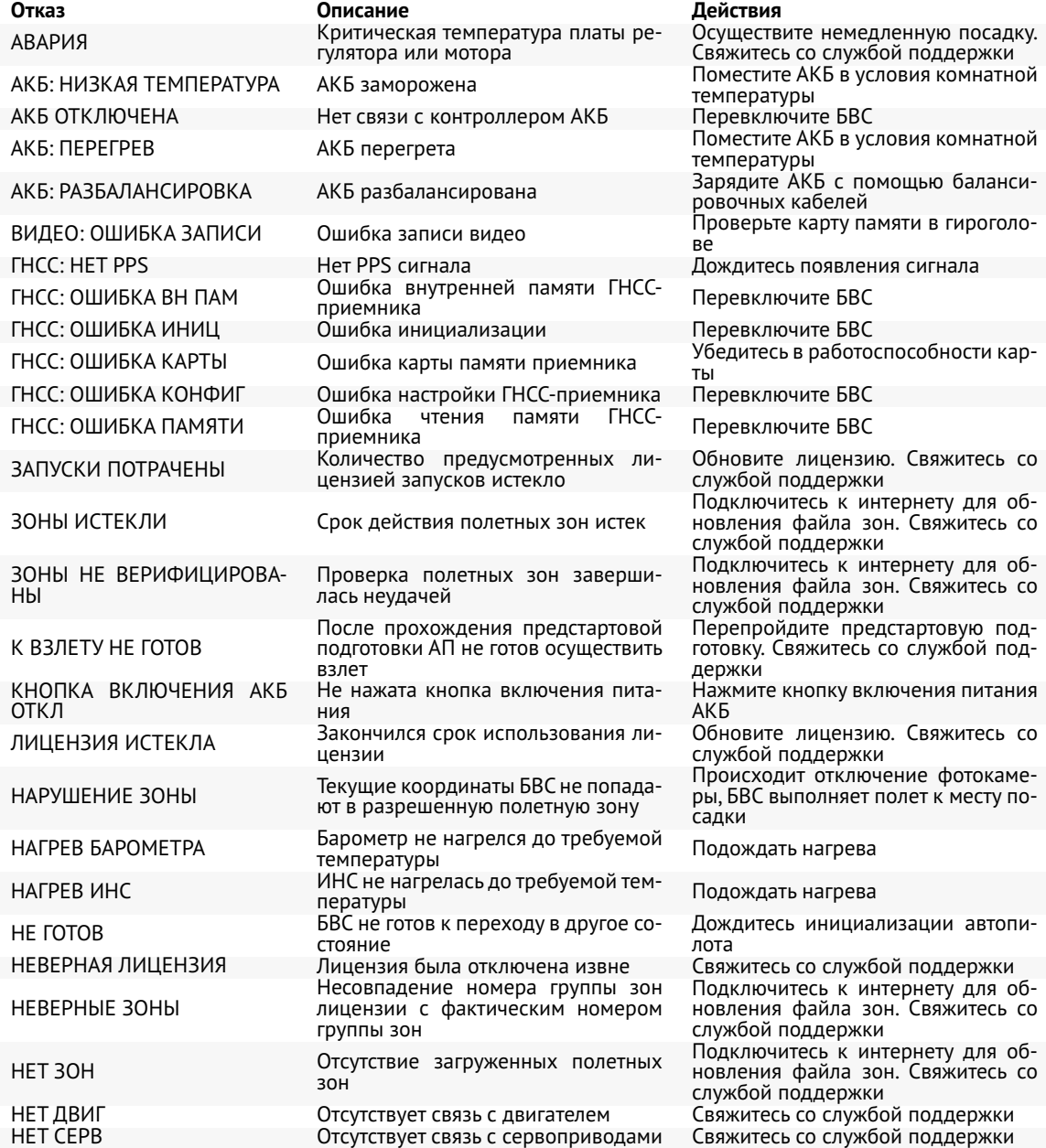

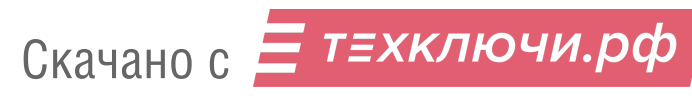

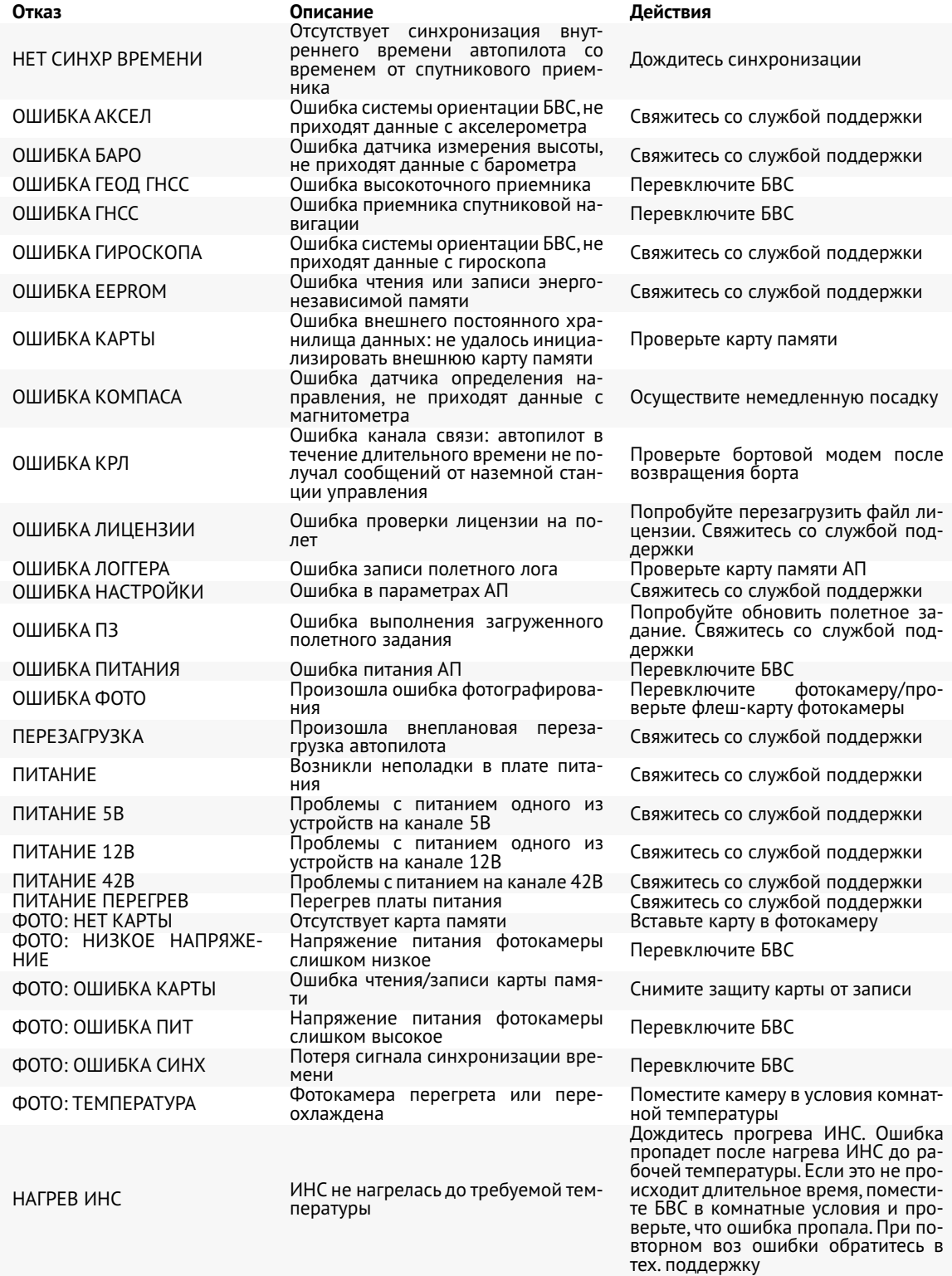

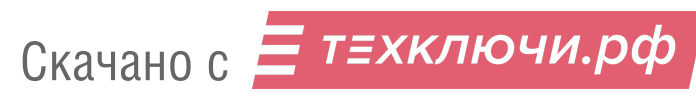

# **Запуск**

Чтобы запустить Геоскан 401, последовательно выполните пункты инструкции:

- 1) Зарядите АКБ и убедитесь, что она исправно работает (см. раздел *Зарядное устройство и АКБ*).
- 2) Составьте полетное задание, используя Geoscan Planner (см. раздел *Использование Geoscan Planner*). Сохраните полетное задание, чтобы быстро загрузить его перед вылетом.
- 3) Соберите БВС и установите полезную нагрузку (см. разделы *Сборка БВС* и *Полезные нагрузки*).
- 4) Подключите кабель (-и) полезной нагрузки (один для комплексов с фотокамерой, 2 — для устройств, использующих синхронизацию с GNSS-антенной квадрокоптера) к БВС. \*
- 5) Включите полезную нагрузку. \* Отформатируйте карту памяти и настройте устройство (см. раздел *Полезные нагрузки*). Снимите крышку объектива, если в полезная нагрузка включает фотокамеру.
- 6) Подключите к ноутбуку радиомодем и настройте соединение с БВС (см. раздел *Настройка соединения*).
- 8) Откройте полетное задание в Geoscan Planner.
- 9) Запустите **Мастер предстартовой подготовки**. Убедитесь в успешном прохождении предстартовой подготовки.
- 10) Нажмите на кнопку **Старт** в окне Geoscan Planner и подтвердите запуск БВС.

БВС осуществит взлет и начнет выполнение полетного задания.

\*— при наличии

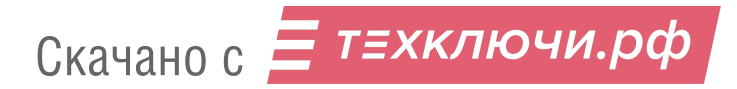

# **Порядок разборки БВС**

- 1) Расстегните текстильную застежку и извлеките аккумуляторную батарею.
- 2) Открутите воздушные винты.
- 3) Отключите кабели подключения полезной нагрузки к БВС. \*
- 4) Открутите антенны БВС.
- 5) Придерживая подвес полезной нагрузки,\* извлеките соединительные штыри и уложите подвес в транспортировочный кейс.
- 6) Раскрутите гайки лучей квадрокоптера и переместите их ближе к моторам, чтобы они не мешали складыванию лучей.
- 7) Сведите лучи вместе по направлению обтекателя, установите транспортировочные подушки и уложите квадрокоптер в кейс.
- 8) Отстегните эластичные фиксаторы и раскрутите гайки стоек шасси.
- 9) Уложите детали в транспортировочный кейс БВС.
- \*— при наличии

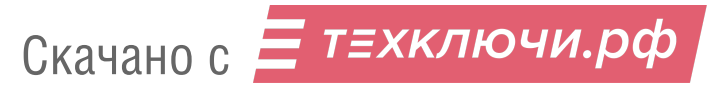

# **Приложение**

### **Технические характеристики**

#### БВС

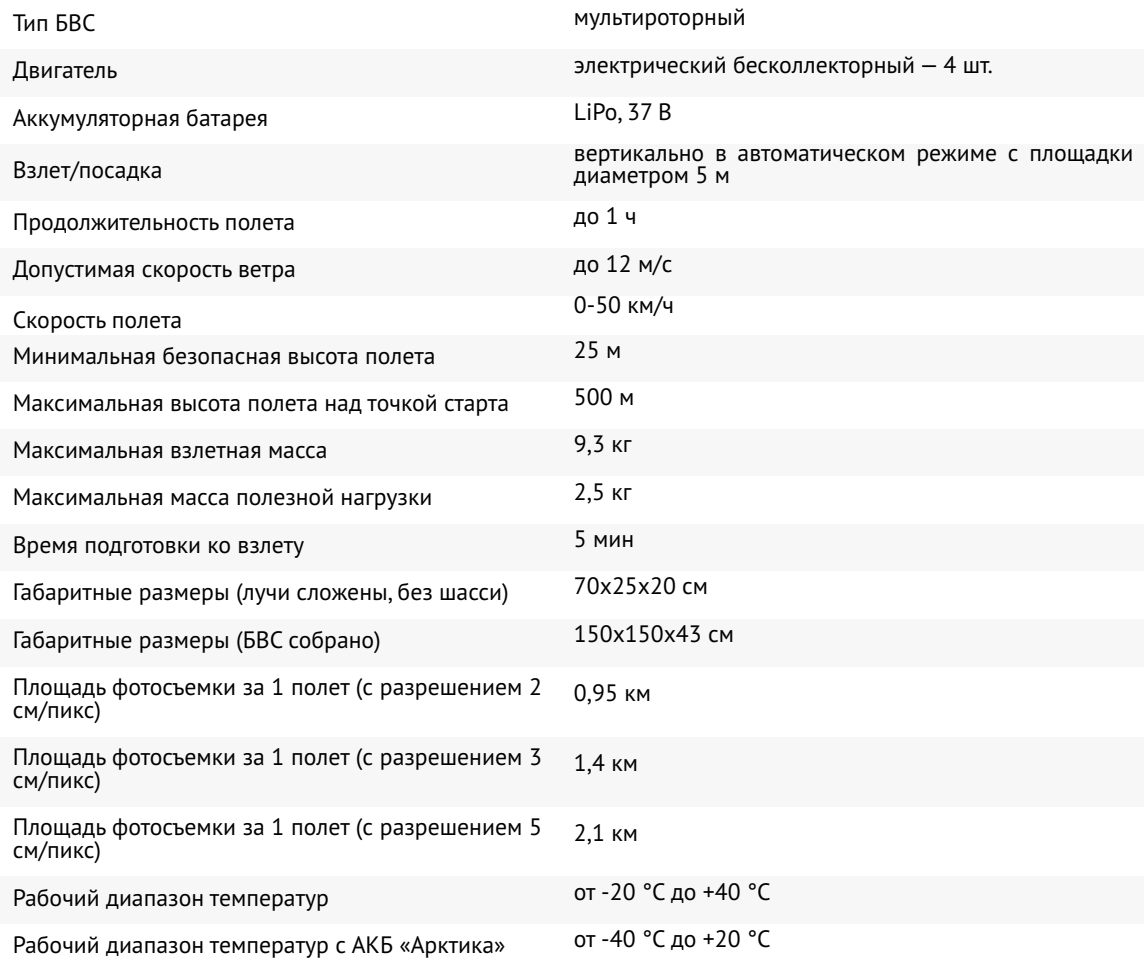

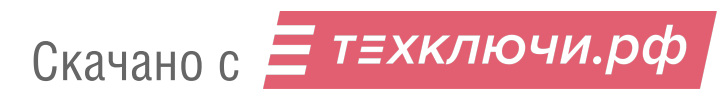

#### Аккумуляторная батарея

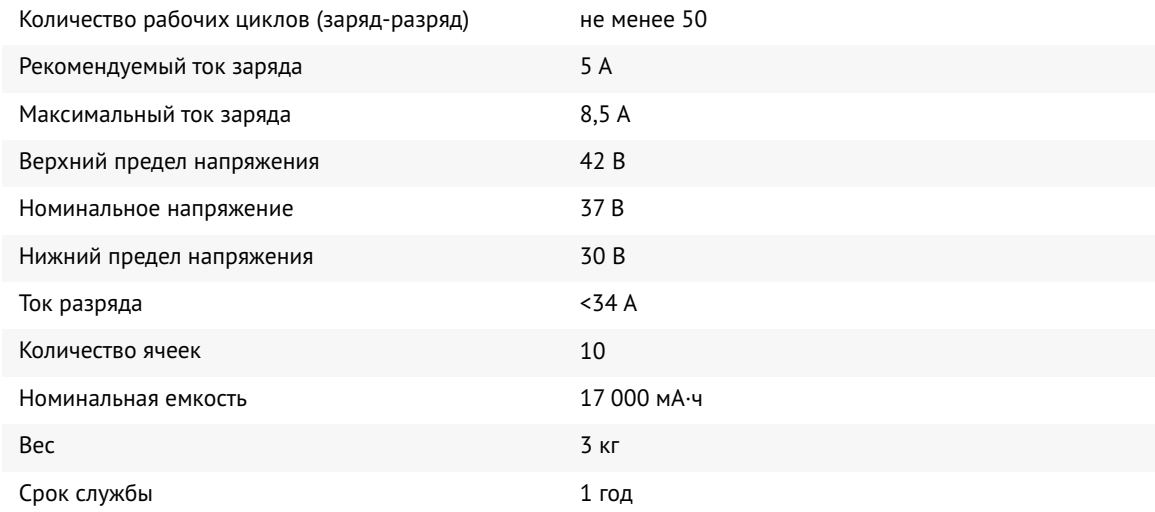

### GNSS-приемник Topcon B111 \*

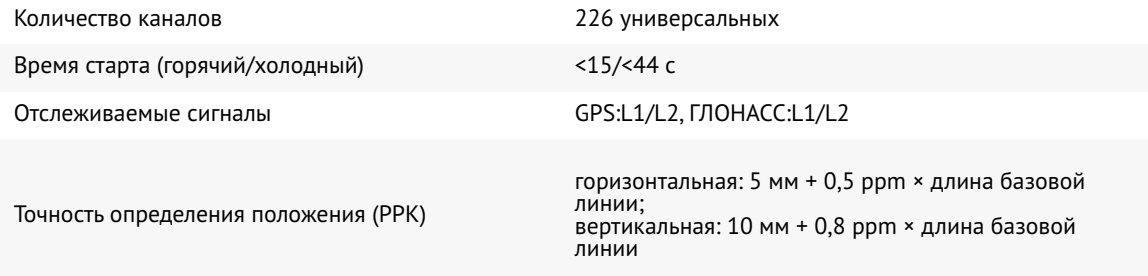

#### Радиомодем

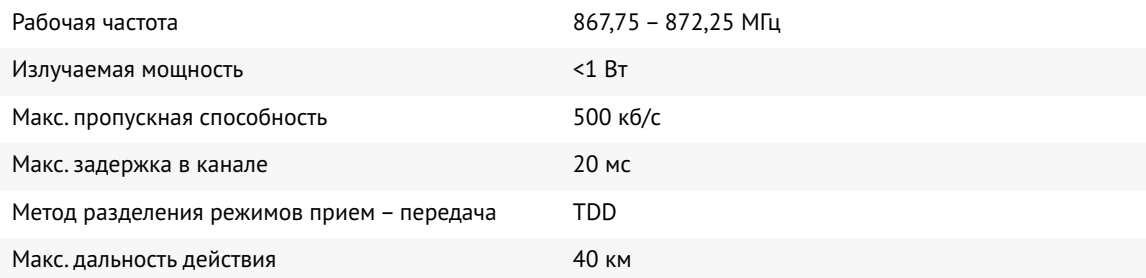

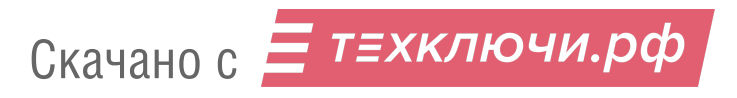

#### Фотокамера Sony DSC-RX1RM2 \*

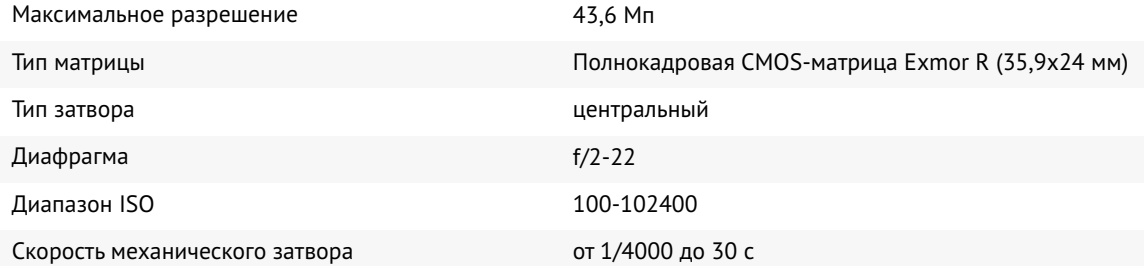

#### Фотокамера MicaSence RedEdge-MX \*

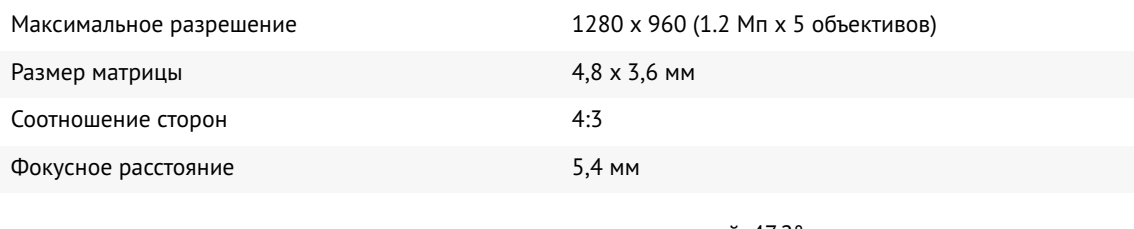

Угол обзора горизонтальный: 47,2°; вертикальный: 35,4°

при высоте полета 120 м: до 8 см/пикс на каждый объектив; при высоте полета 60 м: до 4 см/пикс на каждый объектив

# Точность результатов

#### Фотокамера Sony A6000 \*

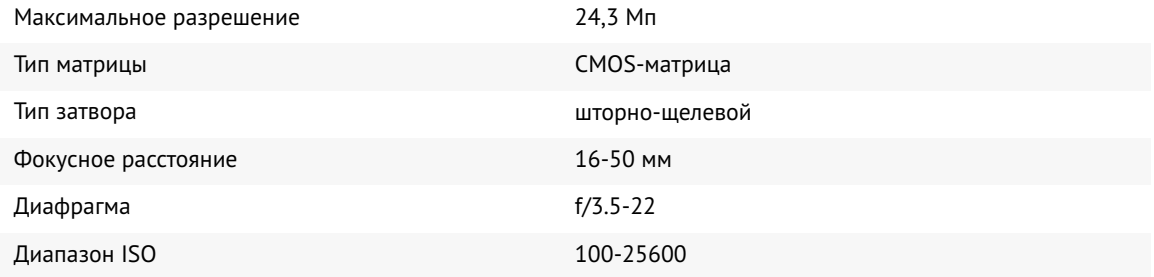

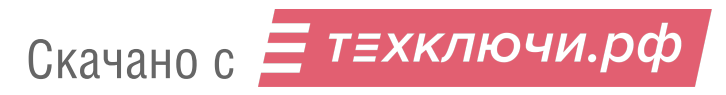

#### Лазерный сканер AGM-MS1 \*

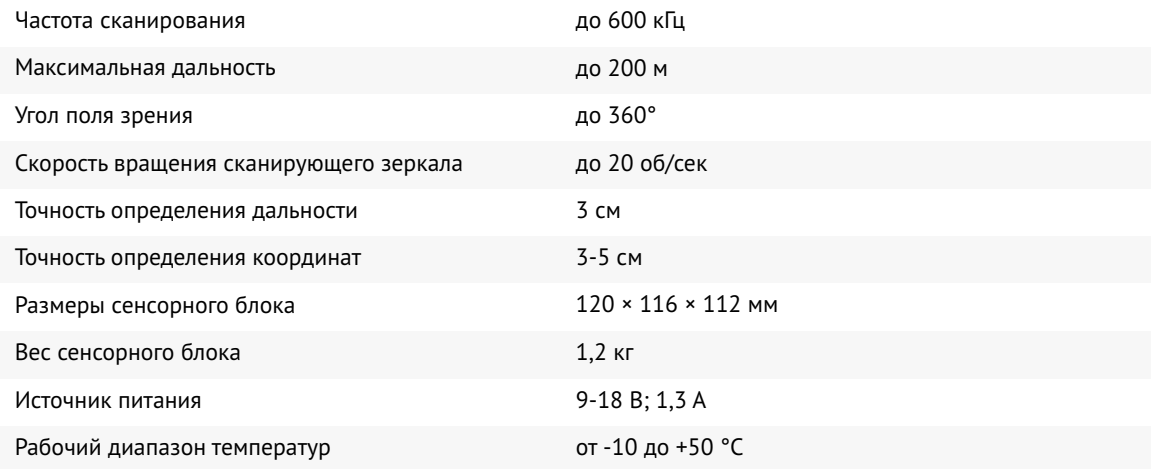

### Лазерный сканер AGM-MS3 \*

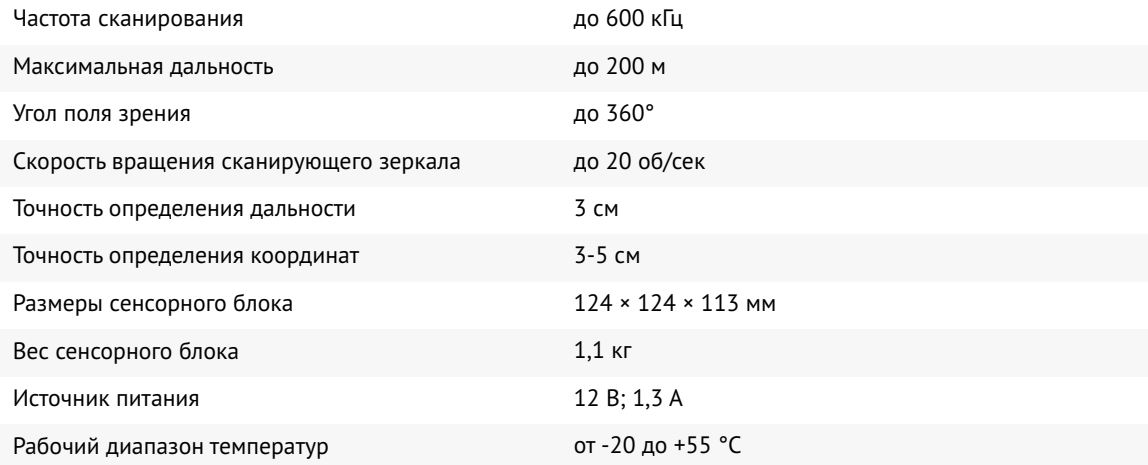

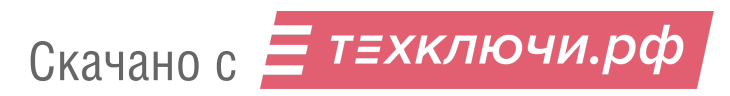

#### Гамма-спектрометр GS-1 \*

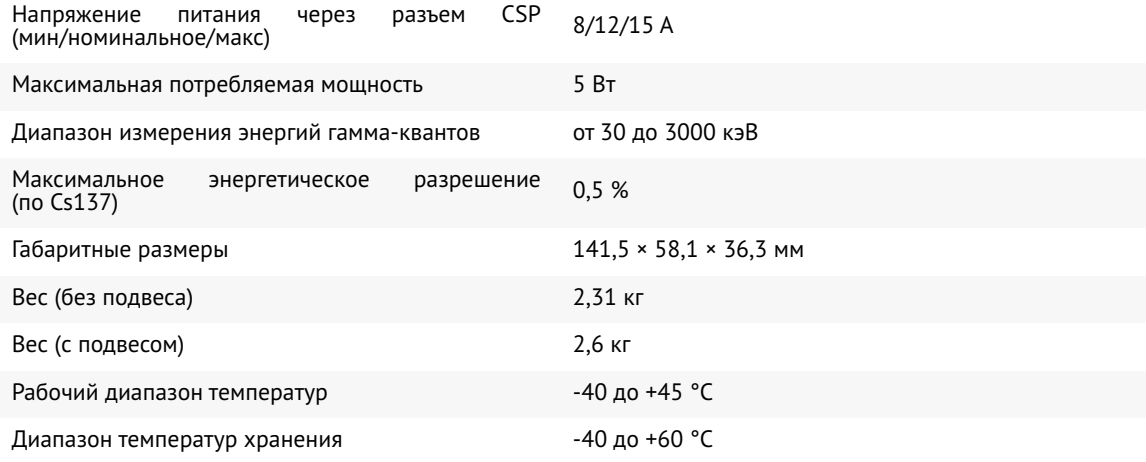

#### Квантовый магнитометр Geoshark \*

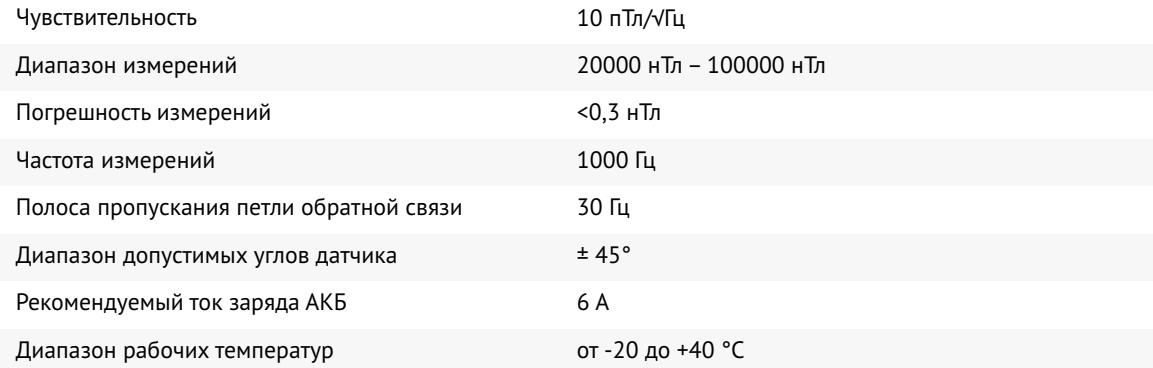

\*— тип устанавливаемой полезной нагрузки и наличие внутреннего GNSS-приемника БВС зависят от комплектации комплекса

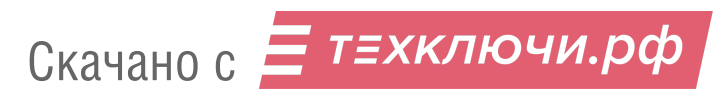

#### Транспортировочный кейс зарядного устройства

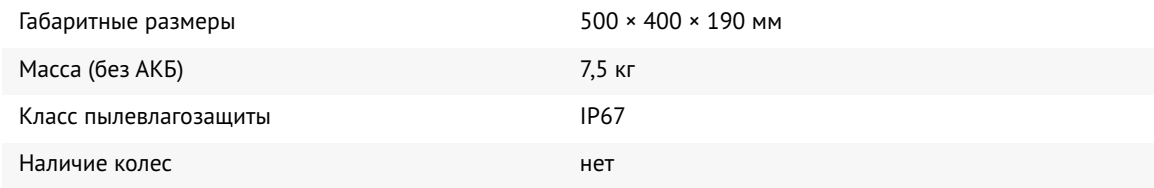

#### Транспортировочный кейс БВС

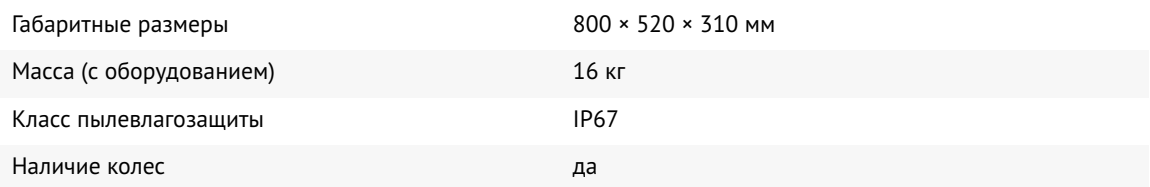

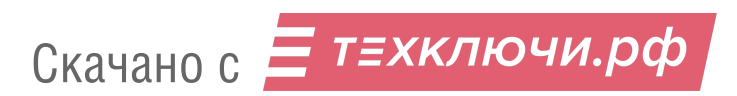

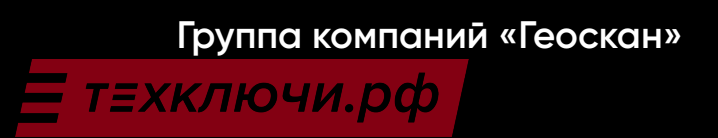